# **SONY**

# **Cyber-shot**

## *Appareil photo numérique*

# *Guide pratique de Cyber-shot*

# *DSC-T20/T25*

Avant d'utiliser cet appareil, veuillez lire attentivement ce guide pratique, le *« Mode d'emploi »* et le *« Utilisation avancée de Cyber-shot »* et conservez-les pour toute référence future.

#### V**CLIQUEZ !**

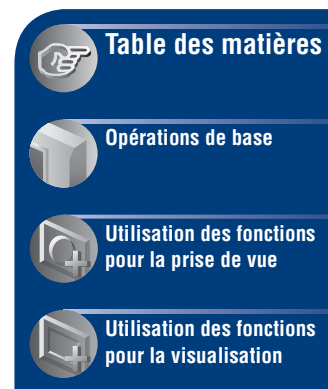

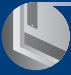

**[Personnalisation des](#page-54-0)  réglages**

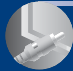

**[Visualisation d'images](#page-68-0)  sur un téléviseur**

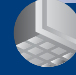

**[Utilisation de votre](#page-71-0)  ordinateur**

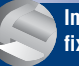

**[Impression d'images](#page-90-0)  fixes**

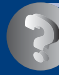

**[Dépannage](#page-96-0)**

**[Divers](#page-112-0)**

**[Index](#page-117-0)**

# <span id="page-1-0"></span>**Remarques sur l'utilisation de l'appareil**

#### **Types de « Memory Stick » utilisables (non fournis)**

Le support d'enregistrement à circuit intégré utilisé par cet appareil est un « Memory Stick Duo ». Il existe deux types de « Memory Stick ».

#### **« Memory Stick Duo » : vous pouvez utiliser un « Memory Stick Duo » avec votre appareil.**

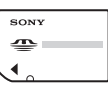

**« Memory Stick » : vous ne pouvez pas utiliser un « Memory Stick » avec votre appareil.**

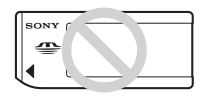

#### **Il n'est pas possible d'utiliser d'autres cartes mémoire.**

• Pour plus d'informations sur le « Memory Stick Duo », reportez-vous à la [page 114.](#page-113-0)

#### **Si vous utilisez un « Memory Stick Duo » avec un appareil compatible « Memory Stick »**

Vous pouvez utiliser le « Memory Stick Duo » en l'insérant dans un adaptateur Memory Stick Duo (non fourni).

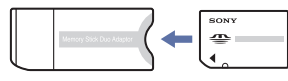

Adaptateur Memory Stick Duo

#### **Remarques sur la batterie**

- Chargez la batterie (fournie) avant d'utiliser votre appareil pour la première fois.
- Vous pouvez recharger la batterie même si elle n'est pas complètement déchargée. Vous pouvez aussi utiliser la batterie même si elle n'est que partiellement chargée.
- Si vous prévoyez que la batterie restera longtemps inutilisée, déchargez-la en utilisant l'appareil, puis retirez-la et rangez-la dans un endroit frais et sec. Ceci la maintiendra en bon état de fonctionnement.
- Pour plus d'informations sur la batterie, reportez-vous à la [page 116](#page-115-0).

#### **Objectif Carl Zeiss**

Cet appareil est équipé d'un objectif Carl Zeiss capable de reproduire des images nettes avec un excellent contraste. L'objectif de cet appareil a été produit en Allemagne selon un système d'assurance qualité certifié par Carl Zeiss conformément aux normes de qualité Carl Zeiss.

#### **Remarques sur l'écran LCD et l'objectif**

• L'écran LCD a été fabriqué avec une technologie de très haute précision et plus de 99,99% des pixels sont opérationnels pour une utilisation efficace. Il se peut, toutefois, que vous constatiez quelques petits points noirs et/ ou brillants (blancs, rouges, bleus ou verts) permanents sur l'écran LCD. Ces points sont normaux pour ce procédé de fabrication et n'affectent aucunement l'enregistrement.

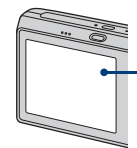

Points noirs, blancs, rouges, bleus et verts

- Une exposition prolongée de l'écran LCD ou de l'objectif aux rayons directs du soleil peut provoquer des dysfonctionnements. Soyez attentif lorsque vous placez l'appareil près d'une fenêtre ou à l'extérieur.
- N'exercez aucune pression sur l'écran LCD. Ceci pourrait décolorer l'écran et provoquer un dysfonctionnement.
- Les images peuvent laisser une traînée sur l'écran LCD dans un endroit froid. Ceci n'est pas une anomalie.
- Veillez à ne pas heurter l'objectif et à ne pas le soumettre à une force.

#### **Images utilisées dans ce manuel**

Les photos utilisées comme exemple dans ce manuel sont des images reproduites et non des photos réelles prises avec cet appareil.

# <span id="page-2-0"></span>**Table des matières**

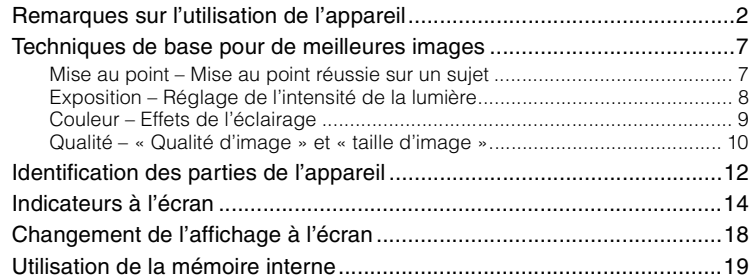

# **[Opérations de base](#page-19-0)**

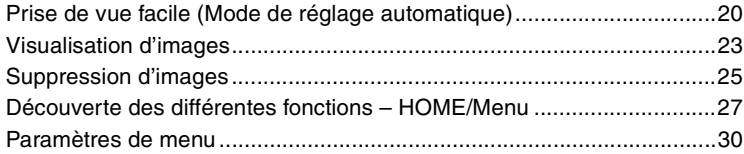

# **[Utilisation des fonctions pour la prise de vue](#page-30-0)**

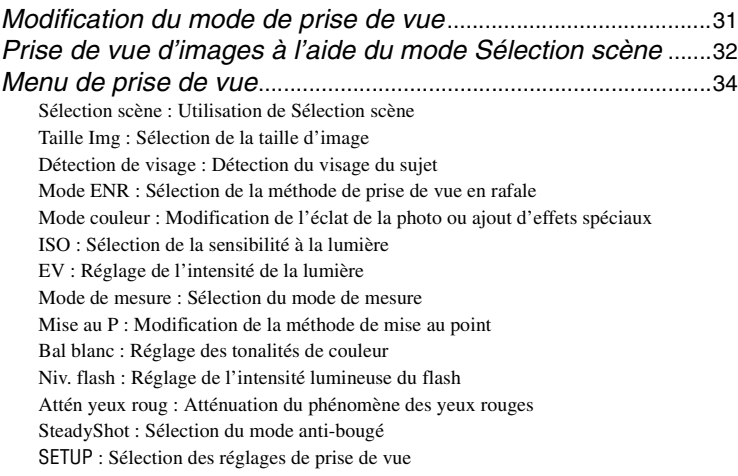

# **[Utilisation des fonctions pour la visualisation](#page-45-0)**

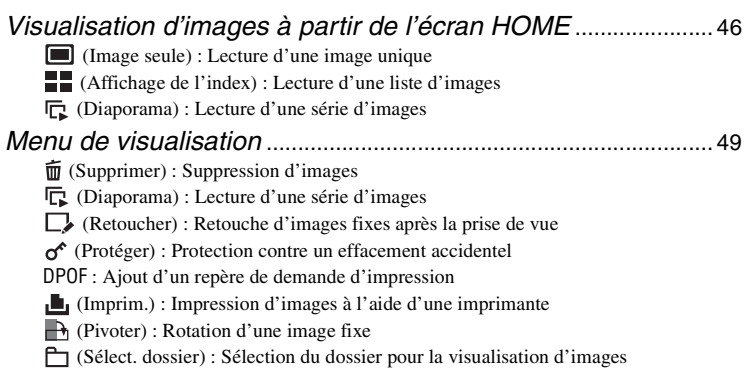

# **[Personnalisation des réglages](#page-54-0)**

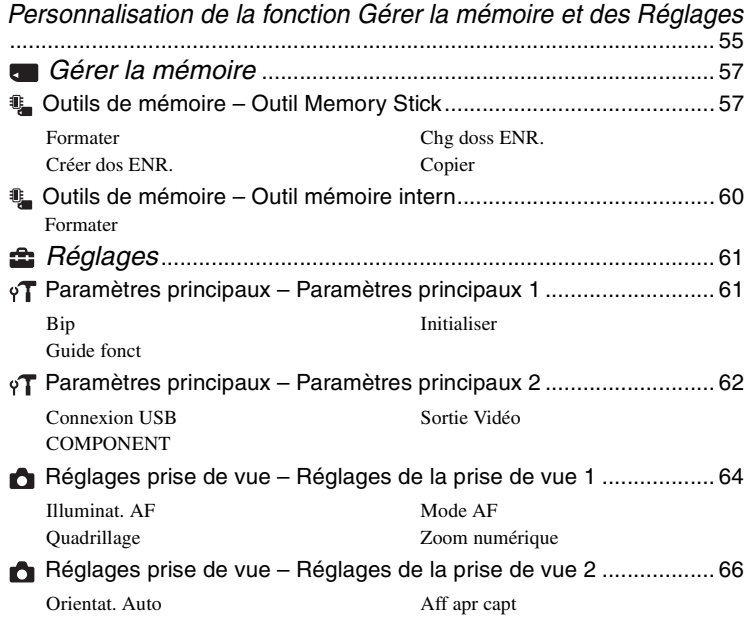

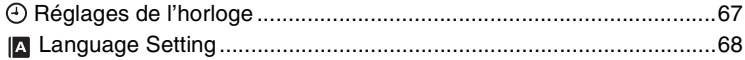

# **[Visualisation d'images sur un téléviseur](#page-68-0)**

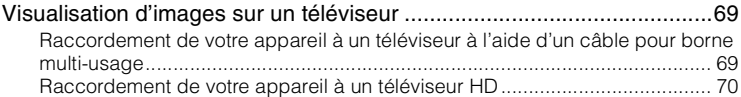

# **[Utilisation de votre ordinateur](#page-71-0)**

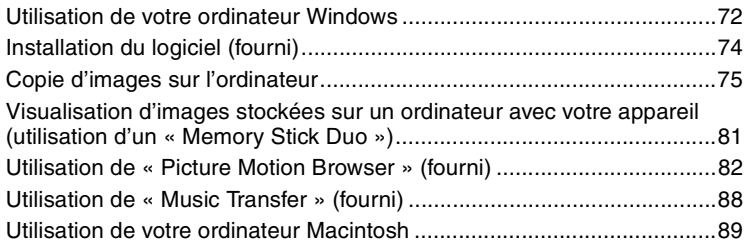

# **[Impression d'images fixes](#page-90-0)**

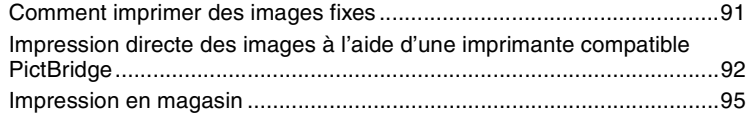

# **[Dépannage](#page-96-0)**

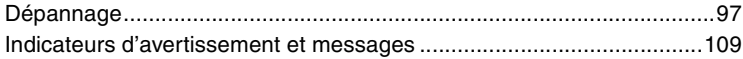

## **[Divers](#page-112-0)**

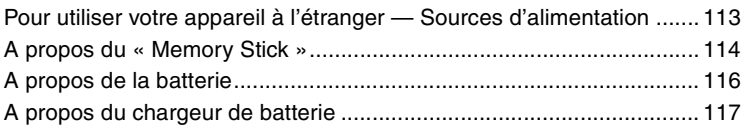

# **[Index](#page-117-1)**

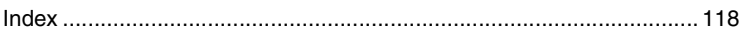

# <span id="page-6-0"></span>**Techniques de base pour de meilleures images**

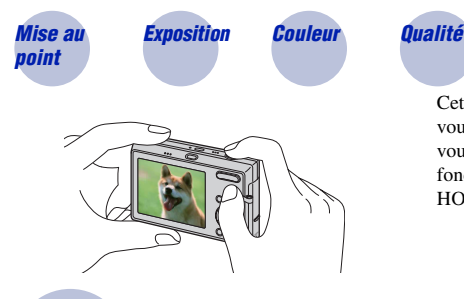

Cette section décrit les opérations de base vous permettant d'utiliser votre appareil. Elle vous indique comment utiliser les différentes fonctions de l'appareil telles que l'écran HOME [\(page 27\),](#page-26-1) les menus [\(page 29\)](#page-28-0), etc.

<span id="page-6-2"></span><span id="page-6-1"></span>*Mise au point Mise au point réussie sur un sujet*

Lorsque vous enfoncez le déclencheur à mi-course, l'appareil effectue la mise au point automatiquement (Mise au point automatique). N'oubliez pas qu'il ne faut enfoncer le déclencheur qu'à mi-course.

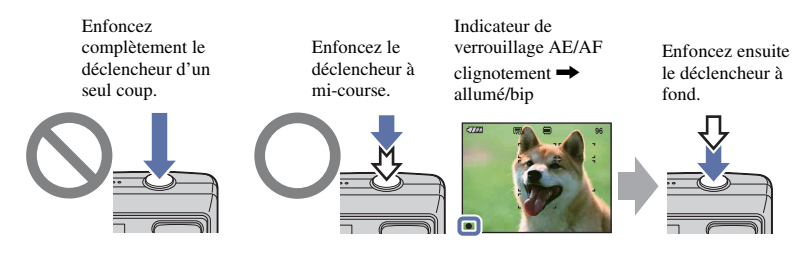

Pour prendre une image fixe difficile à mettre au point  $\rightarrow$  [Mise au P] [\(page 40\)](#page-39-0) Si l'image reste floue après la mise au point, ceci peut être dû aux secousses de l'appareil.  $\rightarrow$  Voir [« Conseils pour que l'image ne soit pas floue »](#page-7-2) (comme suit).

#### <span id="page-7-2"></span>**Conseils pour que l'image ne soit pas floue**

Tenez l'appareil immobile en appuyant les bras contre le corps. Nous vous recommandons de vous appuyer contre un arbre ou un bâtiment à proximité afin d'être stable. Vous pouvez également utiliser le retardateur avec un délai de 2 secondes ou un trépied. Utilisez le flash lors d'une prise de vue en condition de faible luminosité.

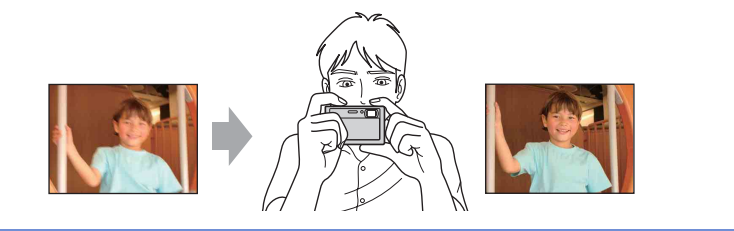

### <span id="page-7-1"></span><span id="page-7-0"></span>*Exposition Réglage de l'intensité de la lumière*

Vous pouvez créer des images variées en réglant l'exposition et la Indice de lumination recommandé. L'exposition est la quantité de lumière que reçoit l'appareil lorsque vous relâchez le déclencheur.

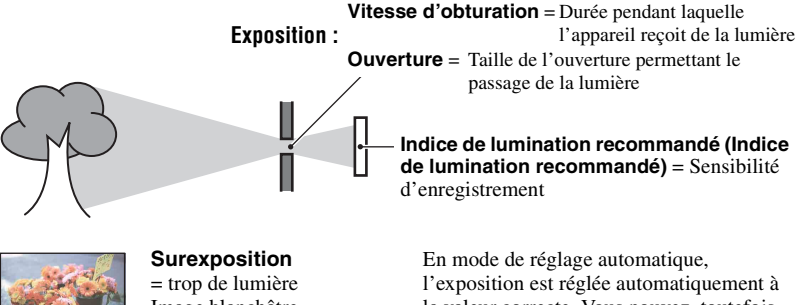

Image blanchâtre

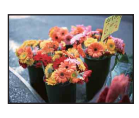

**Exposition correcte**

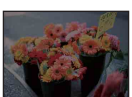

**Sous-exposition** = trop peu de lumière Image plus sombre

la valeur correcte. Vous pouvez, toutefois, la régler manuellement à l'aide des fonctions ci-dessous.

#### **Réglage de l'exposition (EV) :**

Vous permet de régler l'exposition déterminée par l'appareil ([page 38\)](#page-37-1).

#### **Mode de mesure :**

Vous permet de changer la partie du sujet sur laquelle la mesure sera effectuée pour déterminer l'exposition [\(page 39\).](#page-38-0)

#### **Réglage de la Indice de lumination recommandé (Indice de lumination recommandé)**

La Indice de lumination recommandé est une mesure de la vitesse pour les supports d'enregistrement dotés d'un capteur d'image qui reçoit de la lumière. Même avec une exposition identique, les images varient selon la Indice de lumination recommandé. Pour régler la Indice de lumination recommandé, reportez-vous à la [page 38.](#page-37-0)

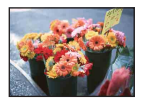

#### **Indice de lumination recommandé élevée**

Enregistre une image lumineuse même dans un lieu sombre. L'image tend, toutefois, à comporter du bruit.

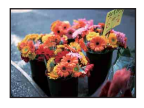

#### **Indice de lumination recommandé faible** Enregistre une image plus douce. Toutefois, si l'exposition est insuffisante, l'image peut devenir plus sombre.

<span id="page-8-0"></span>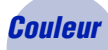

#### <span id="page-8-1"></span>*Couleur Effets de l'éclairage*

La couleur apparente du sujet est affectée par les conditions d'éclairage.

#### **Exemple : Couleur d'une image affectée par des sources lumineuses**

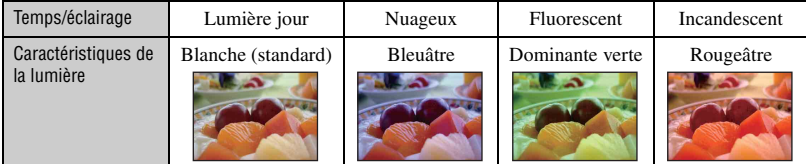

En mode de réglage automatique, les tonalités de couleur sont réglées automatiquement. Vous pouvez, toutefois, les régler manuellement à l'aide de [Bal blanc] [\(page 42\).](#page-41-0)

### <span id="page-9-1"></span><span id="page-9-0"></span>*Qualité « Qualité d'image » et « taille d'image »*

Une image numérique est constituée par une multitude de petits points appelés pixels. Plus l'image comporte de pixels, plus sa taille est importante, plus elle occupe de mémoire et plus elle est détaillée. La « taille d'image » s'exprime en nombre de pixels. Ces différences ne sont pas visibles sur l'écran de l'appareil, mais la finesse des détails et la durée de traitement des données ne sont pas les mêmes lors de l'impression ou de l'affichage sur un écran d'ordinateur.

Description des pixels et de la taille d'image

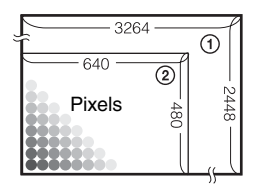

- 1 Taille d'image : 8M  $3264$  pixels  $\times$  2448 pixels = 7 990 272 pixels
- 2 Taille d'image : VGA 640 pixels  $\times$  480 pixels = 307 200 pixels

#### <span id="page-9-2"></span>**Sélection de la taille d'image à utiliser**

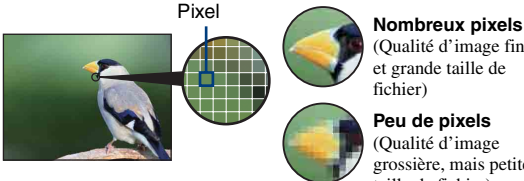

(Qualité d'image fine et grande taille de fichier)

Exemple : Impression jusqu'au format A3

Exemple : Image à joindre à un e-mail

**Peu de pixels** (Qualité d'image grossière, mais petite taille de fichier)

Les réglages par défaut sont repérés par  $\mathcal Q$ .

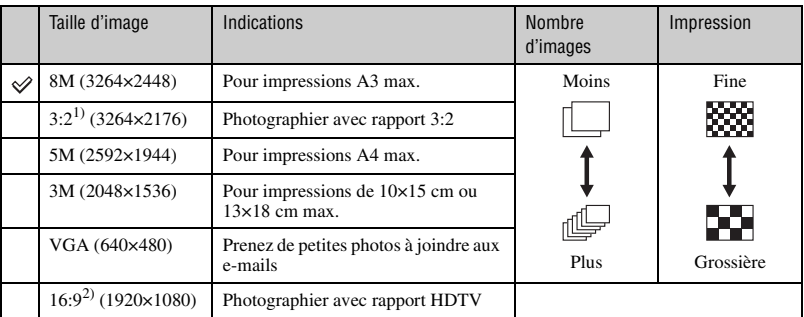

1) Les images sont enregistrées avec le même rapport de format 3:2 que le papier de tirage photo, le papier carte postale, etc.

2) Les deux bords de l'image risquent d'être tronqués à l'impression [\(page 106\).](#page-105-0)

#### **Techniques de base pour de meilleures images**

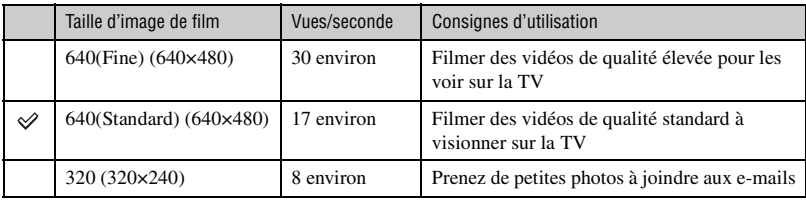

• Plus la taille d'image est grande, meilleure est la qualité.

• Plus vous lisez d'images à la seconde, plus la lecture est homogène.

# <span id="page-11-0"></span>**Identification des parties de l'appareil**

Pour plus d'informations sur le fonctionnement, reportez-vous aux pages indiquées entre parenthèses.

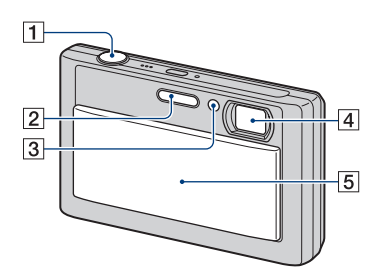

- 1 Déclencheur [\(20\)](#page-19-2)
- $\boxed{2}$  Flash [\(21\)](#page-20-0)
- **3** Illuminateur d'assistance AF [\(64\)/](#page-63-1) Témoin de retardateur [\(22\)](#page-21-0)
- 4 Objectif
- **5** Cache-objectif

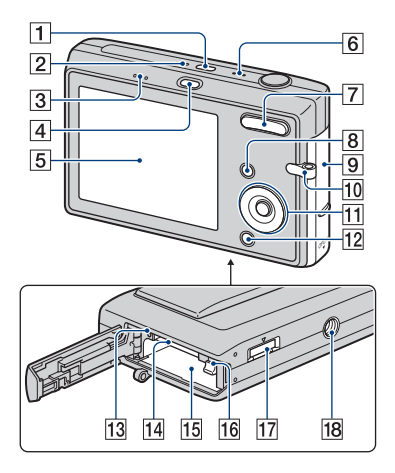

- **1** Touche POWER
- **2** Témoin POWER
- 3 Haut-parleur
- $\boxed{4}$  Touche  $\boxed{\blacktriangleright}$  (Lecture) [\(23\)](#page-22-1)
- $\overline{5}$  Ecran LCD [\(18\)](#page-17-1)
- 6 Microphone
- G Pour la prise de vue : Touche Zoom (W/T) [\(21\)](#page-20-1) Pour la visualisation : Touche  $\bigcirc \oplus$  $(Zoom de lecture)/Touche$  (Index) [\(23\)](#page-22-2)
- $\boxed{8}$  Touche MENU [\(29\)](#page-28-1)
- **9** Couvercle de la batterie et du « Memory Stick Duo »
- 10 Crochet pour la dragonne
- **T1** Touche de commande Menu activé :  $\triangle$ / $\nabla$ / $\triangle$ / $\rho$  [\(29\)](#page-28-2) Menu désactivé : DISP/ $\mathcal{O}/\mathcal{H}/\mathcal{I}$ [\(18](#page-17-2), [21](#page-20-0)-[22\)](#page-21-0)
- 12 Touche HOME [\(27\)](#page-26-2)
- 13 Témoin d'accès
- 14 Fente pour « Memory Stick Duo »
- 15 Fente d'insertion de la batterie

#### **Identification des parties de l'appareil**

- 16 Levier pour retirer la batterie
- 17 Connecteur multiple (face inférieure) Sert dans les cas suivants :
	- Pour raccorder l'appareil à l'ordinateur à l'aide d'un câble USB.
	- Pour raccorder l'appareil aux prises d'entrée audio/vidéo d'un téléviseur.
	- Pour raccorder l'appareil à une imprimante compatible PictBridge.

18 Douille de trépied (face inférieure)

• Utilisez un trépied ayant une longueur de vis de moins de 5,5 mm. Si la longueur de la vis est supérieure à 5,5 mm, vous ne parviendrez pas à fixer solidement l'appareil sur le trépied et il pourrait être endommagé.

# <span id="page-13-0"></span>**Indicateurs à l'écran**

Chaque fois que vous appuyez sur la touche  $\triangle$  (DISP), l'affichage change [\(page 18\)](#page-17-1). Pour plus d'informations sur le fonctionnement, reportez-vous aux pages indiquées entre parenthèses.

#### **Lors d'une prise de vue d'images fixes**

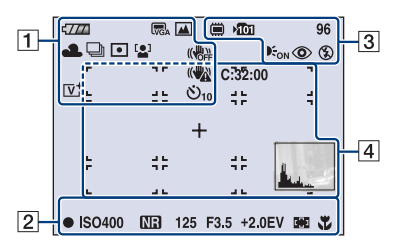

#### **Lors d'une prise de vue de films**

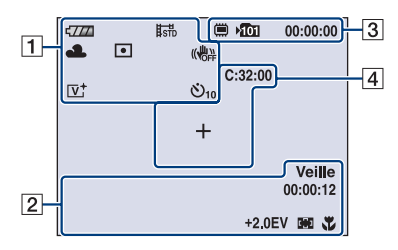

 $\boxed{1}$ 

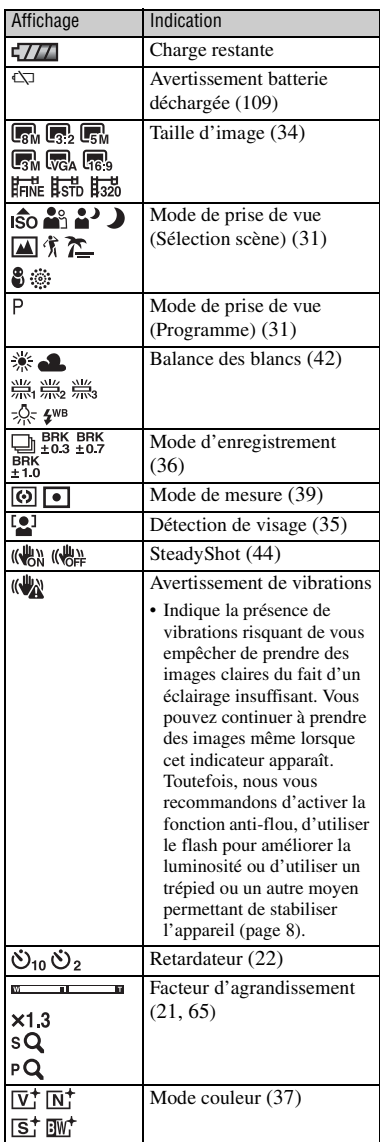

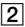

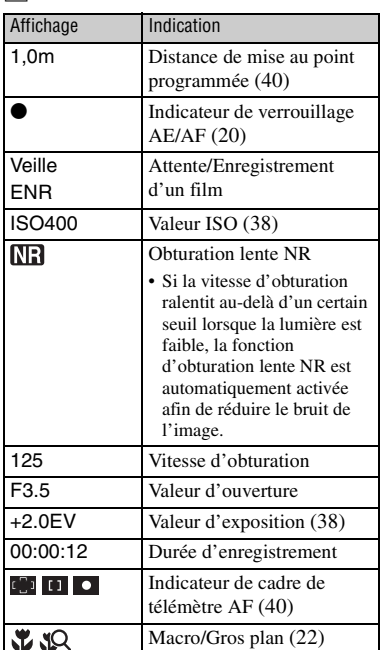

 $\boxed{3}$ 

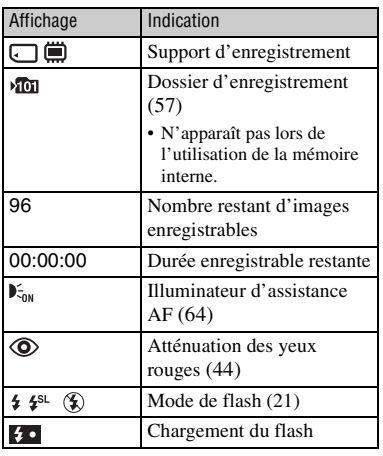

### $\boxed{4}$

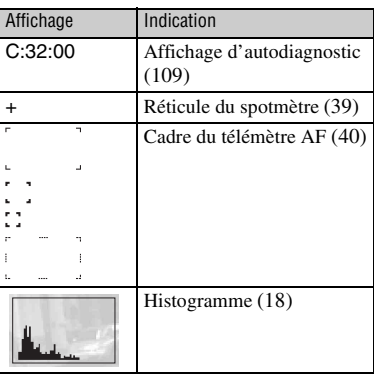

 $\sqrt{\overline{m}}$  $12/12$  $\sqrt{77}$  $\blacksquare$  $\vert$ 1 O-DPOF  $\overline{3}$ **PLA** 回③鱼  $Q \times 1.3$  $\bigcap$ C:32:00 **ISO400**  $+2.0EV$ **□冷** 500 F3.5 101-0012 2007 1 1<br>∢▶BACK/NEXT ▼ VOLUME  $|2|$ 9:30 AM

**Lors de la lecture d'images fixes**

#### **Lors de la lecture de films**

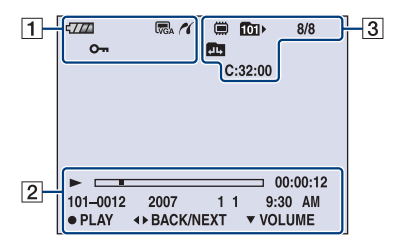

### $\boxed{1}$

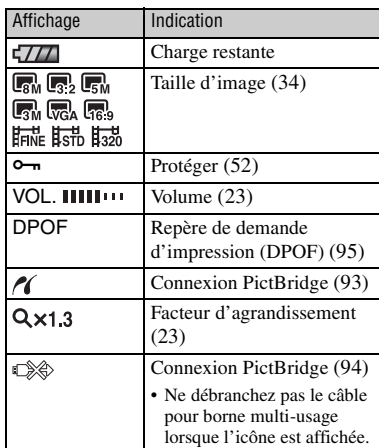

#### $\boxed{2}$

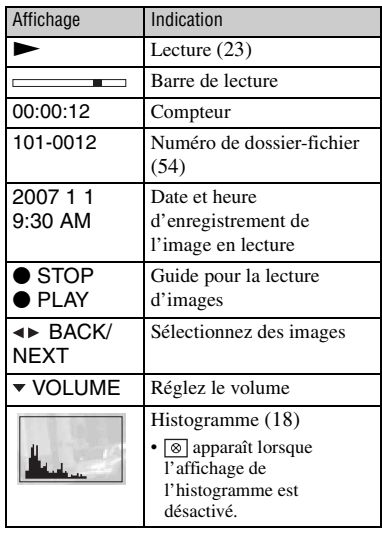

### $\boxed{3}$

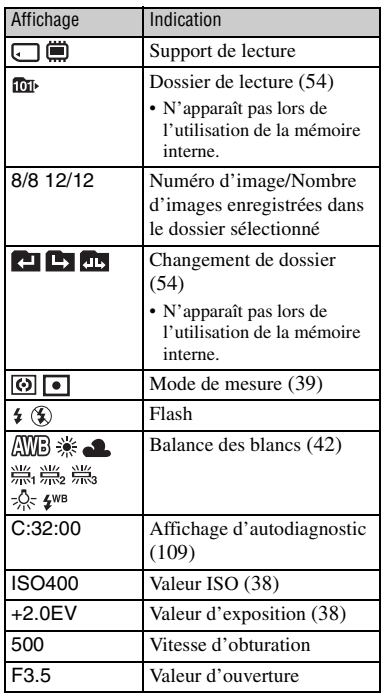

# <span id="page-17-1"></span><span id="page-17-0"></span>**Changement de l'affichage à l'écran**

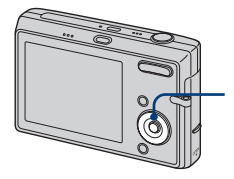

<span id="page-17-2"></span>Touche  $\triangle$ (DISP) (Touche d'affichage à l'écran)

Chaque fois que vous appuyez sur la touche  $\triangle$  (DISP), l'affichage change comme suit.

Luminosité du rétroéclairage LCD réglée au maximum

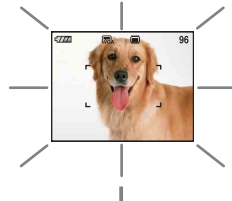

#### Histogramme activé

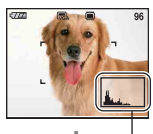

Lors de la lecture, les informations d'image s'affichent.

Indicateurs éteints

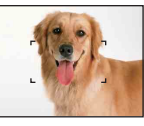

Affichage de l'histogramme

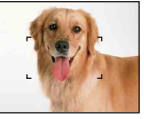

Indicateurs activés

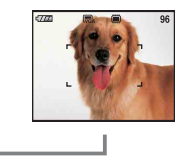

- Si vous visualisez des images avec une lumière extérieure lumineuse, réglez la luminosité du rétroéclairage LCD au maximum. Toutefois, dans de telles conditions, l'autonomie de la batterie peut diminuer rapidement.
- Lorsque l'appareil photo est raccordé à un téléviseur, l'affichage passe de Histogramme activé à Indicateurs éteints, puis Indicateurs activés.
- L'histogramme n'apparaît pas dans les situations suivantes : En prise de vue :
	- lors de l'affichage du menu ;
	- lors de l'enregistrement de films.

En cours de lecture :

- lors de l'affichage du menu ;
- En mode planche index ;
- lors de l'utilisation du zoom de lecture ;
- lors de la rotation d'images fixes ;
- lors de la lecture de films.
- L'histogramme affiché peut être très différent lors de la prise de vue et lors de la lecture lorsque :
	- le flash se déclenche ;
	- la vitesse d'obturation est lente ou rapide.
- Il se peut que l'histogramme n'apparaisse pas pour des images enregistrées avec d'autres appareils.

 $\ddot{Q}$  Réglage EV (valeur d'exposition) en affichant un histogramme

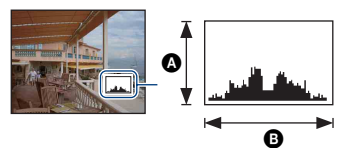

Sombre Lumineux

Un histogramme est un graphique permettant de visualiser la luminosité d'une image. Appuyez plusieurs fois sur  $\blacktriangle$ (DISP) pour afficher l'histogramme à l'écran. L'histogramme signale une image claire lorsqu'il est décalé vers la droite, une image sombre lorsqu'il est décalé vers la gauche.

**A** Nombre de pixels **B** Luminosité

• L'histogramme apparaît également lors de la lecture d'une image unique, mais vous ne pouvez pas régler l'exposition.

# <span id="page-18-0"></span>**Utilisation de la mémoire interne**

L'appareil dispose d'une mémoire interne d'environ 31 Mo. Cette mémoire n'est pas amovible. Vous pouvez enregistrer des images dans cette mémoire interne, même lorsque l'appareil ne contient pas de « Memory Stick Duo ».

• Les films ne peuvent pas être enregistrés dans la mémoire interne lorsque la taille d'image est réglée sur [640(Fine)].

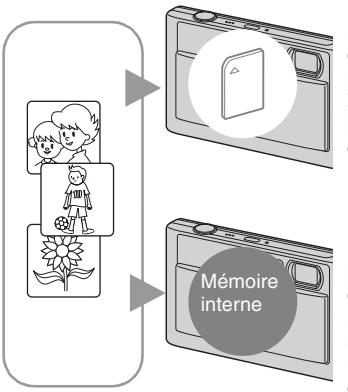

#### **Lorsqu'un « Memory Stick Duo » est inséré**

[Enregistrement en cours] : les images sont enregistrées sur le « Memory Stick Duo ». [Lecture] : les images du « Memory Stick Duo » sont lues.

[Menu, réglages, etc.] : diverses opérations peuvent être exécutées sur les images du « Memory Stick Duo ».

#### **En l'absence de « Memory Stick Duo » dans l'appareil**

[Enregistrement en cours] : les images sont enregistrées dans la mémoire interne.

[Lecture] : les images stockées dans la mémoire interne sont lues.

[Menu, réglages, etc.] : diverses opérations peuvent être exécutées sur les images de la mémoire interne.

### **A propos des données d'images stockées dans la mémoire interne**

Nous vous recommandons de copier (copie de sauvegarde) impérativement les données à l'aide de l'une des méthodes suivantes.

#### **Pour copier (copie de sauvegarde) les données sur un « Memory Stick Duo »**

Préparez un « Memory Stick Duo » ayant une capacité d'au moins 32 Mo, puis procédez comme indiqué sous [Copier] [\(page 58\).](#page-57-1)

#### **Pour copier (copie de sauvegarde) les données sur le disque dur de votre ordinateur**

Procédez comme indiqué aux pages [75](#page-74-1) à [78](#page-77-0) sans « Memory Stick Duo » inséré dans l'appareil.

- Vous ne pouvez pas copier de données d'image d'un « Memory Stick Duo » vers la mémoire interne.
- En raccordant l'appareil à un ordinateur à l'aide du câble pour borne multi-usage, vous pouvez copier des données stockées sur la mémoire interne vers un ordinateur. Cependant, vous ne pouvez pas copier de données d'image d'un ordinateur vers la mémoire interne.

<span id="page-19-1"></span><span id="page-19-0"></span>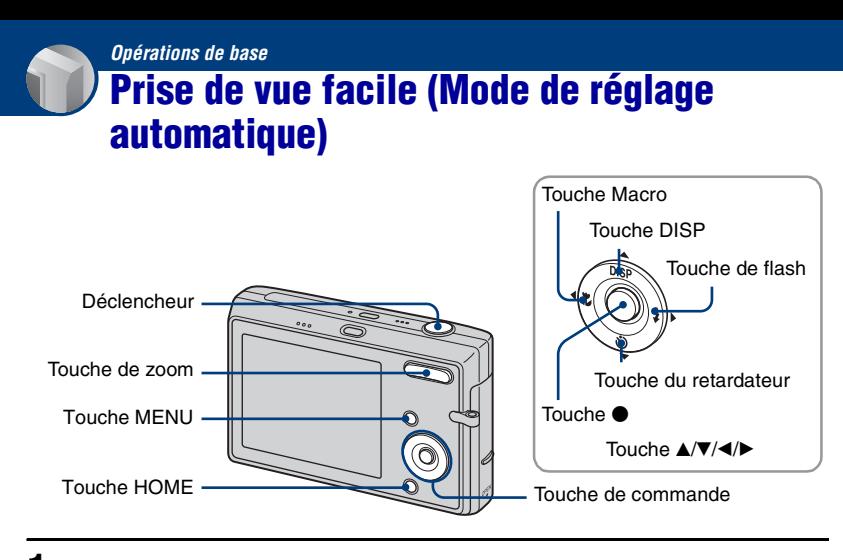

**1 Faites glisser le capuchon d'objectif vers le bas.**

**2 Tenez l'appareil immobile en appuyant les bras contre le corps.**

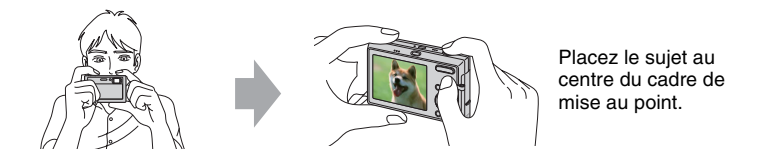

### <span id="page-19-2"></span>**3 Prenez la photo avec le déclencheur.**

1Appuyez sur le déclencheur et maintenez-le enfoncé à mi-course pour effectuer la mise au point.

<span id="page-19-3"></span>L'indicateur  $\bullet$  de verrouillage AE/AF (vert) clignote, un bip retentit, puis l'indicateur cesse de clignoter et reste fixe.

2Enfoncez complètement le déclencheur.

L'obturateur émet un bruit.

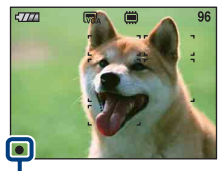

Indicateur de verrouillage AE/AF

#### **Lors de la prise de vue de films**

Appuyez sur la touche HOME et sélectionnez  $\bigcap$  (Prise de vue), puis sélectionnez [ $\Box$ ] Mode Film] ([page 27\)](#page-26-3).

#### **Prise de vue d'image fixe d'un sujet difficile à mettre au point**

- La distance de prise de vue minimale est d'environ 50 cm (19 3/4 pouces). Pour photographier un sujet plus proche, utilisez le mode de prise de vue rapprochée (Macro) ou le mode Gros plan [\(page 22\)](#page-21-2).
- Si l'appareil ne peut pas effectuer de mise au point automatique sur le sujet, l'indicateur de verrouillage AE/AF se met à clignoter lentement et le bip ne retentit plus. De plus, le cadre du télémètre AF disparaît. Recomposez le plan et effectuez une nouvelle mise au point.

Les sujets suivants sont difficiles à mettre au point :

- Sujet sombre éloigné de l'appareil
- Sujet pour lequel le contraste avec l'arrière-plan est faible
- Sujet vu à travers une vitre
- Sujet en mouvement rapide
- Sujet avec une lumière réfléchissante ou un fini lustré
- Sujet pris avec le flash
- Sujet pris à contre-jour

#### <span id="page-20-1"></span>**/ Utilisation du zoom**

Appuyez sur  $\oplus$  pour zoomer et sur  $\ominus$  pour annuler le zoom.

- Lorsque le facteur d'agrandissement dépasse 3×, l'appareil utilise la fonction zoom numérique. Pour plus d'informations sur les réglages du [Zoom numérique] et la qualité d'image, reportez-vous à la [page 65](#page-64-1).
- <span id="page-20-0"></span>• L'appareil zoome lentement pendant la prise de vue d'un film.

#### **Flash (sélection d'un mode de flash pour les images fixes)**

Appuyez plusieurs fois sur  $\blacktriangleright$  ( $\sharp$ ) sur la touche de commande jusqu'à ce que le mode de votre choix soit sélectionné.

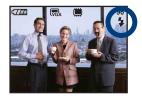

(Pas d'indicateur) : Flash Auto

Le flash se déclenche lorsque la lumière est insuffisante ou lors de prises de vue à contre-jour (réglage par défaut)

- : Flash forcé activé
- : Synchronisation lente (Flash forcé activé)

La vitesse d'obturation est lente dans un lieu sombre afin de photographier clairement l'arrière-plan situé en dehors de la lumière du flash.

: Flash forcé désactivé

- Le flash se déclenche deux fois. La première fois permet de régler la quantité de lumière.
- Pendant la charge du flash, s'affiche.

#### <span id="page-21-2"></span><span id="page-21-1"></span>**Mode Macro/Gros plan (prise de vue rapprochée)**

Appuyez plusieurs fois sur  $\triangleleft (\bigvee$  sur la touche de commande jusqu'à ce que le mode de votre choix soit sélectionné.

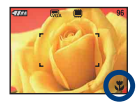

(Pas d'indicateur) : Macro désactivée

 $\mathbf{Y}$ : Macro activée (Côté W : environ 8 cm ou plus (3 1/4 pouces ou plus), côté T : environ 25 cm ou plus  $(97/8$  pouces ou plus))

 $\sqrt{Q}$ : Gros plan activé (verrouillée du côté W : environ 1 à 20 cm (13/32 à 7 7/8 pouces))

#### Macro

- Il est recommandé de régler le zoom à fond côté W.
- La plage de netteté se rétrécit, et la mise au point ne peut pas être effectuée sur le sujet entier.
- La vitesse de mise au point automatique diminue.

#### Gros plan

- Utilisez ce mode pour effectuer des prises de vue encore plus rapprochées que lors de l'enregistrement en mode L<sup>1</sup> (Macro).
- Le zoom optique est verrouillé du côté W et ne peut pas être utilisé.
- Vous ne pouvez pas effectuer de prise de vue en mode Rafale ou Fourchette expost [\(page 36](#page-35-0)).
- Vous ne pouvez pas utiliser la fonction Détection de visage lors de la prise de vue en mode Gros plan.
- <span id="page-21-0"></span>• Lorsque vous appuyez sur la touche de zoom, l'image est agrandie à l'aide du zoom numérique.

#### **Utilisation du retardateur**

Appuyez plusieurs fois sur  $\nabla$  ( $\hat{O}$ ) sur la touche de commande jusqu'à ce que le mode de votre choix soit sélectionné.

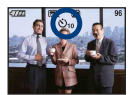

(Pas d'indicateur) : Pas d'utilisation du retardateur  $\mathcal{O}_{10}$ : Réglage du retardateur avec un délai de 10 secondes

 $\mathcal{S}_2$ : Réglage du retardateur avec un délai de 2 secondes

Appuyez sur le déclencheur : le témoin du retardateur clignote, et un bip retentit jusqu'à ce

que l'obturateur fonctionne.

Témoin du retardateur

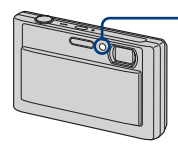

Pour annuler, appuyez de nouveau sur  $\nabla$  .

• Utilisez le réglage du retardateur avec un délai de 2 secondes pour éviter que l'image ne soit floue à cause de la secousse qui se produit lorsque vous appuyez sur le déclencheur.

# <span id="page-22-0"></span>**Visualisation d'images**

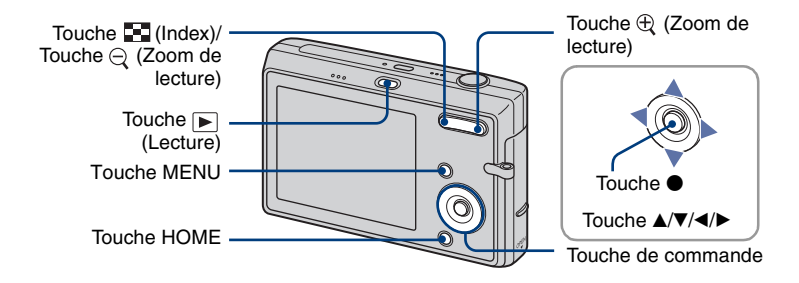

### <span id="page-22-1"></span>**1 Appuyez sur la touche (Lecture).**

Si vous appuyez sur la touche  $\blacktriangleright$  (Lecture) lorsque l'appareil photo est hors tension, il se met automatiquement sous tension, en mode de lecture. Pour régler le mode de prise de vue, appuyez de nouveau sur  $\blacktriangleright$  (Lecture).

### **2** Sélectionnez une image à l'aide de ◀/▶ sur la touche de commande.

#### <span id="page-22-4"></span>**Film :**

Pour lire un film, appuyez sur  $\bullet$ . (Pour arrêter la lecture, appuyez de nouveau sur  $\bullet$ .)

Pour effectuer un rembobinage ou une avance rapide, appuyez sur  $\blacktriangleleft$   $\blacktriangleright$ . (Pour revenir à la lecture normale, appuyez sur  $\bullet$ .)

<span id="page-22-3"></span>Appuyez sur  $\nabla$  pour afficher l'écran de contrôle du volume, puis appuyez sur  $\blacktriangleleft$  pour régler le volume.

• Les films dont la taille d'image est réglée sur [320] sont affichés dans un format plus petit.

#### <span id="page-22-2"></span>**/ Visualisation d'une image agrandie (zoom de lecture)**

Appuyez sur  $\oplus$  pendant l'affichage d'une image fixe.

Pour annuler le zoom, appuyez sur  $\ominus$ .

Réglez le passage :  $\triangle$ / $\nabla$ / $\triangleleft$ / $\triangleright$ 

Annulation du zoom de lecture :  $\bullet$ 

• Stockage des images agrandies : [Recadrage] [\(page 51\)](#page-50-0)

#### **Visualisation d'un écran planche index**

Appuyez sur  $\Box$  (Index) pendant l'affichage d'une image fixe pour afficher l'écran planche index.

Sélectionnez une image avec  $\triangle$ / $\nabla$ / $\triangle$ / $\triangleright$ .

Pour revenir à l'écran d'image unique, appuyez sur  $\bullet$ .

Lorsque le « Memory Stick Duo » inséré dans l'appareil contient plusieurs dossiers,

sélectionnez la barre de destination des dossiers à l'aide de  $\blacktriangleleft$ , puis sélectionnez le dossier de votre choix avec  $\triangle$ / $\nabla$ .

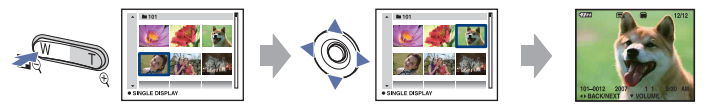

- Vous pouvez également accéder à l'écran planche index en sélectionnant [ $\blacksquare$ ] Affichage de l'index] dans l'écran HOME.
- Chaque fois que vous appuyez sur  $\Box$  (Index), le nombre d'images dans l'écran planche index change.

# <span id="page-24-0"></span>**Suppression d'images**

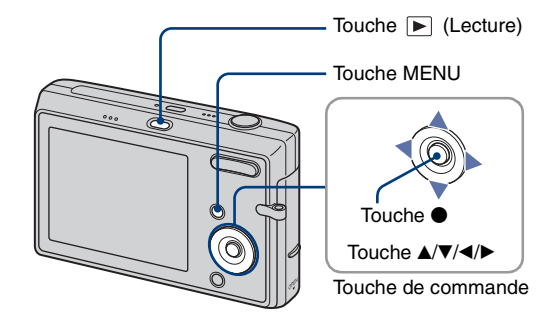

**1 Appuyez sur la touche (Lecture).**

- **2 Appuyez sur MENU pendant qu'une seule image ou plusieurs images sont affichées.**
- **3** Sélectionnez [  $\tilde{m}$  Supprimer] avec ▲ sur la touche de commande.

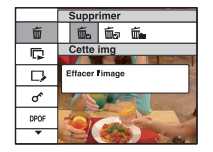

**4** Sélectionnez la méthode de suppression souhaitée avec ◀/▶ parmi les **options [Cette img], [Plusieurs images] et [Tout le dossier], puis appuyez sur**  z**.**

#### **Lorsque vous sélectionnez [Cette img]**

L'image actuellement sélectionnée est supprimée. Sélectionnez [OK] avec  $\blacktriangle$ , puis appuyez sur  $\blacklozenge$ .

#### **Lorsque vous sélectionnez [Plusieurs images]**

Plusieurs images sont sélectionnées et supprimées en même temps.

 $\odot$  Sélectionnez les images que vous souhaitez supprimer et appuyez sur  $\bullet$ .  $La \checkmark$  (marque) est cochée dans la case en regard de l'image.

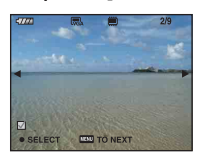

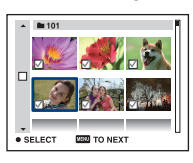

- 2 Appuyez sur MENU.
- 3 Sélectionnez [OK] avec  $\blacktriangle$ , puis appuyez sur  $\blacktriangleright$ .

#### **Lorsque vous sélectionnez [Tout le dossier]**

Toutes les images du dossier sélectionné sont supprimées. Sélectionnez [OK] avec  $\blacktriangle$ , puis appuyez sur  $\blacklozenge$ .

• Lorsque l'écran d'index est affiché, vous pouvez supprimer toutes les images du dossier en sélectionnant [Plusieurs images], en déplaçant la sélection dans la barre des dossiers avec  $\triangleleft$ , puis en cochant la case située en regard du dossier.

# <span id="page-26-0"></span>**Découverte des différentes fonctions – HOME/ Menu**

### <span id="page-26-3"></span><span id="page-26-1"></span>**Utilisation de l'écran HOME**

L'écran HOME est l'écran principal qui permet d'accéder aux différentes fonctions quel que soit le mode de prise de vue ou de visualisation.

<span id="page-26-2"></span>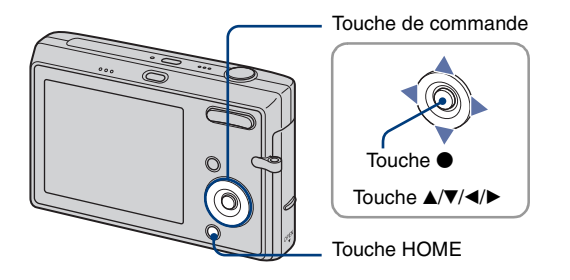

### **1 Appuyez sur HOME pour afficher l'écran HOME.**

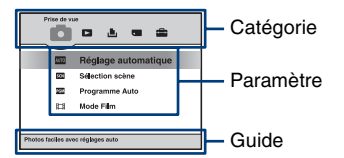

### **2** Sélectionnez une catégorie à l'aide de ◀/▶ sur la touche de commande.

#### **3** Sélectionnez un paramètre avec  $\blacktriangle$ /**V**, puis appuyez sur  $\blacklozenge$ .

- Vous ne pouvez pas afficher l'écran HOME lorsqu'une connexion PictBridge ou une connexion USB est établie.
- Pour passer en mode prise de vue, enfoncez le déclencheur à mi-course.

### **Paramètres de l'écran HOME**

En appuyant sur la touche HOME, vous pouvez afficher les paramètres suivants. Le guide affiche des détails sur les paramètres à l'écran.

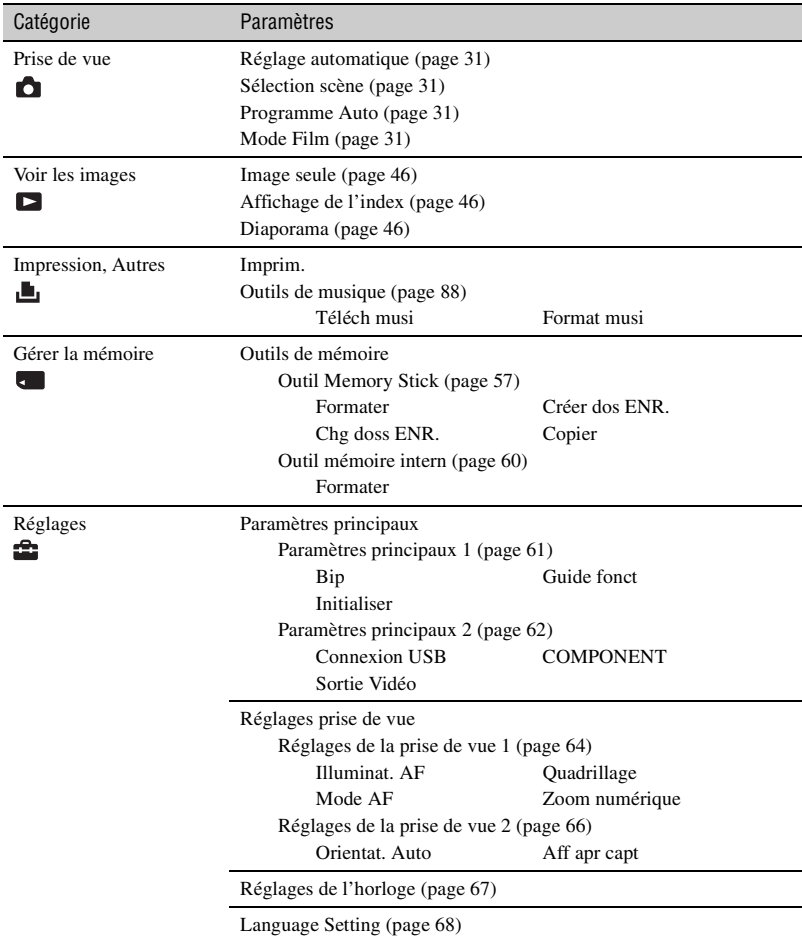

### <span id="page-28-0"></span>**Utilisation des paramètres de menu**

<span id="page-28-2"></span>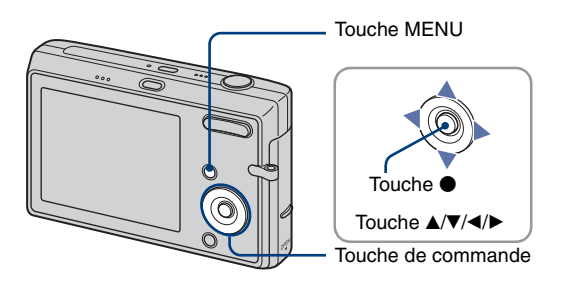

### **1 Appuyez sur MENU pour afficher le menu.**

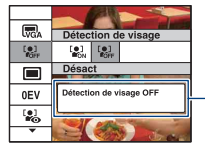

<span id="page-28-1"></span>Guide des fonctions Si [Guide fonct] est réglé sur [Désact], le guide des fonctions est désactivé [\(page 61\)](#page-60-2).

- Le menu peut être affiché uniquement lorsque l'appareil est en mode de prise de vue ou en mode de lecture.
- Différents paramètres sont disponibles selon le mode sélectionné.

#### **2** Sélectionnez le paramètre de menu souhaité avec ▲/▼ sur la touche de **commande.**

• Si le paramètre souhaité est caché, continuez d'appuyer sur  $\triangle$ / $\blacktriangledown$  jusqu'à ce qu'il apparaisse à l'écran.

# **3 Sélectionnez un réglage avec** b**/**B**.**

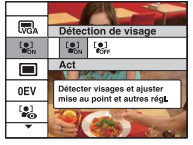

- Si le réglage souhaité n'est pas visible, continuez d'appuyer sur  $\Box$  jusqu'à ce qu'il apparaisse à l'écran.
- Appuyez sur  $\bullet$  après avoir sélectionné un paramètre.

**4 Appuyez sur MENU pour faire disparaître le menu.**

# <span id="page-29-0"></span>**Paramètres de menu**

Les paramètres de menu disponibles dépendent du mode de l'appareil.

Le menu de prise de vue est disponible uniquement en mode de prise de vue, et le menu de visualisation est disponible uniquement en mode de lecture.

De même, les différents paramètres sont disponibles selon le mode de prise de vue sélectionné (tel que Réglage automatique, Sélection scène, Programme Auto, Mode Film) dans l'écran HOME ou dans l'écran de lecture.

> $({\mathsf{V}}$ : disponible) Mode sélectionné : Réglage automatique Sélection scène Programme Auto Mode Film

#### <span id="page-29-1"></span>**Menu de prise de vue** [\(page 34\)](#page-33-0)

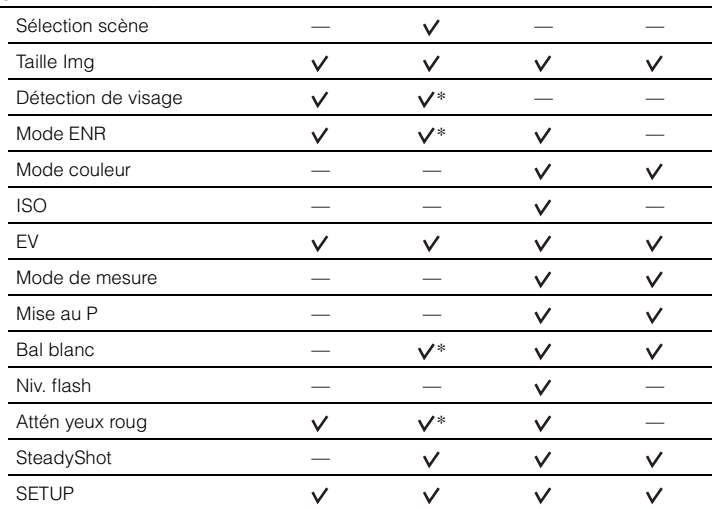

\*Les opérations sont limitées selon le mode Sélection scène sélectionné [\(page 33\).](#page-32-0)

#### **Menu pour la visualisation** [\(page 49\)](#page-48-0)

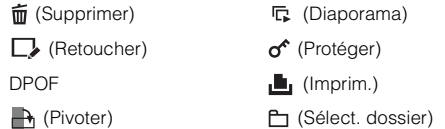

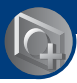

# <span id="page-30-1"></span><span id="page-30-0"></span>**Modification du mode de prise de vue**

Vous pouvez modifier le mode de prise de vue dans l'écran HOME.

<span id="page-30-2"></span>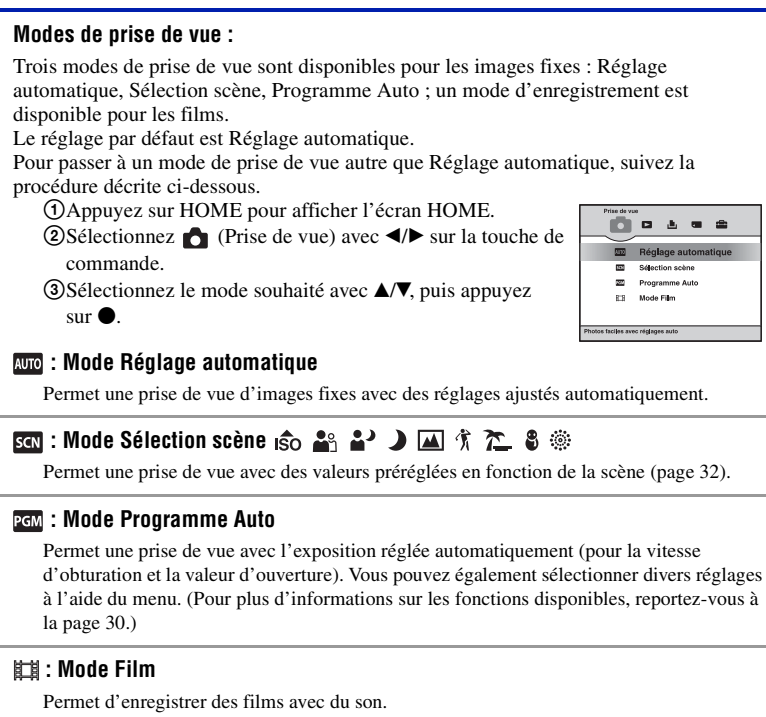

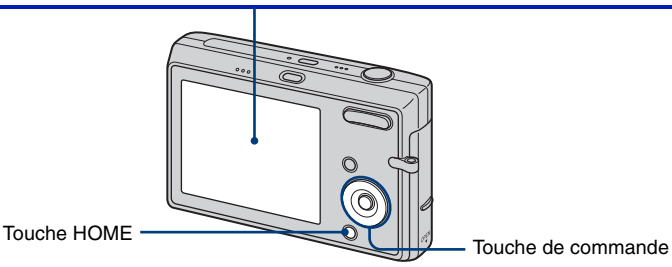

# <span id="page-31-2"></span><span id="page-31-0"></span>**Prise de vue d'images à l'aide du mode Sélection scène**

#### <span id="page-31-1"></span>**Modes Sélection scène**

Les modes suivants sont prédéterminés pour s'adapter aux conditions de la scène.

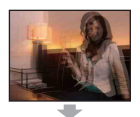

#### Sensibil élevée

Ce mode vous permet de prendre des photos sans flash en condition de faible luminosité avec réduction du flou.

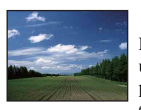

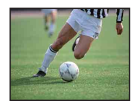

#### **A** Paysage

La mise au point se fait uniquement sur un sujet distant pour photographier des paysages, etc.

#### **个 Obturat rapide**

Ce mode vous permet de photographier des sujets en mouvement à l'extérieur ou dans des endroits lumineux.

• La vitesse de l'obturateur augmente, de sorte que les images prises dans des endroits sombres sont encore plus sombres.

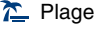

Lors de prises de vue en bord de mer ou de lac, le bleu de l'eau est clairement enregistré.

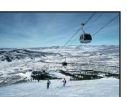

### **8** Neige

Lors de prises de vues de scènes neigeuses ou d'autres endroits ou la totalité de l'écran est blanc, utilisez ce mode pour éviter que les couleurs ne soient écrasées et obtenir des images claires.

#### **※ Feux d'artifice\***

Ce mode vous permet de photographier des feux d'artifice dans toute leur splendeur.

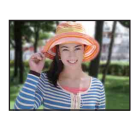

#### **R**<sup>8</sup> Flou artistique

Ce mode vous permet de prendre des photos avec une atmosphère plus douce pour les portraits de personnes, les fleurs, etc.

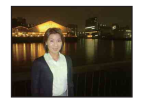

#### **A**<sup>2</sup> Portrait crépus\*

Ce mode convient aux portraits pris dans des endroits sombres. Ce mode vous permet de prendre des photos nettes de personnes dans l'obscurité sans perdre l'atmosphère sombre de l'environnement.

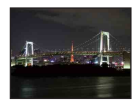

#### Crépuscule\*

Ce mode vous permet d'effectuer des prises de vue de scènes nocturnes sans perdre l'atmosphère sombre de l'environnement.

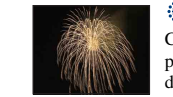

#### \*Lors de la prise de vue à l'aide des modes [Portrait crépus], [Crépuscule] ou [Feux d'artifice], la vitesse d'obturation est plus lente. Pour éviter que les photos soient floues, il est recommandé d'utiliser un trépied.

#### <span id="page-32-1"></span><span id="page-32-0"></span>**Fonctions ne pouvant pas être associées es avec le mode Sélection scène**

L'appareil combine plusieurs fonctions pour adapter la prise de vue aux conditions de la scène. Avec certains modes Sélection scène, toutes les fonctions ne sont pas disponibles.

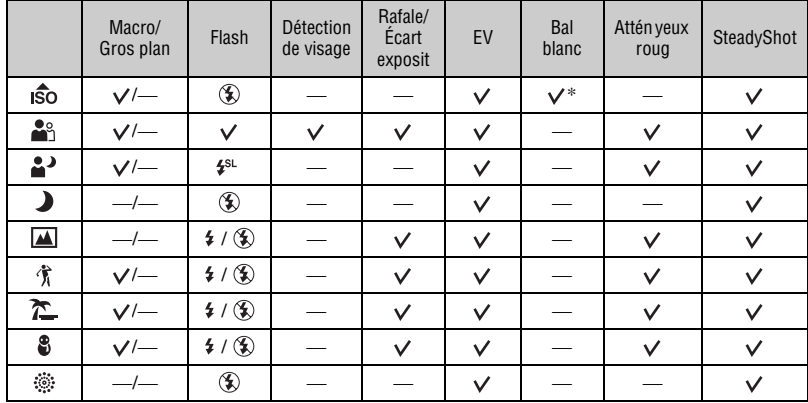

 $({\mathsf{V}})$ : vous pouvez sélectionner le réglage souhaité)

\* [Flash] ne peut pas être sélectionné.

# <span id="page-33-0"></span>*Menu de prise de vue*<br>*fonctionnement*  $\mathscr{C}$  *nonetionnement*

AUTO SCN PGM

Les fonctions en mode de prise de vue qui utilisent la touche MENU sont décrites ci-dessous. Pour plus de détails sur le fonctionnement du menu, reportez-vous à la [page 29.](#page-28-0)

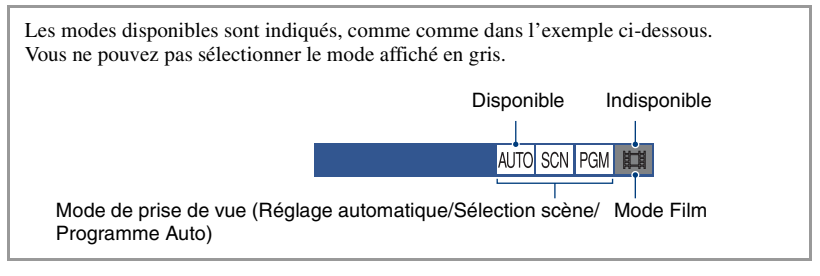

Les réglages par défaut sont repérés par  $\mathcal{A}$ .

<span id="page-33-2"></span>**Sélection scène : Utilisation de Sélection scène**

Sélectionne le mode de prise de vue d'images fixes.

Permet une prise de vue avec des valeurs préréglées en fonction de la scène (Sélection scène) [\(page 32\)](#page-31-2).

<span id="page-33-1"></span>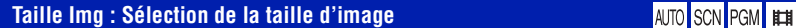

#### **Pour les images fixes**

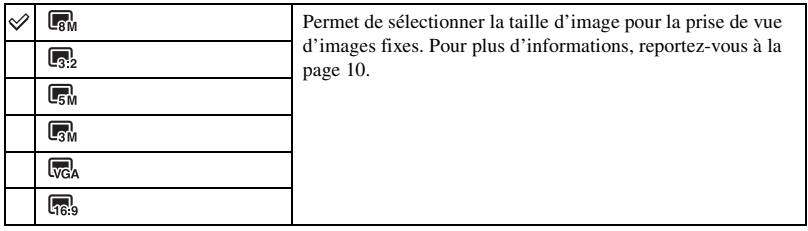

#### **Pour les films**

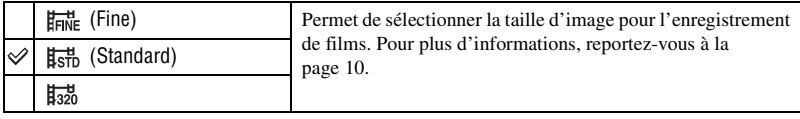

#### **Menu de prise de vue** *Pour plus d'informations sur le fonctionnement*  $\circledast$  *page* [29](#page-28-0)

#### <span id="page-34-0"></span>**Détection de visage : Détection du visage du sujet**

Sélection de l'utilisation ou la non-utilisation de la fonction Détection de visage.

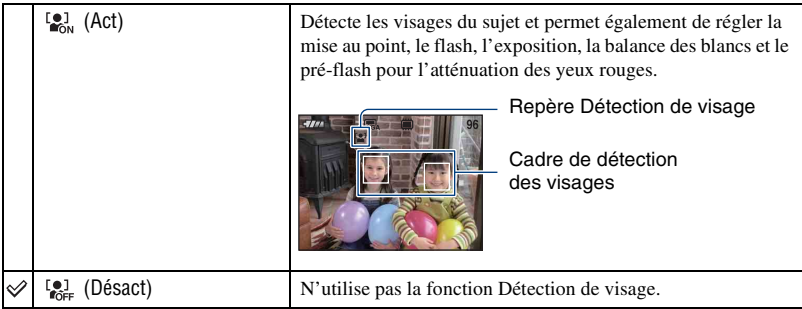

- Disponible uniquement pour [Flou artistique] lorsque vous sélectionnez le mode Sélection scène. Dans ce cas, le mode Détection de visage est réglé sur [Act] par défaut.
- •Jusqu'à 8 visages peuvent être détectés pour votre sujet. Lorsque vous prenez des photos avec [Flou artistique], le nombre de visages pouvant être détectés pour votre sujet est limité à 2.
- Lorsque plusieurs visages sont détectés dans votre sujet, la personne identifiée comme le sujet principal par l'appareil est prioritaire pour la mise au point.
- Lorsque vous appuyez sur le déclencheur et le maintenez à mi-course pour régler la mise au point, le cadre entourant le sujet sur lequel la mise au point est effectuée devient vert. Si le cadre ne devient pas vert, un sujet à la même distance que le sujet principal est également mis au point.
- Détection de visage peut échouer selon les conditions d'utilisation.
- Lorsque [Détection de visage] est réglé sur [Act], l'illuminateur d'assistance AF ne fonctionne pas.

#### <span id="page-35-0"></span>**Mode ENR : Sélection de la méthode de prise de vue en rafale**

**AUTO SCN** PGI

Permet de choisir une prise de vue en rafale ou non lorsque vous appuyez sur le déclencheur.

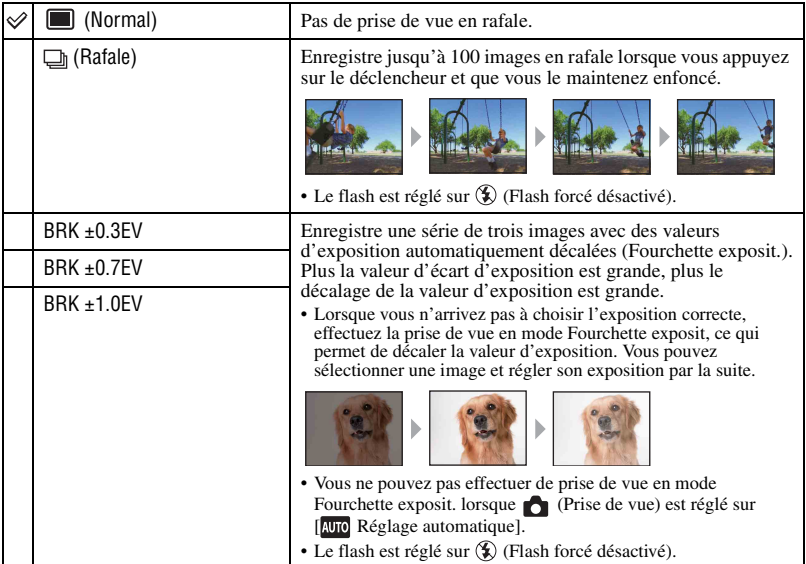

A propos du Rafale

- Lors d'une prise de vue avec le retardateur, une série de cinq images au maximum est enregistrée.
- L'intervalle de prise de vue est d'environ 0,46 seconde. Selon le réglage de la taille d'image, l'intervalle de prise de vue est plus long.
- Lorsque la charge des batteries est faible ou que la mémoire interne ou le « Memory Stick Duo » est saturé, la prise de vue en mode Rafale s'arrête.
- Vous ne pouvez pas effectuer de prises de vue en mode Rafale avec certains modes Sélection scène [\(page 33\).](#page-32-1)

#### Fourchette d'exposition

- La mise au point et la balance des blancs sont réglées pour la première image, puis utilisées pour les autres images.
- Lorsque vous réglez l'exposition manuellement [\(page 38\)](#page-37-2), elle est décalée en fonction du réglage de luminosité effectué.
- L'intervalle de prise de vue est d'environ 0,46 seconde.
- Si le sujet est trop clair ou trop sombre, il se peut que vous ne puissiez pas le prendre correctement avec la valeur d'écart d'exposition sélectionnée.
- Vous ne pouvez pas effectuer de prises de vue en mode Fourchette exposit. avec certains modes Sélection scène [\(page 33\).](#page-32-1)
# **Menu de prise de vue** *Pour plus d'informations sur le fonctionnement* 1 *page [29](#page-28-0)*

**Mode couleur : Modification de l'éclat de la photo ou ajout d'effets spéciaux**

AUTO SCN PGM **HIM** 

Vous pouvez modifier la luminosité de l'image et y ajouter certains effets.

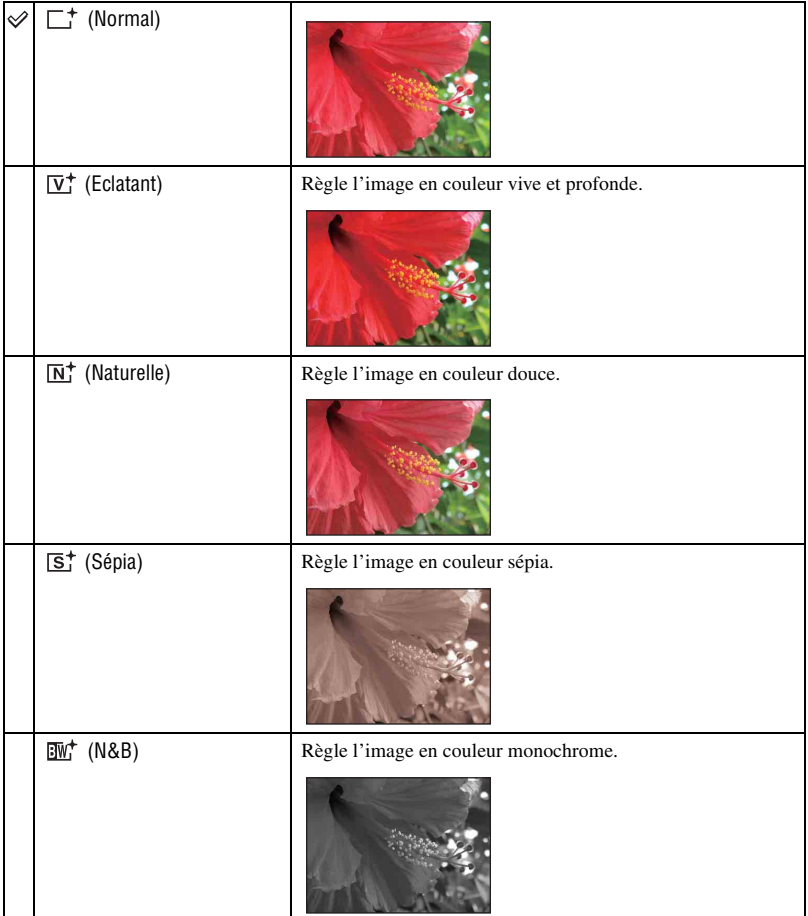

• Vous pouvez sélectionner uniquement [Normal], [N&B] ou [Sépia] lors de la prise de vue de films.

# **ISO : Sélection de la sensibilité à la lumière**

**AUTO** SCN PGN

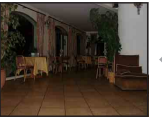

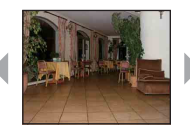

Indice de lumination recommandé faible

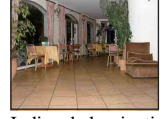

Indice de lumination recommandé élevée

Permet de sélectionner la sensibilité à la lumière en unités ISO. Plus la valeur ISO est grande, plus la sensibilité est élevée.

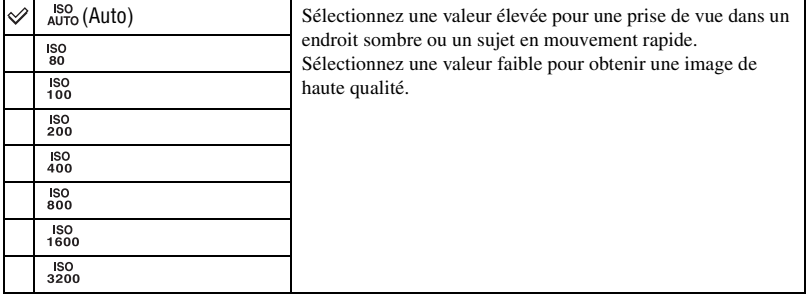

- Pour plus d'informations sur la Indice de lumination recommandé, voir [page 9](#page-8-0).
- Notez que plus la Indice de lumination recommandé est élevée et plus le bruit sur l'image tend à augmenter.
- [ISO] est réglé sur [Auto] en mode Sélection scène.
- Lors d'une prise de vue dans des conditions plus lumineuses, l'appareil augmente automatiquement la reproduction de la tonalité pour empêcher que les images deviennent blanchâtres (sauf lorsque la valeur [ISO] est réglée sur [80]).

# **EV : Réglage de l'intensité de la lumière**

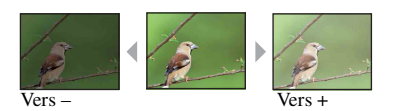

Pour régler manuellement l'exposition.

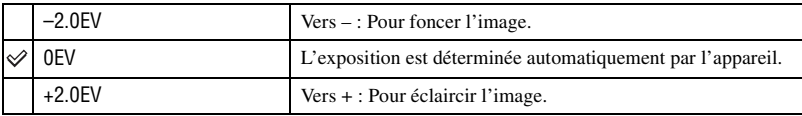

• Pour plus d'informations sur l'exposition [voir page 8](#page-7-0).

• La valeur de compensation peut être réglée par incréments de 1/3EV.

# AUTO SCN PGM FIEH

• La correction d'exposition peut être inefficace lors d'une prise de vue d'un sujet très fortement ou faiblement éclairé ou si vous utilisez le flash.

#### **Mode de mesure : Sélection du mode de mesure**

Permet de sélectionner le mode de mesure définissant quelle sera la partie du sujet sur laquelle sera effectuée la mesure pour la détermination de l'exposition.

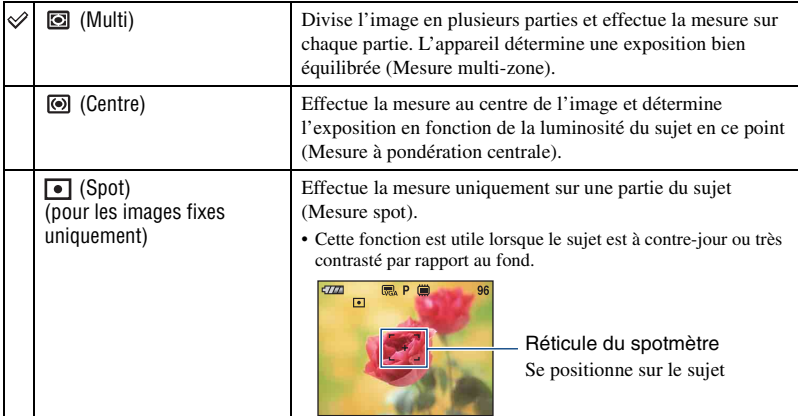

• Pour plus d'informations sur l'exposition [voir page 8.](#page-7-0)

• Lors de l'utilisation d'une mesure spot ou à pondération centrale il est recommandé de régler [Mise au P] sur [AF centre] pour que la mise au point se fasse sur la position de mesure [\(page 40\).](#page-39-0)

# <span id="page-39-0"></span>**Mise au P : Modification de la méthode de mise au point**

AUTO SCN PGM **HTH** 

Vous pouvez choisir la méthode de mise au point. Utilisez le menu lorsqu'il est difficile d'obtenir une mise au point appropriée en mode de mise au point automatique.

<span id="page-39-1"></span>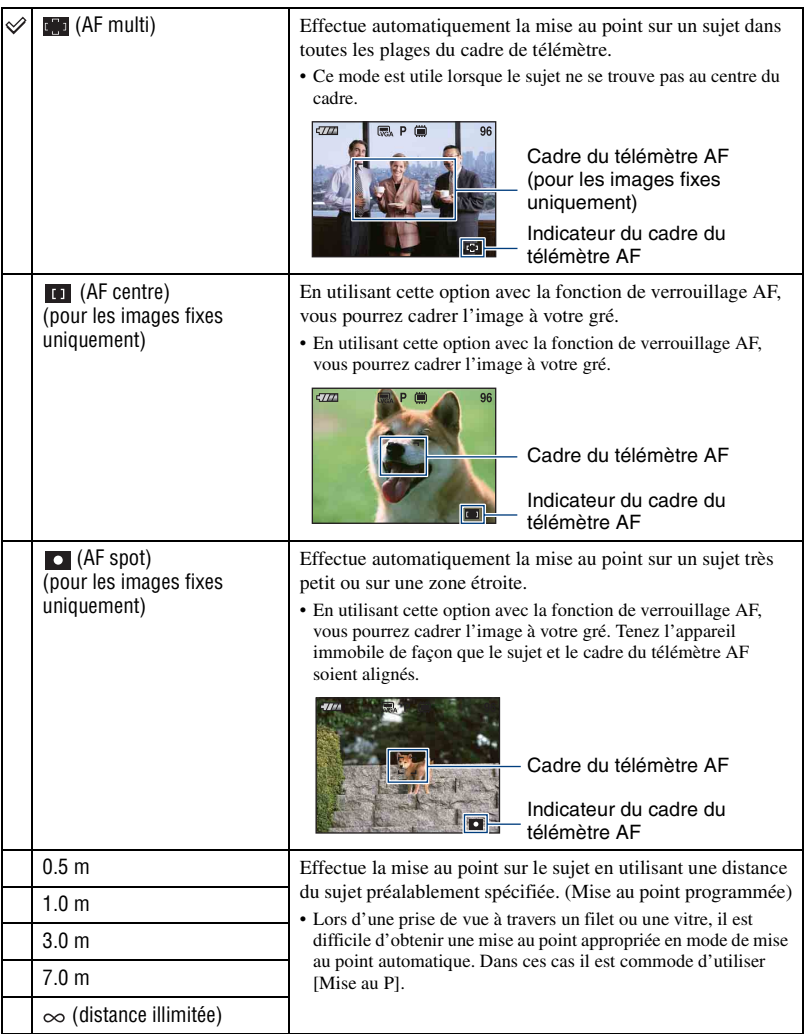

- AF est le sigle anglais d'Auto Focus.
- Les informations de réglage de distance de [Mise au point programmée] sont approximatives. Si vous pointez l'objectif vers le haut ou vers le bas, l'erreur augmente.
- Lorsque vous utilisez le Zoom numérique ou l'illuminateur d'assistance AF, le cadre du télémètre AF normal est désactivé et un nouveau cadre de télémètre AF est signalé par une ligne en pointillés. Dans ce cas, la fonction AF privilégie les sujets situés près du centre du cadre.

#### $\ddot{\mathbf{\hat{G}}}$  Si le sujet n'est pas net

Lors d'une prise de vue, si le sujet se trouve sur le bord du cadre (ou de l'écran) ou que vous utilisez [AF centre] ou [AF spot], l'appareil risque de ne pas faire la mise au point sur le sujet.

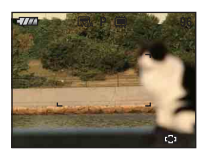

Dans ce cas, procédez comme suit.

1 Effectuez à nouveau la prise de vue de façon que le sujet soit centré dans le cadre de télémètre AF, puis enfoncez le déclencheur à mi-course pour faire la mise au point (verrouillage AF).

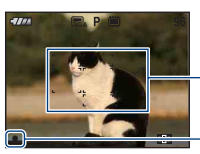

Cadre du télémètre AF

Indicateur de verrouillage AE/AF

Tant que vous n'avez pas enfoncé complètement le déclencheur, vous pouvez recommencer le procédé autant de fois que vous le souhaitez.

2 Lorsque l'indicateur de verrouillage AE/AF arrête de clignoter et qu'il est fixe, revenez à l'image que vous avez composée et enfoncez le déclencheur complètement.

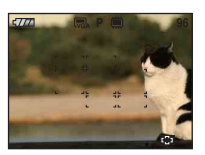

# **Bal blanc : Réglage des tonalités de couleur**

Permet de régler les tonalités de couleur en fonction des conditions d'éclairage lorsque, par exemple, les couleurs d'une image ne paraissent pas normales.

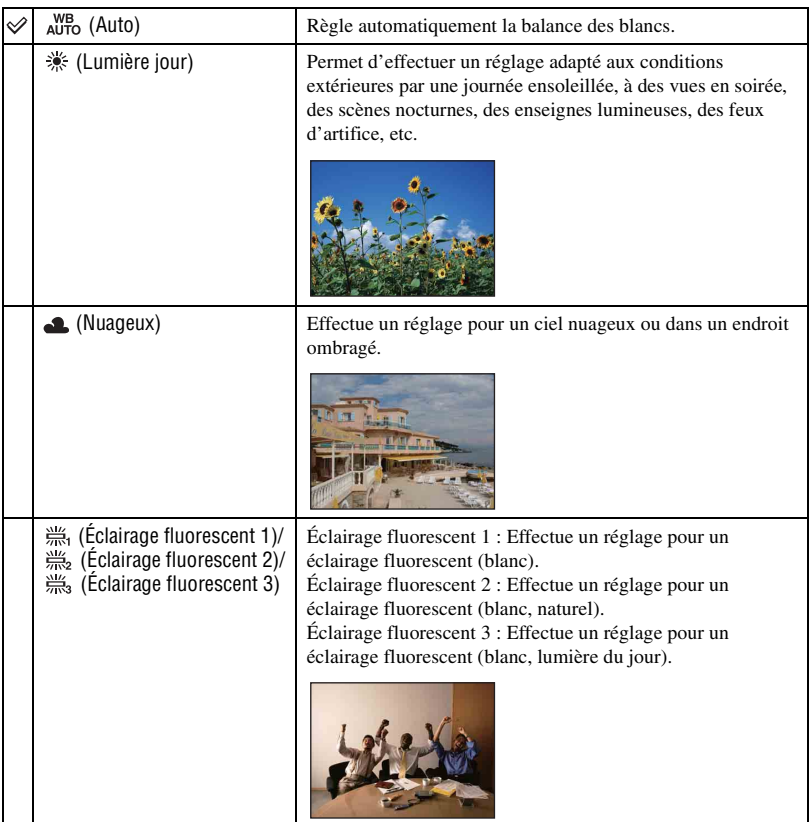

AUTO SCN PGM **HIM** 

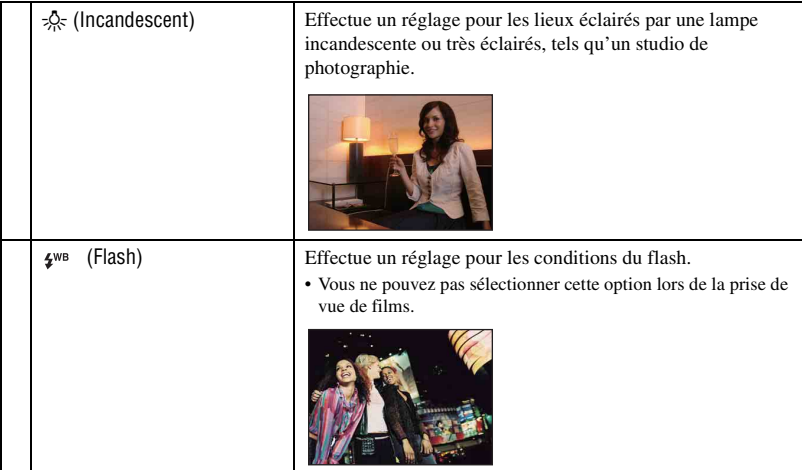

- Pour plus d'informations sur la balance des blancs, voir [page 9.](#page-8-1)
- Sous un éclairage fluorescent tremblotant, il se peut que la fonction de balance des blancs ne fonctionne pas correctement, même si vous sélectionnez [Éclairage fluorescent 1], [Éclairage fluorescent 2], [Éclairage fluorescent 3].
- A l'exception des modes [Flash], [Bal blanc] est réglé sur [Auto] en mode de flash stroboscopique.
- Avec certains modes Sélection scène, toutes les options ne sont pas disponibles [\(page 33\).](#page-32-0)

#### **Niv. flash : Réglage de l'intensité lumineuse du flash**

#### AUTO SCN PGM ET

Permet de régler l'intensité lumineuse du flash.

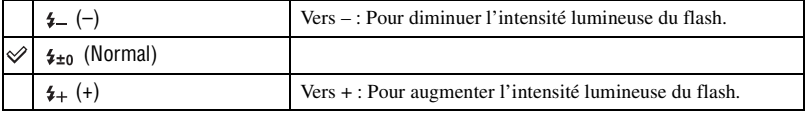

• Pour changer le mode de flash, reportez-vous à la [page 21](#page-20-0).

### **Attén yeux roug : Atténuation du phénomène des yeux rouges**

AI ITO **SC** 

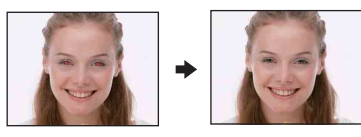

Le flash se déclenche deux fois ou davantage avant la prise de vue pour atténuer le phénomène des yeux rouges lors de l'utilisation du flash.

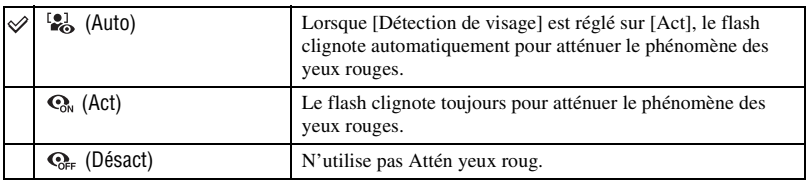

- Tenez l'appareil fermement en main pour empêcher les effets des vibrations car le déclenchement demande une seconde environ. Veillez également à ce que le sujet ne bouge pas.
- La fonction d'atténuation des yeux rouges ne produit pas toujours l'effet désiré si le sujet présente certaines particularités individuelles, s'il est distant, si son regard n'est pas tourné vers l'appareil au moment du premier flash ou pour d'autres raisons. Dans ce cas, vous pouvez corriger le phénomène des yeux rouges à l'aide de [Retoucher] dans le menu de visualisation après la prise de vue [\(page 49\)](#page-48-0).
- Avec certains modes Sélection scène, ce réglage n'est pas disponible [\(page 33\)](#page-32-0).
- Si vous réglez [Détection de visage] sur [Désact.], l'atténuation des yeux rouges ne fonctionne pas, même si [Auto] est sélectionné.

#### **SteadyShot : Sélection du mode anti-bougé**

AI ITO **SCN** PGI

Permet de sélectionner un mode anti-bougé.

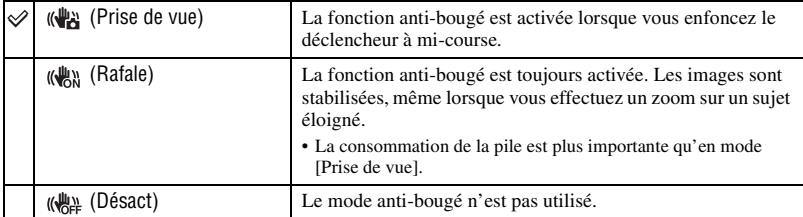

- Lorsque le mode [ **AUTO** Réglage automatique] est sélectionné, [ SteadyShot] est réglé sur [ Prise de vue].
- Pour les films, les options sont limitées à [Rafale] et [Désact]. Le réglage par défaut est [Rafale].
- La fonction anti-bougé peut ne pas fonctionner correctement dans les cas suivants.
	- lorsque l'appareil est trop secoué
	- lorsque la vitesse d'obturation est lente (prise de vue de scènes nocturnes, par exemple)

# **Menu de prise de vue** *Pour plus d'informations sur le fonctionnement* 1 *page [29](#page-28-0)*

# **SETUP : Sélection des réglages de prise de vue**

Permet de sélectionner les réglages pour la fonction de prise de vue. Les paramètres de ce menu sont les mêmes que ceux de **(Réglages prise de vue) de l'écran HOME. Reportez**vous à la [page 28.](#page-27-0)

# **Visualisation d'images à partir de l'écran HOME**

Vous pouvez visualiser des images à l'aide de l'écran HOME.

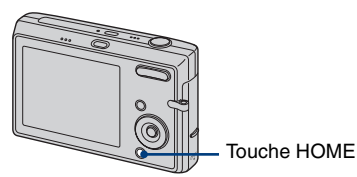

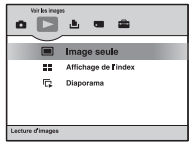

- 1 Appuyez sur HOME.
- 2 Sélectionnez  $\triangleright$  (Voir les images) avec  $\blacktriangleleft$  sur la touche de commande.
- 3 Sélectionnez la méthode de visualisation souhaitée avec  $\triangle/\blacktriangledown$ .

#### **(Image seule) : Lecture d'une image unique**

Affiche la dernière photo prise.

Cela revient au même que d'appuyer sur (Lecture) [\(page 23\).](#page-22-0)

#### **(Affichage de l'index) : Lecture d'une liste d'images**

Cela revient au même que d'appuyer sur  $\Box$  (Index) [\(page 24\)](#page-23-0). Affiche une liste des images contenues dans le dossier sélectionné.

# <span id="page-45-0"></span> **(Diaporama) : Lecture d'une série d'images**

 $\odot$  Sélectionnez [ $\Box$ Diaporama].

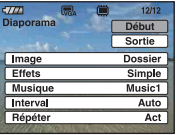

2 Sélectionnez [Début] avec  $\triangle$ / $\nabla$ , puis appuyez sur  $\bullet$  pour lancer la lecture.

#### **Mise en pause du diaporama**

Appuyez sur  $\bullet$  sur la touche de commande.

Pour redémarrer le diaporama, sélectionnez [Continu] avec  $\triangle$   $\nabla$ , puis appuyez sur  $\bullet$ .

• Le diaporama reprend à la dernière image lue. Toutefois, la musique reprend au début.

# **Affichage de l'image précédente/suivante**

Appuyez sur  $\triangleleft$  borsque le diaporama est en pause.

### **Réglage du volume de la musique**

Appuyez sur  $\nabla$  pour afficher l'écran de contrôle du volume, puis appuyez sur  $\nabla$  pour régler le volume.

#### **Fin du diaporama**

Sélectionnez [Sortie] avec  $\triangle$   $\blacktriangledown$  lorsque le diaporama est en pause, puis appuyez sur  $\blacktriangledown$ .

### **Modification du réglage**

Les réglages par défaut sont repérés par  $\mathcal O$ .

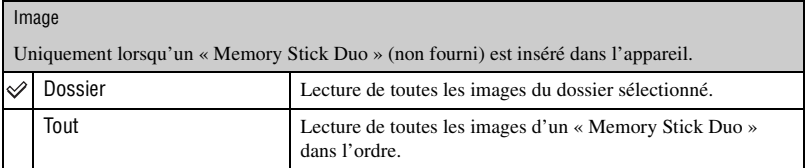

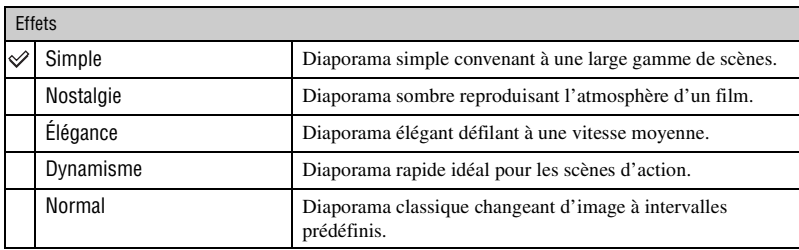

- Lorsque [Simple], [Nostalgie], [Elégance] ou [Dynamisme] est sélectionné, seules les images fixes s'affichent.
- Pendant un diaporama, la musique n'est pas lue (réglez sur [Désact]) en mode [Normal]. Le son des films est lu.

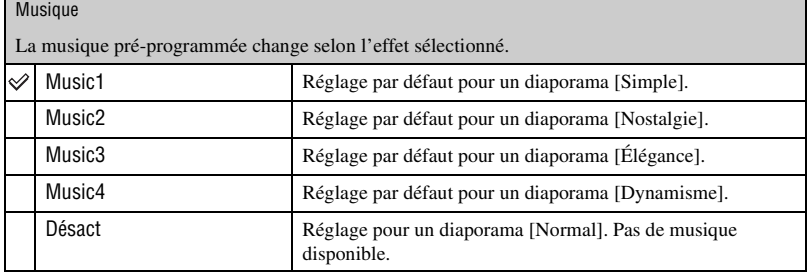

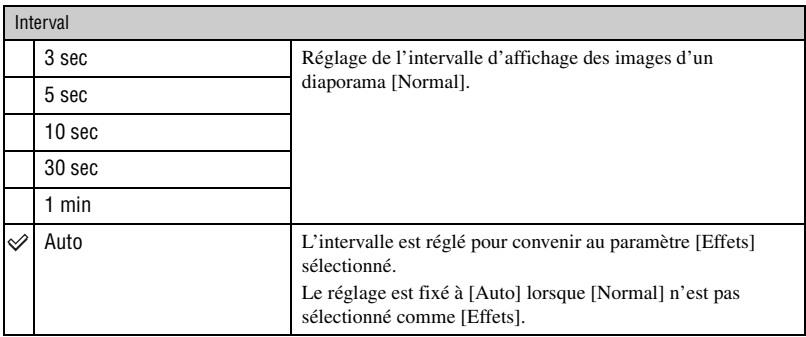

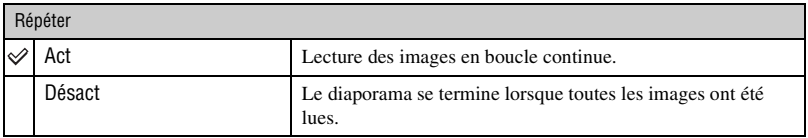

#### $\ddot{Q}$  Ajout / modification de fichiers de musique

Vous pouvez transférez un fichier de musique de votre choix à partir d'un CD ou de fichiers MP3 vers l'appareil afin de le lire pendant un diaporama. Vous pouvez transférer de la musique à l'aide de  $[\bar{\mathbb{F}}_I]$  Outils de musique] dans (Impression, Autres) sur l'écran HOME et du logiciel « Music Transfer » (fourni) installé sur un ordinateur. Pour plus d'informations, reportez-vous aux pages [88](#page-87-0) et [90](#page-89-0).

- Vous pouvez enregistrer quatre morceaux de musique au maximum sur l'appareil photo (les quatre morceaux pré-programmés (Music1-Music4) peuvent être remplacés par les morceaux transférés).
- La durée maximale de chaque fichier de musique pouvant être lus sur l'appareil est de 180 secondes.
- Si vous ne pouvez pas lire de fichier de musique en raison d'un dommage ou d'un autre mauvais fonctionnement du fichier, exécutez la commande [Format musi] [\(page 88\)](#page-87-0) et transférez de nouveau la musique.

# **Menu de visualisation**

# *Pour plus d'informations sur le fonctionnement* 1 *page [29](#page-28-0)*

Cette section explique les paramètres de menu disponibles lorsque vous appuyez sur la touche MENU en mode de lecture. Pour plus de détails sur l'utilisation du menu, reportez-vous à la [page 29](#page-28-0).

# **(Supprimer) : Suppression d'images**

Permet de sélectionner et de supprimer des images dans l'écran d'image unique ou l'écran planche index. Reportez-vous à la [page 25.](#page-24-0)

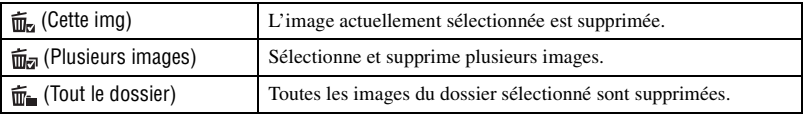

# **(Diaporama) : Lecture d'une série d'images**

Ce paramètre a la même fonction que  $\Box$  (Diaporama) de l'écran HOME. Reportez-vous à la [page 46](#page-45-0).

# <span id="page-48-0"></span> **(Retoucher) : Retouche d'images fixes après la prise de vue**

Permet d'effectuer des ajustements sur une image fixe ou d'y appliquer des effets spéciaux. L'image originale est conservée.

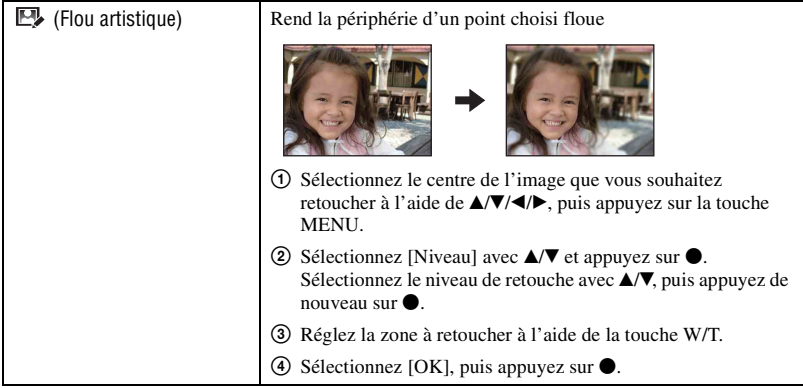

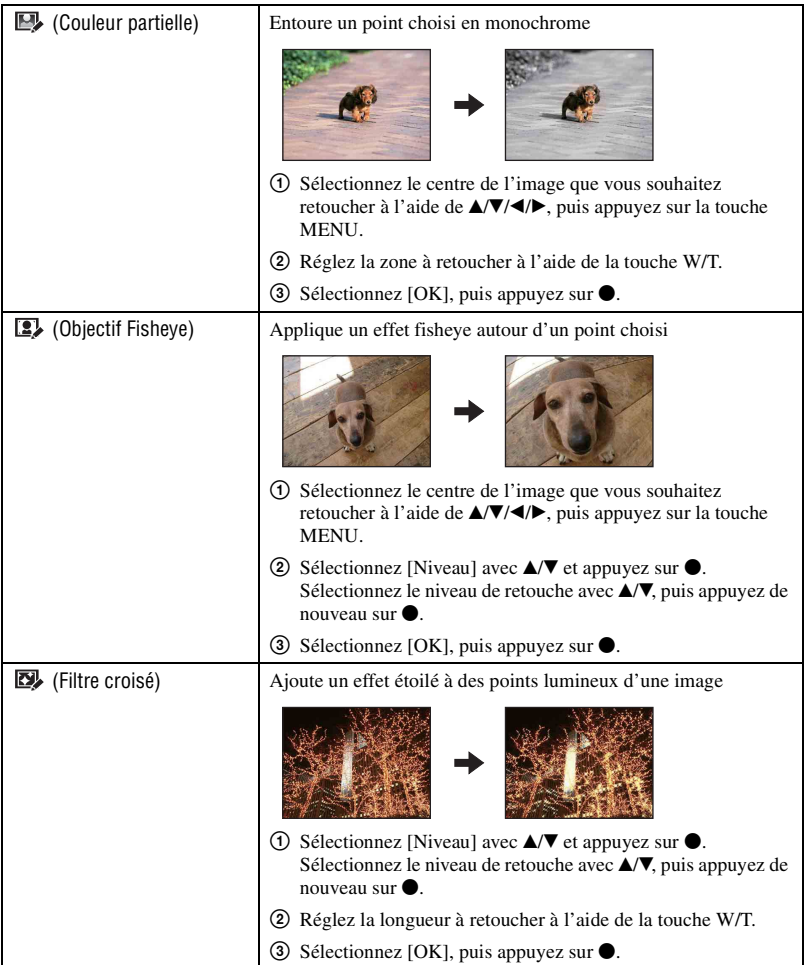

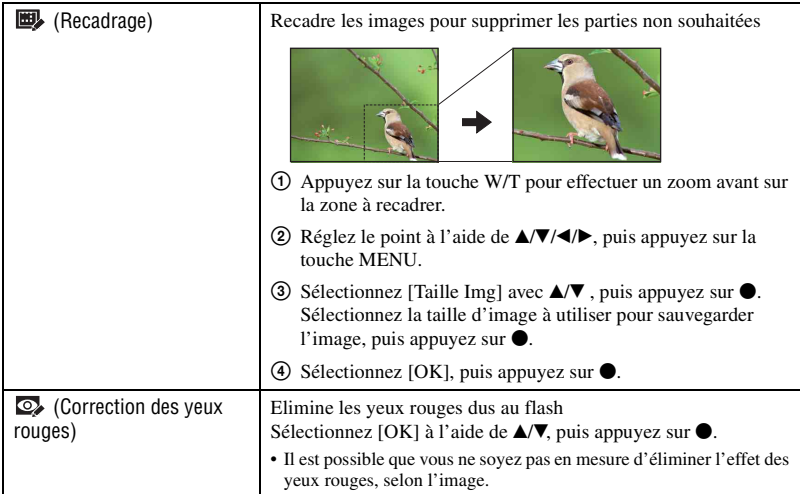

Lorsque vous sélectionnez [Recadrage]

- La taille d'image que vous pouvez recadrer varie en fonction de l'image.
- La qualité des images recadrées peut se dégrader.
- Il n'est pas possible de retoucher des images pendant un raccordement à un téléviseur haute définition.

#### **(Protéger) : Protection contre un effacement accidentel**

Pour protéger les images contre un effacement accidentel.

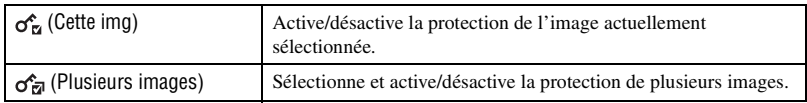

#### **Protection d'une image**

- 1 Permet d'afficher l'image que vous souhaitez protéger ou de sélectionner les images dans l'écran planche index.
- 2 Appuyez sur MENU pour afficher le menu.
- 3 Sélectionnez  $\sigma^*$  (Protéger) avec  $\blacktriangle$ / $\blacktriangledown$  et sélectionnez [Cette img] avec  $\blacktriangleleft$ / $\blacktriangleright$ , puis appuyez sur  $\blacktriangleright$ . L'image est protégée et l'indicateur  $\sim$  (Protéger) apparaît sur l'image.

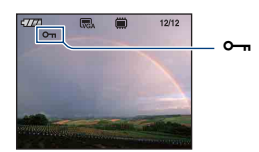

#### **Sélection et protection d'images**

1 Appuyez sur MENU pour afficher le menu.

2 Sélectionnez  $\alpha^*$  (Protéger) avec  $\triangle$   $\blacktriangledown$  et sélectionnez [Plusieurs images] avec  $\blacktriangleleft$   $\blacktriangledown$ , puis appuyez  $\sin \Theta$ .

En mode d'image unique :

 $\circled{3}$  Sélectionnez l'image que vous souhaitez protéger avec  $\bullet$   $\bullet$  sur la touche de commande, puis appuyez sur  $\bullet$ .

Une marque  $\angle$  apparaît à côté de l'image sélectionnée.

- $\Phi$  Appuyez sur  $\blacktriangleleft$  pour afficher d'autres images à protéger, puis appuyez sur  $\blacktriangleright$ .
- 5 Appuyez sur MENU.
- $\circled{6}$  Sélectionnez [OK] avec **A**, puis appuyez sur  $\bullet$ .
- En mode planche index :
- 3 Sélectionnez l'image à protéger avec  $\triangle$ / $\nabla$ / $\triangleleft$  sur la touche de commande, puis appuyez sur  $\triangleleft$ . Une marque  $\sqrt{\ }$  apparaît à côté de l'image sélectionnée.
- $\overline{4}$  Déplacez la sélection en surbrillance sur la barre de sélection de dossier avec  $\overline{4}$  et sélectionnez le dossier qui contient les images que vous voulez protéger avec  $\triangle$  **V**. Pour sélectionner d'autres images, répétez l'opération de l'étape <sup>3</sup>.
- **5** Pour sélectionner toutes les images du dossier, appuyez sur à l'étape 4. Une marque  $\sqrt{\ }$  apparaît à côté du dossier sélectionné.
- 6 Appuyez sur MENU.

 $\overline{2}$  Sélectionnez [OK] avec **A**, puis appuyez sur  $\bullet$ .

Un indicateur  $\sim$  (Protéger) apparaît sur les images sélectionnées.

#### **Annulation de la protection**

Sélectionnez l'image dont vous souhaitez annuler la protection et désactivez cette protection en effectuant la même procédure que pour les protéger. L'indicateur  $\sim$  (Protéger) disparaît.

- Notez que le formatage efface toutes les données du support d'enregistrement, même les images protégées, et qu'il n'est pas possible de les restaurer.
- La protection d'une image peut demander un certain temps.

#### **DPOF : Ajout d'un repère de demande d'impression**

Permet d'ajouter un repère DPOF (demande d'impression) aux images que vous souhaitez imprimer [\(page 95\)](#page-94-0).

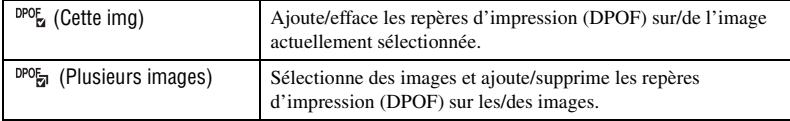

#### **(Imprim.) : Impression d'images à l'aide d'une imprimante**

Reportez-vous à la [page 92](#page-91-0).

L'utilisation du menu est la même que la procédure de sélection de cet élément dans l'écran HOME.

# **(Pivoter) : Rotation d'une image fixe**

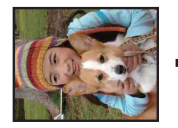

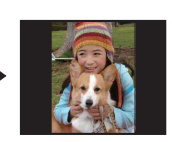

Permet de faire pivoter une image fixe.

- 1 Affichez l'image à faire pivoter.
- 2 Appuyez sur MENU pour afficher le menu.
- 3 Sélectionnez  $\rightarrow$  (Pivoter) avec  $\triangle$  v sur la touche de commande, puis appuyez sur  $\bullet$ .
- 4 Sélectionnez  $\lceil \mathcal{L} \rceil$ , puis faites pivoter l'image à l'aide de  $\blacktriangleleft$ / $\blacktriangleright$ .
- **5** Sélectionnez [OK] avec  $\triangle$ / $\nabla$ , puis appuyez sur  $\odot$ .
- Vous ne pouvez pas faire pivoter d'images ou de films protégés.
- Il se peut que vous ne puissiez pas faire pivoter des images prises avec d'autres appareils.

• Lorsque vous visualisez les images sur un ordinateur, il se peut que les informations de rotation d'image ne soient pas reconnues par certains logiciels.

#### **(Sélect. dossier) : Sélection du dossier pour la visualisation d'images**

Permet de sélectionner le dossier contenant l'image que vous souhaitez visualiser lors de l'utilisation d'un « Memory Stick Duo ».

 $\Box$  Sélectionnez le dossier souhaité avec  $\blacktriangleleft$  sur la touche de commande.

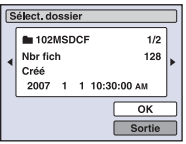

2 Sélectionnez [OK] avec  $\blacktriangle$ , puis appuyez sur  $\blacktriangleright$ .

#### **Annulation de la sélection de dossier**

Sélectionnez [Sortie] à l'étape  $\circled{2}$ , puis appuyez sur  $\bullet$ .

#### $\ddot{\mathbf{\hat{Q}}}$  A propos des dossiers

L'appareil stocke les images dans un dossier spécifié du « Memory Stick Duo ». Vous pouvez changer ce dossier ou en créer un nouveau.

- Pour créer un nouveau dossier  $\rightarrow$  [Créer dos ENR.] [\(page 57\)](#page-56-0)
- Pour changer de dossier pour enregistrer des images  $\rightarrow$  [Chg doss ENR.] [\(page 58\)](#page-57-0)
- Lorsque plusieurs dossiers sont créés dans le « Memory Stick Duo » et que la première ou la dernière image du dossier est affichée, les indicateurs suivants apparaissent.
	- : Pour revenir au dossier précédent.

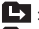

**Ex**: Pour passer au dossier suivant. **11.** : Pour passer aux dossiers précédents ou suivants.

<span id="page-54-0"></span>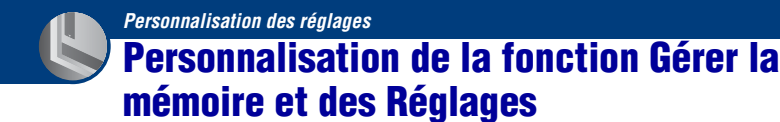

Vous pouvez modifier les réglages par défaut à l'aide de  $\Box$  (Gérer la mémoire) ou  $\Box$ (Réglages) de l'écran HOME.

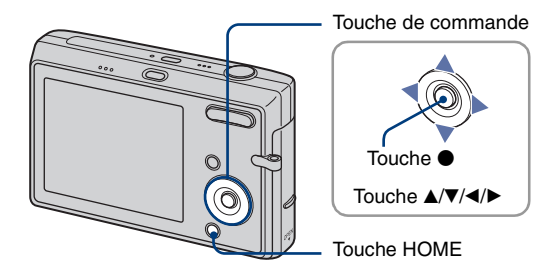

**1 Appuyez sur HOME pour afficher l'écran HOME.**

**2** Sélectionnez **■** (Gérer la mémoire) ou **△** (Réglages) avec </>
▶ sur la touche **de commande.**

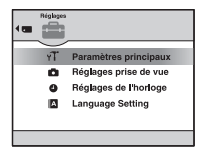

**3** Sélectionnez le paramètre souhaité avec ▲/▼, puis appuyez sur ●.

**4** Déplacez la sélection vers la zone de sélection d'un élément avec ▶, sélectionnez le paramètre de votre choix avec **△/V**, puis appuyez sur ●.

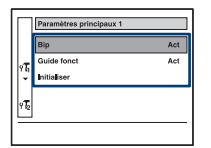

**5** Sélectionnez le réglage souhaité avec ▲/▼, puis appuyez sur ●.

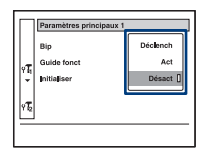

# **Pour annuler le réglage**

Sélectionnez [Annuler] s'il fait partie des paramètres de réglage, puis appuyez sur  $\bullet$ . Sinon, appuyez sur  $\blacktriangleleft$ .

- Ce réglage reste mémorisé après la mise hors tension de l'appareil.
- Pour passer en mode prise de vue, enfoncez le déclencheur à mi-course.

 **Gérer la mémoire**

# **Outils de mémoire – Outil Memory Stick**

Ce paramètre apparaît uniquement lorsqu'un « Memory Stick Duo » est inséré dans l'appareil.

#### **Formater**

Permet de formater le « Memory Stick Duo ». Les « Memory Stick Duo » en vente dans le commerce sont déjà formatés et peuvent être utilisés immédiatement.

- Notez que le formatage efface définitivement toutes les données du « Memory Stick Duo », y compris les images protégées.
- 1 Sélectionnez [Formater] avec  $\triangle$ / $\nabla$ / $\triangleleft$  sur la touche de commande, puis appuyez sur  $\bullet$ . Le message « Données Memory Stick seront effacées » apparaît.
- 2 Sélectionnez [OK] avec  $\blacktriangle$ , puis appuyez sur  $\blacktriangleright$ . Le formatage est terminé.

#### **Annulation du formatage**

Sélectionnez [Annuler] à l'étape  $\circled{2}$ , puis appuyez sur  $\bullet$ .

#### <span id="page-56-0"></span>**Créer dos ENR.**

Permet de créer un dossier sur un « Memory Stick Duo » pour y enregistrer des images.

 $\odot$  Sélectionnez [Créer dos ENR.] avec  $\triangle$ / $\blacktriangledown$ / $\blacktriangleleft$  b sur la touche de commande, puis appuyez sur  $\bullet$ . L'écran de création de dossier apparaît.

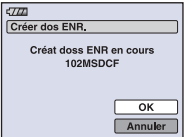

2 Sélectionnez [OK] avec  $\blacktriangle$ , puis appuyez sur  $\blacklozenge$ .

Un nouveau dossier est créé avec un numéro incrémenté d'une unité par rapport au numéro le plus élevé et ce nouveau dossier est utilisé pour l'enregistrement en cours.

#### **Annulation de la création d'un dossier**

Sélectionnez [Annuler] à l'étape  $(2)$ , puis appuyez sur  $\bullet$ .

- Lorsque vous ne créez pas de nouveau dossier, le dossier « 101MSDCF » est sélectionné comme dossier d'enregistrement.
- Vous pouvez créer des dossiers jusqu'à « 999MSDCF ».
- Les images sont enregistrées dans le nouveau dossier créé jusqu'à ce qu'un autre dossier soit créé ou sélectionné.
- Il n'est pas possible d'effacer un dossier avec l'appareil. Pour effacer un dossier, utilisez votre ordinateur, etc.
- Un dossier peut contenir jusqu'à 4 000 images. Lorsqu'un dossier est saturé, un nouveau dossier est automatiquement créé.
- Pour plus d'informations, [voir « Destinations de stockage des fichiers d'image et noms de fichier »](#page-79-0)  [\(page 80\).](#page-79-0)

#### <span id="page-57-0"></span>**Chg doss ENR.**

Pour changer le dossier utilisé pour enregistrer des images.

 $\odot$  Sélectionnez [Chg doss ENR.] avec  $\triangle$ / $\blacktriangledown$ / $\triangleleft$  sur la touche de commande, puis appuyez sur  $\bullet$ . L'écran de sélection de dossier apparaît.

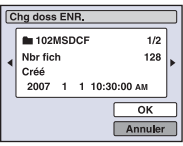

2 Sélectionnez le dossier souhaité avec  $\blacktriangleleft/\blacktriangleright$ , et [OK] avec  $\blacktriangle$ , puis appuyez sur  $\blacktriangleright$ .

#### **Annulation du changement de dossier d'enregistrement**

Sélectionnez [Annuler] à l'étape  $\circled{2}$ , puis appuyez sur  $\bullet$ .

- Vous ne pouvez pas sélectionner le dossier « 100MSDCF » comme dossier d'enregistrement.
- Vous ne pouvez pas déplacer des images enregistrées vers un autre dossier.

#### **Copier**

Permet de copier toutes les images de la mémoire interne sur un « Memory Stick Duo ».

- 1 Insérez un « Memory Stick Duo » ayant une capacité d'au moins 32 Mo.
- 2 Sélectionnez [Copier] avec  $\triangle$ / $\nabla$ / $\triangleleft$  sur la touche de commande, puis appuyez sur  $\bullet$ . Le message « Données mémoire interne seront copiées » apparaît.
- 3 Sélectionnez [OK] avec  $\blacktriangle$ , puis appuyez sur  $\blacktriangleright$ . La copie commence.

#### **Annulation de la copie en cours**

Sélectionnez [Annuler] à l'étape  $\mathcal{F}$ , puis appuyez sur  $\bullet$ .

- Utilisez une batterie complètement chargée. Si la charge des batteries est faible lorsque vous copiez des fichiers d'image, l'alimentation peut faire défaut et la copie peut échouer ou les données peuvent être endommagées.
- Vous ne pouvez pas copier d'images individuelles.
- Les images d'origine de la mémoire interne sont conservées, même après la copie. Pour effacer le contenu de la mémoire interne, retirez le « Memory Stick Duo » après la copie, puis exécutez la commande [Formater] de [ $\dddot{\phantom{a}}$ ] Outil mémoire intern] [\(page 60\)](#page-59-0).

# **Gérer la mémoire** *Pour plus d'informations sur le fonctionnement* 1 *page [55](#page-54-0)*

- Lorsque vous copiez les données de la mémoire interne sur le « Memory Stick Duo », toutes les données sont copiées. Vous ne pouvez pas choisir un dossier en particulier du « Memory Stick Duo » dans lequel les données seront copiées.
- Même si vous copiez des données, les repères DPOF (ordre d'impression) ne sont pas copiés.

# **Outils de mémoire – Outil mémoire intern**

Ce paramètre n'apparaît pas lorsqu'un « Memory Stick Duo » est inséré dans l'appareil.

#### <span id="page-59-0"></span>**Formater**

Permet de formater la mémoire interne.

- Notez que le formatage efface définitivement toutes les données de la mémoire interne, y compris les images protégées.
- $\odot$  Sélectionnez [Formater] avec  $\triangle$ / $\nabla$ / $\triangleleft$  sur la touche de commande, puis appuyez sur  $\bullet$ . Le message « Ttes les données de mémo interne seront effacées » apparaît.
- 2 Sélectionnez [OK] avec  $\blacktriangle$ , puis appuyez sur  $\blacktriangleright$ . Le formatage est terminé.

#### **Annulation du formatage**

Sélectionnez [Annuler] à l'étape  $(2)$ , puis appuyez sur  $\bullet$ .

# **Paramètres principaux – Paramètres principaux 1**

Les réglages par défaut sont repérés par  $\mathcal{O}$ .

#### **Bip**

Permet de sélectionner le bruit émis lorsque vous utilisez l'appareil.

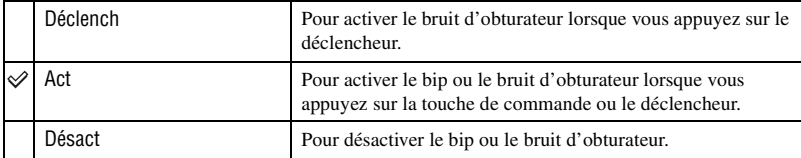

#### **Guide fonct**

Lorsque vous utilisez l'appareil, la description des fonctions s'affiche.

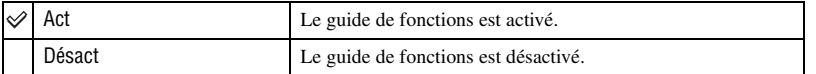

#### **Initialiser**

Permet de réinitialiser les paramètres à leurs valeurs par défaut. Les images stockées dans la mémoire interne sont conservées.

- 1 Sélectionnez [Initialiser] avec  $\triangle$ / $\nabla$ / $\triangleleft$ / $\rho$ , puis appuyez sur  $\odot$ . Le message « Initialiser tous les paramètres » apparaît.
- 2 Sélectionnez [OK] avec  $\blacktriangle$ , puis appuyez sur  $\blacktriangleright$ . Les paramètres sont réinitialisés à leurs valeurs par défaut.

# **Annulation de la réinitialisation**

Sélectionnez [Annuler] à l'étape  $(2)$ , puis appuyez sur  $\bullet$ .

• Ne coupez pas l'alimentation pendant la réinitialisation.

# **Paramètres principaux – Paramètres principaux 2**

Les réglages par défaut sont repérés par  $\mathcal{O}$ .

# **Connexion USB**

Permet de sélectionner le mode USB à utiliser lorsque l'appareil est raccordé à un ordinateur ou à une imprimante compatible PictBridge à l'aide du câble pour borne multi-usage.

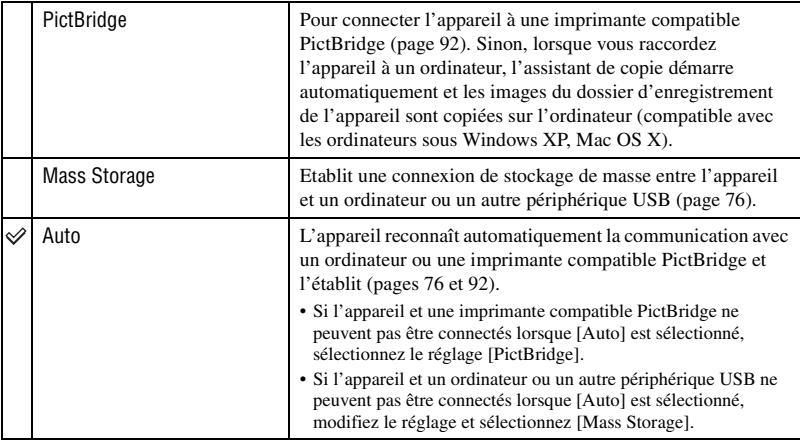

### <span id="page-61-0"></span>**COMPONENT**

Permet de sélectionner le type de sortie du signal vidéo entre SD et HD(1080i), selon le téléviseur raccordé. Reportez-vous à la [page 70.](#page-69-0)

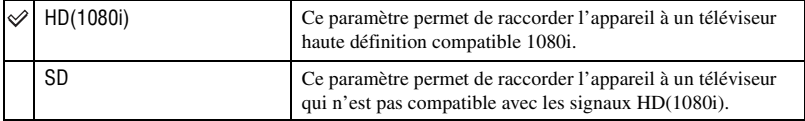

# <span id="page-62-0"></span>**Sortie Vidéo**

Permet de régler la sortie du signal vidéo en fonction du système couleur de l'équipement vidéo raccordé. Les pays et/ou les régions utilisent des systèmes de télévision couleur différents. Si vous souhaitez visualiser des images sur un téléviseur, vérifiez [page 71](#page-70-0) le système de télévision couleur du pays ou de la région d'utilisation de l'appareil.

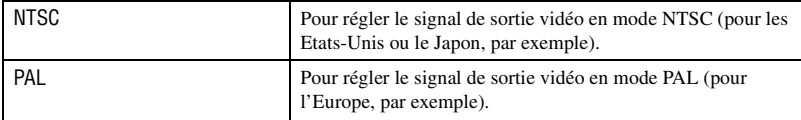

# **Réglages prise de vue – Réglages de la prise de vue 1**

Les réglages par défaut sont repérés par  $\mathcal{D}$ .

#### **Illuminat. AF**

L'illuminateur d'assistance AF offre un éclairage d'appoint pour faciliter la mise au point sur le sujet dans des endroits sombres.

Pour faciliter la mise au point par l'appareil, l'illuminateur d'assistance AF émet une lumière rouge jusqu'au verrouillage de la mise au point lorsque vous enfoncez le déclencheur à micourse. L'indicateur  $\mathbb{F}_{\text{env}}$  apparaît alors.

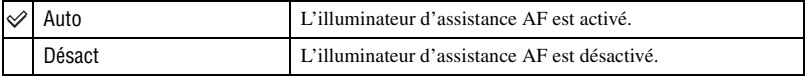

- Si la lumière de l'illuminateur d'assistance AF n'est pas suffisante pour atteindre le sujet ou si le sujet n'est pas suffisamment contrasté, la mise au point n'est pas réalisée. (Une distance jusqu'à environ 2,7 m (8 pieds 10 3/8 pouces) (zoom : W)/2,5 m (8 pieds 2 1/2 pouces) (zoom : T) est recommandée.)
- La mise au point s'effectue dès lors que la lumière de l'illuminateur d'assistance AF atteint le sujet, même si elle est légèrement décalée par rapport au centre du sujet.
- En mode de mise au point programmée [\(page 40\)](#page-39-1), l'illuminateur d'assistance AF ne fonctionne pas.
- Lorsque vous utilisez l'illuminateur d'assistance AF, le cadre du télémètre AF normal est désactivé et un nouveau cadre de télémètre AF est signalé par une ligne pointillée. Dans ce cas, l'illuminateur AF fonctionne en priorité sur les sujets situés près du centre du cadre.
- L'illuminateur AF ne fonctionne pas lorsque le mode [Crépuscule], [Paysage], [Obturat rapide] ou [Feux d'artifice] est sélectionné en mode Sélection scène.
- L'illuminateur d'assistance AF émet une lumière très vive. Bien que ceci ne soit pas dangereux, ne regardez pas de près directement dans l'émetteur de l'illuminateur d'assistance AF.
- Lorsque [Détection de visage] est réglé sur [Act], l'illuminateur d'assistance AF ne fonctionne pas.

#### **Quadrillage**

En vous servant du quadrillage, vous pouvez facilement définir un sujet en position horizontale/verticale.

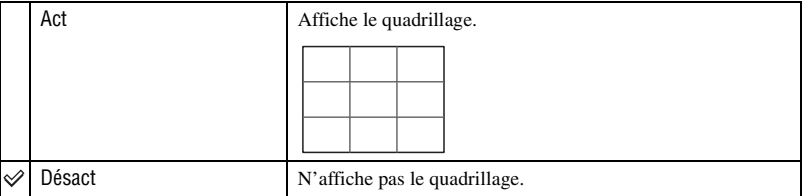

• Le quadrillage n'est pas enregistré sur l'image.

# **Mode AF**

Permet de sélectionner le mode de mise au point automatique.

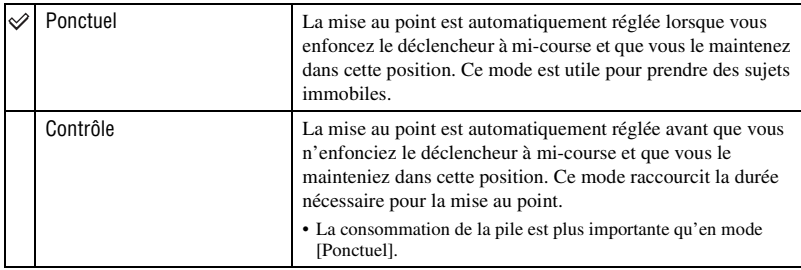

• Lorsque [Détection de visage] est réglé sur [Act], [Mode AF] ne fonctionne pas.

### **Zoom numérique**

Permet de sélectionner le mode de zoom numérique. L'appareil agrandit l'image à l'aide du zoom optique (jusqu'à 3×). Lorsque le facteur de zoom dépasse 3×, l'appareil utilise le zoom numérique intelligent ou de précision.

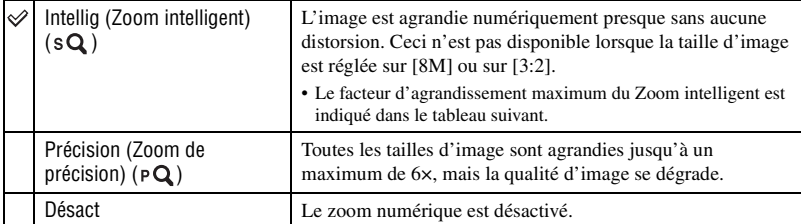

Taille d'image et facteur d'agrandissement maximum lors de l'utilisation du Zoom intelligent

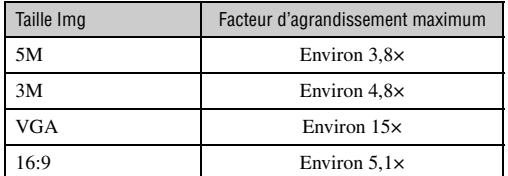

• Lorsque [Détection de visage] est réglé sur [Act], vous ne pouvez pas utiliser le Zoom numérique.

# **Réglages prise de vue – Réglages de la prise de vue 2**

Les réglages par défaut sont repérés par  $\mathcal{S}$ .

### **Orientat. Auto**

Lorsque vous tournez l'appareil pour prendre une photo en portrait, il enregistre ce changement de position et affiche l'image en position portrait.

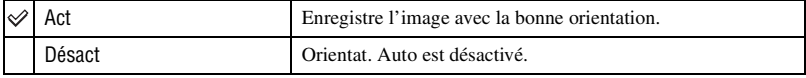

• Selon l'angle de l'appareil photo, il se peut que l'appareil ne puisse pas enregistrer l'image avec la bonne orientation.

#### **Aff apr capt**

Cette fonction affiche l'image enregistrée pendant deux secondes environ juste après la prise de vue d'une image fixe.

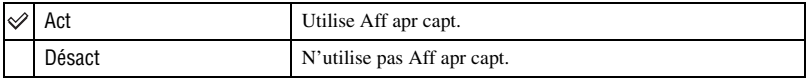

• Si vous enfoncez alors à mi-course le déclencheur à ce moment, l'affichage de l'image enregistrée disparaît et vous pouvez immédiatement prendre la photo suivante.

# **Réglages de l'horloge**

# **Réglages de l'horloge**

Permet de régler la date et l'heure.

 $\odot$  Appuyez sur HOME et sélectionnez  $[\odot]$  Réglages de l'horloge] dans  $\mathbb{R}$  (Réglages) dans l'écran HOME.

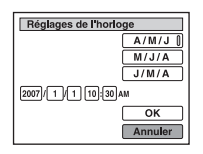

- 2 Sélectionnez le format d'affichage de la date avec  $\triangle$ / $\nabla$ , puis appuyez sur  $\bullet$ .
- 3 Sélectionnez chaque paramètre avec  $\blacktriangleleft\blacktriangleright$  et réglez la valeur numérique avec  $\blacktriangleleft\blacktriangledown$ , puis appuyez  $\sin$   $\bullet$ .
- $\Theta$  Sélectionnez [OK], puis appuyez sur  $\bullet$ .

#### **Pour annuler le réglage de l'horloge**

Sélectionnez [Annuler], puis appuyez sur  $\bullet$ .

# **Language Setting**

**Language Setting**

Permet de sélectionner la langue d'affichage des paramètres de menu, des avertissements et des messages.

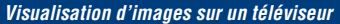

# **Visualisation d'images sur un téléviseur**

Vous pouvez visualiser les images sur un écran de téléviseur en raccordant l'appareil à un téléviseur.

Le raccordement diffère selon le type de téléviseur auquel l'appareil est raccordé.

# **Raccordement de votre appareil à un téléviseur à l'aide d'un câble pour borne multi-usage**

Mettez l'appareil et le téléviseur hors tension avant de les raccorder.

# **1 Raccordez l'appareil au téléviseur.**

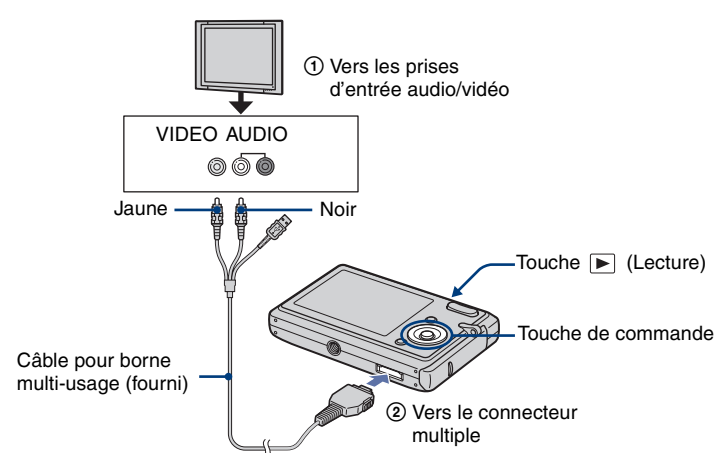

- Positionnez l'appareil de sorte que l'écran soit tourné vers le haut.
- Si votre téléviseur est doté de prises d'entrée stéréo, branchez la fiche audio (noire) du câble pour borne multi-usage à la prise audio gauche.

# **2 Allumez le téléviseur et réglez le commutateur d'entrée TV/vidéo sur « vidéo ».**

• Pour plus d'informations, reportez-vous au mode d'emploi du téléviseur.

# $\bf 3$  Appuyez sur  $\blacktriangleright$  pour mettre l'appareil sous tension.

Les images prises avec l'appareil apparaissent sur l'écran de téléviseur.

Appuyez sur  $\blacktriangleleft/\blacktriangleright$  sur la touche de commande pour sélectionner l'image souhaitée.

<sup>•</sup> Si vous vous trouvez à l'étranger, il peut être nécessaire de sélectionner la sortie de signal vidéo correspondant au système de télévision local [\(page 63\).](#page-62-0)

# <span id="page-69-0"></span>**Raccordement de votre appareil à un téléviseur HD**

Vous pouvez visualiser des images en raccordant l'appareil à un téléviseur HD (Haute Définition) à l'aide du câble adaptateur de sortie HD. Ce câble n'est fourni qu'avec le DSC-T25. Procurez-vous ce câble séparément si vous utilisez le DSC-T20.

Mettez l'appareil et le téléviseur hors tension avant de les raccorder.

# **1 Raccordez l'appareil au téléviseur.**

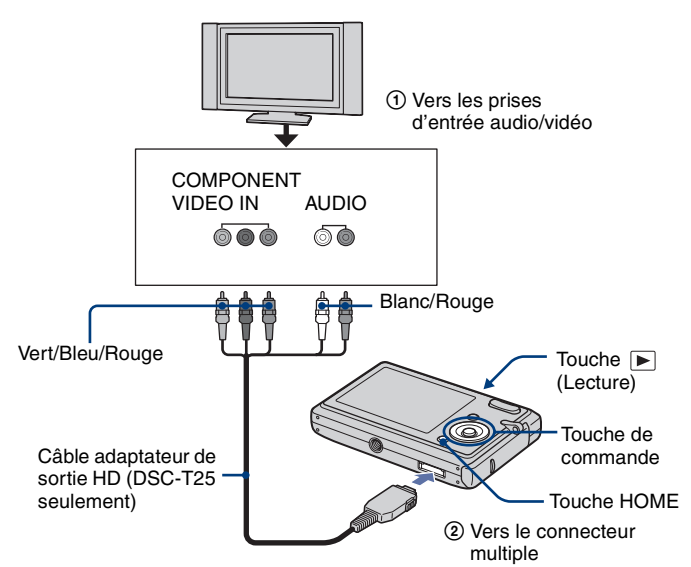

- Positionnez l'appareil de sorte que l'écran soit tourné vers le haut.
- Le câble avec les prises vidéo (Vert/Bleu/Rouge) est de la même couleur que les prises correspondantes.

# **2 Allumez le téléviseur et réglez le commutateur d'entrée TV/vidéo sur « vidéo ».**

• Pour plus d'informations, reportez-vous au mode d'emploi du téléviseur.

# **3** Appuyez sur ▶ pour mettre l'appareil sous tension.

Les images prises avec l'appareil apparaissent sur l'écran de téléviseur.

Appuyez sur  $\triangleleft$  sur la touche de commande pour sélectionner l'image souhaitée.

- Réglez [COMPONENT] sur [HD(1080i)] dans  $[\sqrt{\frac{1}{2}}]$  Paramètres principaux 2] en sélectionnant (Réglages) dans l'écran HOME [\(page 62\).](#page-61-0)
- Si vous vous trouvez à l'étranger, il peut être nécessaire de sélectionner la sortie de signal vidéo correspondant au système de télévision local [\(page 63\).](#page-62-0)
- La lecture de films n'est pas possible pendant une sortie HD(1080i).

# <span id="page-70-0"></span>**Standards de télévision couleur**

Pour visualiser les images sur un écran de téléviseur, vous devez utiliser un téléviseur doté d'une prise d'entrée vidéo ainsi qu'un câble pour borne multi-usage. Le système couleur du téléviseur doit être le même que celui de votre appareil photo numérique. Recherchez dans la liste de systèmes de télévision couleur suivante le pays ou la région d'utilisation de l'appareil.

# **Système NTSC**

Amérique centrale, Bahamas, Bolivie, Canada, Chili, Colombie, Corée, Équateur, États-Unis, Jamaïque, Japon, Mexique, Pérou, Philippines, Surinam, Taïwan, Venezuela, etc.

# **Système PAL**

Allemagne, Australie, Autriche, Belgique, Chine, Danemark, Espagne, Finlande, Hongkong, Hongrie, Italie, Koweït, Malaisie, Nouvelle Zélande, Norvège, Pays-Bas, Pologne, Portugal, République slovaque, République tchèque, Royaume-Uni, Singapour, Suède, Suisse, Thaïlande, etc.

# **Système PAL-M**

Brésil

# **Système PAL-N**

Argentine, Paraguay, Uruguay

#### **Système SECAM**

Bulgarie, France, Guyane, Iran, Iraq, Monaco, Russie, Ukraine, etc.

#### *Utilisation de votre ordinateur*

# **Utilisation de votre ordinateur Windows**

Pour plus d'informations sur l'utilisation d'un ordinateur Macintosh, reportez-vous à la section [« Utilisation de votre](#page-88-0)  [ordinateur Macintosh » \(page 89\).](#page-88-0)

Cette section décrit le contenu de l'écran en version anglaise.

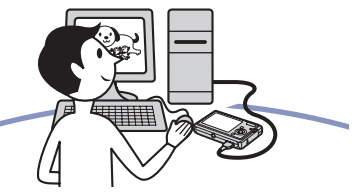

**Commencez par installer le logiciel (fourni) [\(page 74\)](#page-73-0)**

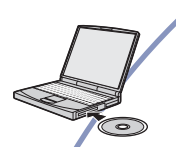

**Copie d'images sur l'ordinateur [\(page 75\)](#page-74-0)**

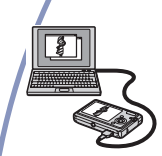

• Visualisation d'images sur l'ordinateur

**Visualisation des images à l'aide de « Picture Motion Browser » et « Music Transfer » (pages [82](#page-81-0) et [88\)](#page-87-1)**

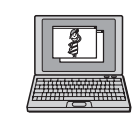

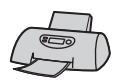

- Visualisation d'images stockées sur votre ordinateur
- Visualisation de photos triées par date
- Edition d'images
- Ajout/changement de musique à l'aide de « Music Transfer »
- Affichage du lieu de prise de vue des photos sur une carte (une connexion Internet est nécessaire)
- Création d'un disque avec les photos prises (nécessite un graveur de CD ou de DVD)
- Insertion de la date sur les images avant la sauvegarde ou l'impression
## <span id="page-72-0"></span>**Environnement informatique recommandé**

L'environnement suivant est recommandé pour l'ordinateur raccordé à l'appareil.

#### **Environnement recommandé pour la copie d'images**

#### **Système d'exploitation (préinstallé) :**

Microsoft Windows 2000 Professional, Windows XP Home Edition ou Windows XP Professional

• Le fonctionnement n'est pas garanti dans un environnement basé sur une mise à niveau des systèmes d'exploitation décrits cidessus ou dans un environnement multiboot.

#### **Prise USB :** Fournie en standard

#### **Environnement recommandé pour l'utilisation de « Picture Motion Browser » et « Music Transfer »**

#### **Système d'exploitation (préinstallé) :**

Microsoft Windows 2000 Professional, Windows XP Home Edition ou Windows XP Professional

**Carte son :** Carte son stéréo 16 bits avec haut-parleurs

- **UC/Mémoire :** Pentium III 500 MHz ou supérieur, 128 Mo de RAM ou davantage (Recommandé : Pentium III 800 MHz ou supérieur, 256 Mo de RAM ou davantage)
- **Logiciel :** DirectX 9.0c ou version ultérieure
- **Disque dur :** Espace disque requis pour l'installation—200 Mo ou davantage
- **Affichage :** Résolution d'écran : 1024 × 768 points ou plus de Couleurs : Haute résolution (16 bits couleur) ou davantage
- Le logiciel est compatible avec la technologie DirectX. L'installation de « DirectX » est nécessaire.

## **Remarques sur le raccordement de l'appareil à un ordinateur**

- Les opérations ne sont pas garanties pour tous les environnements matériels et logiciels recommandés mentionnés ci-dessus.
- Si vous raccordez simultanément plusieurs périphériques USB à un même ordinateur, il se peut que certains d'entre eux, y compris votre appareil photo, ne fonctionnent pas, ceci dépendant du type des périphériques USB utilisés.
- Les opérations ne sont pas garanties si vous utilisez un concentrateur USB.
- La connexion de votre appareil à l'aide d'une interface USB répondant à la norme Hi-Speed USB (compatible USB 2.0) permet un transfert de données avancé (transfert de données haute vitesse), car votre appareil est compatible avec la norme Hi-Speed USB (compatible USB).
- Trois modes peuvent être utilisés pour une connexion USB lors du raccordement à un ordinateur : les modes [Auto] (réglage par défaut), [Mass Storage] et [PictBridge]. Cette section prend les modes [Auto] et [Mass Storage] comme exemples. Pour plus d'informations sur le [PictBridge], reportezvous à la [page 62](#page-61-0).
- Lorsque votre ordinateur quitte le mode de mise en veille ou mise en veille prolongée, il se peut que la communication entre l'appareil et l'ordinateur ne soit pas rétablie simultanément.

## **Support technique**

Des informations complémentaires sur ce produit et des réponses aux questions fréquemment posées sont disponibles sur le site Web d'assistance client Sony. <http://www.sony.net/>

# <span id="page-73-0"></span>**Installation du logiciel (fourni)**

Vous pouvez installer le logiciel (fourni) à l'aide de la procédure suivante.

- Si vous utilisez Windows 2000, ne branchez pas l'appareil à l'ordinateur avant l'installation.
- Sous Windows 2000/XP, connectez-vous en tant qu'administrateur.
- Lorsque vous installez le logiciel fourni, le pilote USB est automatiquement installé.

## **1 Mettez l'ordinateur sous tension et insérez le CD-ROM (fourni) dans le lecteur de CD-ROM.**

L'écran du menu d'installation apparaît.

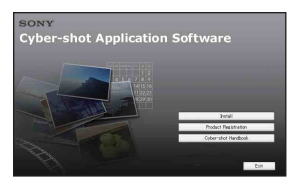

• S'il n'apparaît pas, double-cliquez sur  $(My Computer) \rightarrow \text{SONYPICTUTIL}.$ 

## **2 Cliquez sur [Install].**

L'écran « Choose Setup Language » apparaît.

## **3 Sélectionnez la langue souhaitée, puis cliquez sur [Next].**

L'écran [Location Settings] apparaît.

## **4 Sélectionnez [Region] et [Country/Area], puis cliquez sur [Next].**

Lorsque [Welcome to the Install Shield Wizard for Sony Picture Utility] apparaît, cliquez sur [Next]. L'écran « License Agreement » apparaît.

Lisez attentivement le contrat. Si vous acceptez les clauses du contrat, cliquez sur le bouton d'option devant [I accept the terms of the license agreement], puis cliquez sur [Next].

## **5 Procédez comme indiqué à l'écran pour terminer l'installation.**

- Lorsque le message de confirmation de redémarrage apparaît, redémarrez l'ordinateur en procédant comme indiqué à l'écran.
- DirectX doit être installé en fonction de l'environnement système de votre ordinateur.

## **6 Une fois l'installation terminée, retirez le CD-ROM.**

Une fois le logiciel installé, un raccourci pour le site web d'enregistrement des clients est créé sur le bureau.

Une fois enregistré sur le site web, vous pouvez bénéficier d'un support client sûr et utile.

<http://www.sony.net/registration/di>

# <span id="page-74-3"></span>**Copie d'images sur l'ordinateur**

Cette section décrit la marche à suivre en prenant un ordinateur Windows comme exemple.

Vous pouvez copier des images de l'appareil vers votre ordinateur en procédant comme suit.

## <span id="page-74-1"></span>**Pour un ordinateur doté d'une fente pour Memory Stick**

Retirez le « Memory Stick Duo » de l'appareil et insérez-le dans l'adaptateur Memory Stick Duo. Insérez l'adaptateur Memory Stick Duo dans l'ordinateur et copiez les images.

- Même si vous utilisez Windows 95/98/98 Second Edition/NT/Me, vous pouvez copier des images en insérant le « Memory Stick Duo » dans la fente pour Memory Stick de votre ordinateur.
- Si le « Memory Stick PRO Duo » n'est pas reconnu, reportez-vous à la [page 102.](#page-101-0)

### **Pour un ordinateur ne disposant pas d'une fente pour Memory Stick**

Copiez les images comme indiqué aux étapes 1 à 4 des pages [75](#page-74-0) à [79](#page-78-0).

- Si vous utilisez Windows 2000, installez le logiciel (fourni) avant de procéder à la copie. Sous Windows XP, l'installation n'est pas nécessaire.
- Les captures d'écran de cette section sont des exemples d'images copiées à partir d'un « Memory Stick Duo ».

### **Sous Windows 95/98/98 Second Edition/ NT/Me :**

Cet appareil n'est pas compatible avec ces versions du système d'exploitation Windows. Lorsque vous utilisez un ordinateur qui n'est pas doté de fente pour Memory Stick, utilisez un lecteur/ enregistreur de Memory Stick disponible dans le commerce pour copier des images à partir du « Memory Stick Duo » sur votre ordinateur.

Pour copier des images dans la mémoire interne de votre ordinateur, copiez d'abord les images sur un « Memory Stick Duo », puis copiez-les sur votre ordinateur.

## <span id="page-74-2"></span><span id="page-74-0"></span>**Etape 1 : Préparation de l'appareil et de l'ordinateur**

- **1 Insérez un « Memory Stick Duo » contenant des images dans l'appareil.**
	- Cette étape est inutile lors de la copie d'images de la mémoire interne.
- **2 Insérez une batterie suffisamment chargée dans l'appareil ou branchez l'appareil à une prise murale avec un adaptateur secteur (non fourni) et le câble USB, A/V et DC IN pour borne multi-usage (non fourni).**
	- Lorsque vous copiez des images vers l'ordinateur alors que l'appareil est alimenté par des batteries à faible charge, la copie peut échouer ou les données d'image peuvent être endommagées si les batteries se déchargent trop tôt.

## **3 Appuyez sur (Lecture), puis mettez l'ordinateur sous tension.**

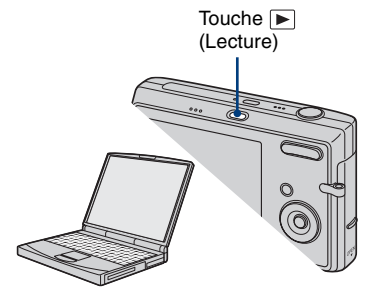

## <span id="page-75-2"></span><span id="page-75-0"></span>**Etape 2 : Connexion de l'appareil à l'ordinateur**

#### **Connectez l'appareil à l'ordinateur.**

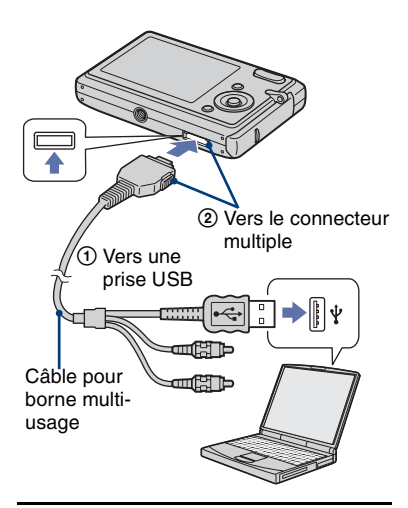

• Sous Windows XP, l'assistant de lecture automatique apparaît sur le bureau.

« Connexion dans Mass Storage… » apparaît sur l'écran de l'appareil.

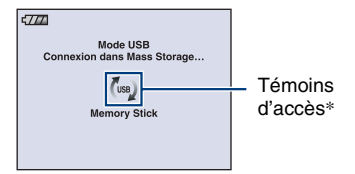

Lorsqu'une connexion USB est établie pour la première fois, l'ordinateur exécute automatiquement un programme pour reconnaître l'appareil. Patientez un instant.

- \* s'affiche sur l'écran pendant la communication. N'utilisez pas l'ordinateur lorsque le témoin est affiché. Lorsque le témoin devient **-use**, vous pouvez de nouveau utiliser l'ordinateur.
- Si l'indication « Connexion dans Mass Storage… » n'apparaît pas, réglez [Connexion USB] sur [Mass Storage] [\(page 62\).](#page-61-0)
- Une fois le logiciel (fourni) installé, l'écran [Import Images] [\(page 82\)](#page-81-0) peut s'afficher. Dans ce cas, vous pouvez importer des images en utilisant directement « Picture Motion Browser ».

## <span id="page-75-3"></span><span id="page-75-1"></span>**Etape 3-A : Copie d'images vers un ordinateur**

 $X$ P

- Sous Windows 2000, suivez la procédure expliquée à la section [« Etape 3-B : Copie](#page-77-0)  [d'images vers un ordinateur » page 78](#page-77-0).
- Sous Windows XP, lorsque l'écran d'assistance n'apparaît pas automatiquement, suivez la procédure expliquée à la section [« Etape 3-B :](#page-77-0)  [Copie d'images vers un ordinateur » page 78.](#page-77-0)

Cette section décrit un exemple de copie d'images vers un dossier « My Documents ».

**1 Une fois la connexion USB établie à l'étape 2, cliquez sur [Copy pictures to a folder on my computer using Microsoft Scanner and Camera Wizard]** t **[OK] sur l'écran de l'assistant qui apparaît automatiquement sur le bureau.**

## **Copie d'images sur l'ordinateur**

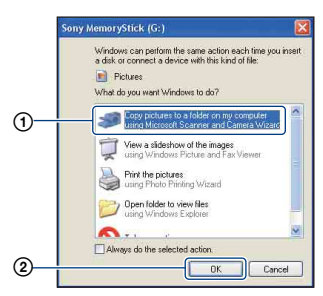

L'écran « Scanner and Camera Wizard » apparaît.

## **2 Cliquez sur [Next].**

Les images stockées sur le « Memory Stick Duo » de l'appareil apparaissent.

- Si aucun « Memory Stick Duo » n'est inséré dans l'appareil, les images de la mémoire interne apparaissent.
- **3 Cliquez sur la case à cocher des images que vous ne souhaitez pas copier pour la décocher, puis cliquez sur [Next].**

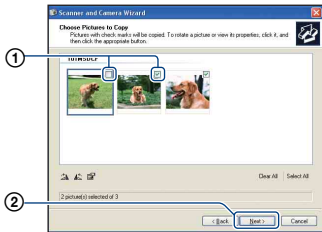

L'écran « Picture Name and Destination » apparaît.

**4 Sélectionnez un nom et une destination pour les images, puis cliquez sur [Next].**

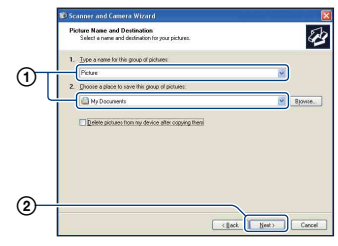

La copie d'images commence. Lorsque la copie est terminée, l'écran « Other Options » apparaît.

- Cette section décrit un exemple de copie d'images vers le dossier « My Documents ».
- **5 Cliquez sur le bouton d'option en regard de [Nothing. I'm finished working with these pictures] pour le sélectionner, puis cliquez sur [Next].**

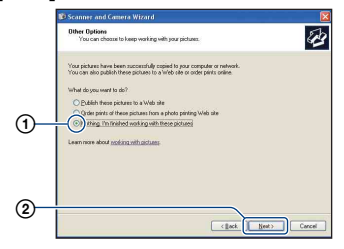

L'écran « Completing the Scanner and Camera Wizard » apparaît.

## **6 Cliquez sur [Finish].**

L'écran de l'assistant se ferme.

• Pour copier d'autres images, débranchez le câble pour borne multi-usage [\(page 79\)](#page-78-1). Procédez ensuite comme indiqué dans [« Etape 2 : Connexion de l'appareil à](#page-75-0)  [l'ordinateur » page 76](#page-75-0).

## <span id="page-77-0"></span>**Etape 3-B : Copie d'images vers un ordinateur**

 $\overline{2000}$ 

• Sous Windows XP, suivez la procédure expliquée à la section [« Etape 3-A : Copie](#page-75-1)  [d'images vers un ordinateur » page 76](#page-75-1).

Cette section décrit un exemple de copie d'images vers le dossier « My Documents ».

## **1 Double-cliquez sur [My Computer] → [Removable Disk] → [DCIM].**

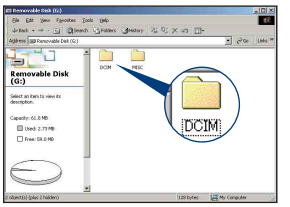

**2 Double-cliquez sur le dossier contenant les fichiers d'image à copier.**

**Cliquez ensuite sur un fichier d'image avec le bouton droit de la souris pour afficher le menu, puis cliquez sur [Copy].**

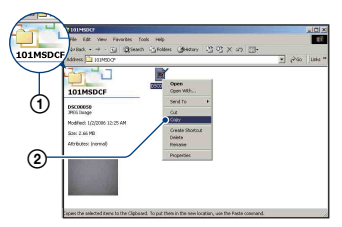

- Pour la destination de stockage des fichiers d'image, reportez-vous à la [page 80](#page-79-0).
- **3 Double-cliquez sur le dossier [My Documents]. Cliquez ensuite sur la fenêtre « My Documents » avec le bouton droit de la souris pour afficher le menu, puis cliquez sur [Paste].**

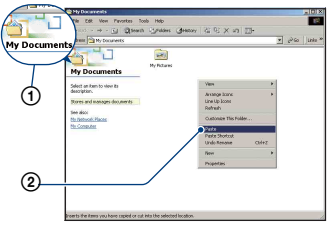

Les fichiers d'image sont copiés vers le dossier « My Documents ».

• Si une image portant le même nom de fichier existe déjà dans le dossier de destination de copie, le message de confirmation d'écrasement apparaît. Lorsque vous écrasez une image existante avec une nouvelle, les données du fichier d'origine sont supprimées. Pour copier un fichier d'image sur l'ordinateur sans écraser le fichier existant, renommez au préalable le fichier à copier. Notez, toutefois, que si vous changez le nom de fichier [\(page 81\),](#page-80-0) vous ne pourrez peut-être pas visualiser l'image sur l'appareil.

## <span id="page-78-0"></span>**Etape 4 : Visualisation d'images sur l'ordinateur**

Cette section explique comment visualiser des images copiées dans le dossier « My Documents ».

## **1 Cliquez sur [Start]** t **[My Documents].**

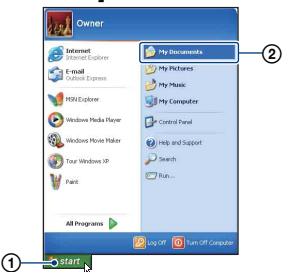

Le contenu du dossier « My Documents » s'affiche.

• Si vous n'êtes pas sous Windows XP, double-cliquez sur [My Documents] sur le bureau.

## **2 Double-cliquez sur le fichier d'image souhaité.**

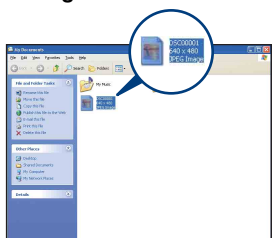

L'image s'affiche.

## <span id="page-78-2"></span><span id="page-78-1"></span>**Pour supprimer la connexion USB**

Effectuez préalablement les procédures ci-dessous pour :

- débrancher le câble pour borne multi-usage ;
- retirer un « Memory Stick Duo » ;
- insérer un « Memory Stick Duo » dans l'appareil après avoir copié des images de la mémoire interne ;
- mettre l'appareil hors tension.
- $\odot$  Double-cliquez sur  $\lessgtr$  sur la barre des tâches.

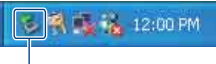

#### Double-cliquez ici

- 2 Cliquez sur (Périphérique de stockage de masse  $\overline{USB}$ )  $\rightarrow$  [Stop].
- 3 Vérifiez l'appareil dans la fenêtre de confirmation, puis cliquez sur [OK].
- 4 Cliquez sur [OK]. L'appareil est déconnecté.
	- L'opération de l'étape  $\overline{4}$  est inutile sous Windows XP.

## <span id="page-79-1"></span><span id="page-79-0"></span>**Destinations de stockage des fichiers d'image et noms de fichier**

Les fichiers des images enregistrées avec l'appareil sont groupés dans des dossiers sur le « Memory Stick Duo ».

#### **Exemple : visualisation de dossiers sous Windows XP**

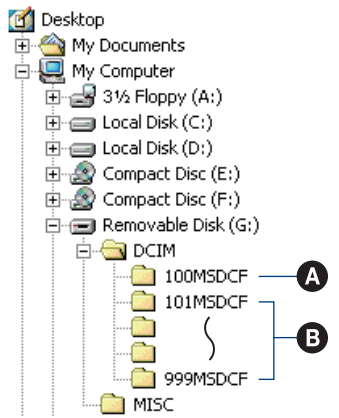

A Dossier contenant des données d'images enregistrées avec un appareil sans fonction de création de dossier

B Dossier contenant des données d'images enregistrées avec cet appareil En l'absence de création de nouveau dossier, les dossiers se présentent comme suit :

- « Memory Stick Duo » ; « 101MSDCF » uniquement
- Mémoire interne ; « 101\_SONY » uniquement
- Vous ne pouvez pas enregistrer d'images dans le dossier « 100MSDCF ». Les images de ces dossiers ne peuvent être que visualisées.
- Vous ne pouvez pas enregistrer ni lire d'images dans le dossier « MISC ».
- La structure du nom des fichiers d'image est la suivante :  $\square \square \square \square$  est un nombre compris entre 0001 et 9999. La partie numérique du nom de fichier d'un film enregistré en mode film est la même que celle du fichier d'image planche index correspondant.
	- Fichiers d'image fixe : DSC0□□□□JPG
	- $-$  Fichiers de films : MOV0 $\square\square\square\square$ MPG
	- Fichiers d'image planche index enregistrés avec les films :  $MOV0\square\square\square\square$ THM
- Pour plus d'informations concernant les dossiers, reportez-vous aux pages [54](#page-53-0) et [57](#page-56-0).

## <span id="page-80-1"></span><span id="page-80-0"></span>**Visualisation d'images stockées sur un ordinateur avec votre appareil (utilisation d'un « Memory Stick Duo »)**

Cette section décrit la marche à suivre en prenant un ordinateur Windows comme exemple.

Lorsqu'un fichier d'image copié sur l'ordinateur n'est plus présent sur un « Memory Stick Duo », vous pouvez le visualiser de nouveau sur votre appareil en le recopiant depuis l'ordinateur sur un

- « Memory Stick Duo ».
- L'étape 1 n'est pas nécessaire si le nom de fichier attribué avec l'appareil n'a pas été changé.
- Il se peut que vous ne puissiez pas visualiser certaines images en raison de leur taille.
- Si un fichier d'image a été édité sur un ordinateur ou pris avec un modèle d'appareil différent du vôtre, il n'est pas garanti que vous puissiez le visualiser sur votre appareil.
- En l'absence de dossier, créez-en un avec l'appareil [\(page 57\)](#page-56-0) avant de copier le fichier d'image.
- **1 Cliquez sur le fichier d'image avec le bouton droit de la souris, puis cliquez sur [Rename]. Changez le nom de fichier en « DSC0**ssss**.JPG ».**

Pour  $\Box \Box \Box \Box$  saisissez un nombre compris entre 0001 et 9999.

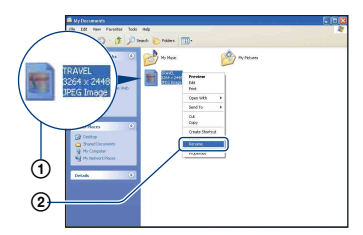

• Si un message de confirmation d'écrasement apparaît, saisissez un numéro différent.

- Une extension de fichier peut être affichée selon la configuration sur l'ordinateur. L'extension de fichier pour les images fixes est JPG et celle pour les films est MPG. Ne changez pas l'extension de fichier.
- **2 Copiez le fichier d'image dans le dossier du « Memory Stick Duo » dans l'ordre suivant :**
	- 1Cliquez sur le fichier d'image avec le bouton droit de la souris, puis cliquez sur [Copy].
	- 2Double-cliquez sur [Removable Disk] ou [Sony MemoryStick] dans [My Computer].
	- $\Omega$ Cliquez sur le dossier [ $\square$  $\square$  $\blacksquare$ MSDCF] dans le dossier [DCIM] avec le bouton droit de la souris, puis cliquez sur [Paste].
		- $\square \square \square$  indique un nombre compris entre 100 et 999.

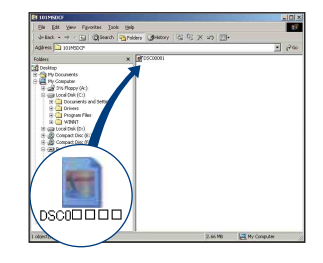

## <span id="page-81-0"></span>**Utilisation de « Picture Motion Browser » (fourni)**

Vous pouvez exploiter encore davantage les images fixes et les films de l'appareil en utilisant ce logiciel.

Cette section présente brièvement « Picture Motion Browser » et donne des instructions de base.

## **Présentation de « Picture Motion Browser »**

Avec « Picture Motion Browser », vous pouvez :

- Importer des images prises avec l'appareil et les afficher sur l'ordinateur.
- Trier des images sur l'ordinateur par date de prise de vue et les visualiser.
- Retoucher (Correction des yeux rouges, etc.), imprimer et envoyer des images fixes sous formes de pièces jointes à des e-mails, modifier la date de prise de vue.
- Imprimer ou sauvegarder des images fixes avec la date incrustée.
- Créer un disque de données à l'aide d'un graveur CD ou DVD.
- Pour plus d'informations sur « Picture Motion Browser », reportez-vous à l'aide.

Pour accéder à l'aide, cliquez sur [Start] → [All Programs] (sous Windows 2000,  $[Programs] \rightarrow [Sony Picture Utility] \rightarrow$  $[Help] \rightarrow [Picture Motion Browser].$ 

## **Lancement et fermeture de « Picture Motion Browser »**

#### **Démarrage de « Picture Motion Browser »**

Double-cliquez sur l'icône (Picture Motion Browser) sur le bureau. Ou à partir du menu Start : Cliquez sur  $[Start] \rightarrow [All Programs]$  (sous Windows 2000, [Programs])  $\rightarrow$  [Sony Picture Utility $] \rightarrow$  [Picture Motion] Browser].

• Le message de confirmation de l'outil d'informations apparaît sur l'écran lors du premier lancement de « Picture Motion Browser ». Sélectionnez [Start]. Cette fonction vous

informe des nouveautés, comme des mises à jour logicielles. Vous pouvez modifier ce réglage plus tard.

#### **Fermeture de « Picture Motion Browser »**

Cliquez sur le bouton  $\times$  dans le coin supérieur droit de l'écran.

## **Instructions de base**

Suivez ces étapes pour importer et visualiser des images depuis l'appareil.

### **Importation d'images**

## <span id="page-81-1"></span>**1 Vérifiez que « Media Check Tool »\* est lancé.**

Recherchez l'icône (Media Check Tool) dans la barre des tâches.

- \* « Media Check Tool » est un programme qui détecte et importe automatiquement des images lorsqu'un « Memory Stick » est inséré ou lorsque l'appareil est raccordé.
- En l'absence d'icône  $\blacksquare$ : Cliquez sur  $[Start] \rightarrow [All Programs]$  (sous Windows  $2000$ , [Programs])  $\rightarrow$  [Sony Picture Utility]  $\rightarrow$  [Tools]  $\rightarrow$  [Media Check Tool].

## **2 Raccordez l'appareil à votre ordinateur à l'aide du câble pour borne multi-usage.**

Une fois l'appareil automatiquement détecté, l'écran [Import Images] apparaît.

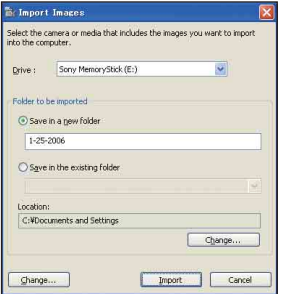

- Si vous utilisez la fente pour Memory Stick, reportez-vous au préalable à la [page 75.](#page-74-1)
- Sous Windows XP, si l'assistant de lecture automatique apparaît, fermez-le.

## **3 Importation des images.**

Pour lancer l'importation d'images, cliquez sur le bouton [Import].

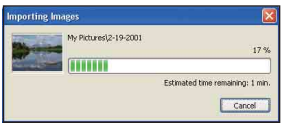

Par défaut, les images sont importées vers un dossier créé dans « My Pictures » portant le nom de la date d'importation.

• Pour obtenir davantage d'information sur le changement de « Folder to be imported », reportez-vous à la [page 86](#page-85-0).

## **Visualisation d'images**

## **1 Vérification des images importées.**

Une fois l'importation terminée, « Picture Motion Browser » démarre. Les vignettes des images importées sont affichées.

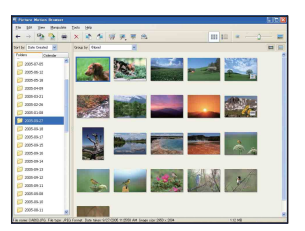

- Le dossier « My Pictures » est le dossier par défaut dans « Viewed folders ».
- Vous pouvez double-cliquer sur une vignette pour afficher l'image elle-même.

## **2 Visualisation d'images dans « Viewed folders » triées par date de prise de vue sur un calendrier**

1Cliquez sur l'onglet [Calendar]. Les années de prise de vue des images sont répertoriées.

#### 2Cliquez sur une année. Les images prises cette année-là s'affichent, triées sur le calendrier en fonction de leur date de prise de vue.

- 3Pour afficher les images par mois, cliquez sur le mois souhaité. Les vignettes des images prises ce moislà s'affichent.
- 4Pour afficher les images par heure, cliquez sur la date souhaitée. Les vignettes des images prises ce jourlà s'affichent, triées par heure.

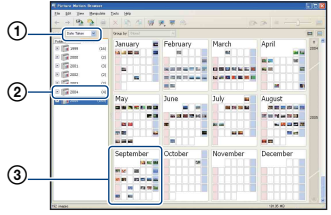

#### Ecran d'affichage annuel

#### Ecran d'affichage mensuel

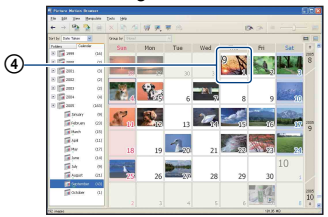

#### Ecran d'affichage horaire

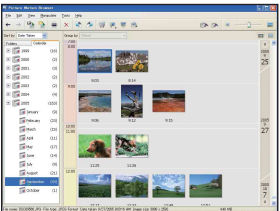

• Pour répertorier les images d'une année ou d'un mois donné, cliquez sur la période correspondante sur la gauche de l'écran.

## **3 Affichage d'images individuelles**

Sur l'écran d'affichage horaire, doublecliquez sur une vignette pour afficher l'image elle-même dans une fenêtre séparée.

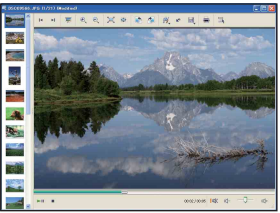

• Vous pouvez éditer les images affichées en cliquant sur le bouton de la barre d'outils .

#### **Affichage d'images en mode plein écran**

Pour afficher un diaporama des images en cours en mode plein écran, cliquez sur le bouton  $\overline{\overline{}}$ .

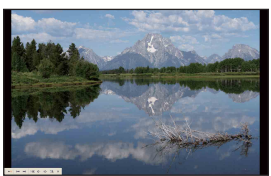

- Pour lire le diaporama ou le mettre en pause, cliquez sur le bouton  $\mathbb{R}^n$  sur la partie inférieure gauche de l'écran.
- Pour terminer le diaporama, cliquez sur le bouton  $\times$  sur la partie inférieure gauche de l'écran.

## **Création d'un disque de données**

Vous pouvez sauvegarder les images sur un CD ou un DVD comme un disque de données.

- Graveur CD ou DVD requis.
- Les disques suivants peuvent être utilisés pour créer un disque de données.
	- CD-R/RW (12 cm)
	- $–$  DVD $\pm$ R/RW (12 cm)
	- $-$  DVD $\pm$ R DL (12 cm)

## **1 Sélectionnez les images à enregistrer sur le disque.**

- Pour sélectionner deux images adjacentes ou davantage, cliquez sur la première image, puis maintenez la touche « Shift » enfoncée et cliquez sur les images suivantes.
- Pour sélectionner deux images ou plus qui ne sont pas adjacentes, maintenez la touche « Ctrl » enfoncée et cliquez sur les autres images.

## **2** Cliquez sur le bouton **dans** la **barre des tâches.**

L'écran [Create Data Disc] apparaît.

## **3 Cliquez sur [Start].**

## **4 Suivez les instructions affichées à l'écran pour continuer la création du disque de données.**

• Pour ajouter les images souhaitées, faitesles glisser sur l'écran [Create Data Disc].

### **Sélection de toutes les images d'un dossier**

Cliquez sur l'onglet [folders], puis cliquez sur l'icône du dossier de votre choix avec le bouton droit de la souris et sélectionnez [Create Data Disc]. Toutes les images d'un dossier peuvent être sélectionnées.

## **Utilisation de la fonction Affichage Plan pour afficher des images fixes sur une carte**

La fonction Affichage Plan vous permet d'afficher le lieu enregistré où vous avez pris une image fixe grâce aux informations sur la position d'enregistrement.

• Pour utiliser la fonction Affichage Plan, votre ordinateur doit être connecté à Internet.

## **1 Sélectionnez une miniature marquée avec .**

## **2 Cliquez sur .**

La fenêtre principale d'Affichage Plan apparaît.

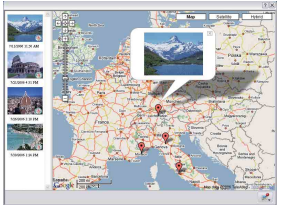

• Cartes et images satellite fournies par le service de cartographie Google Maps.

• Vous pouvez ensuite ajouter des informations sur la position aux images fixes, à l'aide de la fonction Affichage Plan. Pour plus de détails, reportez-vous à l'aide d'Affichage Plan.

## **Autres fonctions**

#### **Préparation à la visualisation des images stockées sur l'ordinateur**

Pour visualiser les images, enregistrez le dossier qui les contient comme l'un des « Viewed folders ».

## **1** Cliquez sur  $\geq$  sur l'écran **principal ou sélectionnez [Register Folders to View] dans le menu [File].**

L'écran de réglage d'enregistrement « Viewed folders » s'affiche.

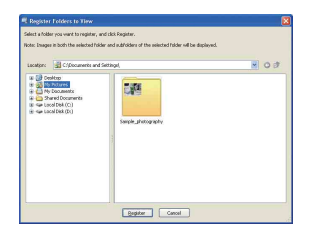

**2 Spécifiez le dossier avec les images à importer pour enregistrer le dossier comme l'un des « Viewed folders ».**

## **3 Cliquez sur [OK].**

Les informations d'image sont enregistrées dans la base de données.

• Les images de tous les sous-dossiers des « Viewed folders » sont également enregistrés.

#### <span id="page-85-3"></span><span id="page-85-0"></span>**Changement du « Folder to be imported »**

Pour changer le « Folder to be imported », accédez à l'écran « Import Settings ».

## **1 Choisissez [Import Settings]** <sup>t</sup> **[Location for Imported Images] dans le menu [File].**

L'écran « Location for Imported Images » s'affiche.

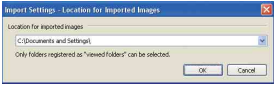

## **2 Sélectionnez le « Folder to be imported ».**

• Vous pouvez spécifier le « Folder to be imported » parmi les dossiers enregistrés comme « Viewed folders ».

## <span id="page-85-2"></span>**Mise à jour des informations d'enregistrement d'image**

Mettez à jour les informations d'enregistrement d'image en sélectionnant [Update Database] dans le menu [Tools].

- La mise à jour de la base de données peut prendre un certain temps.
- Si vous renommez les fichiers ou dossiers d'image dans « Viewed folders », les images ne peuvent pas être affichées avec ce logiciel. Dans ce cas, mettez à jour la base de données.

#### <span id="page-85-1"></span>**Sauvegarde d'images avec la date incrustée**

- 1 Double-cliquez sur une image pour l'afficher.
- 2 Cliquez sur # et sélectionnez [Insert] Date] dans la liste déroulante.
- 3 Sélectionnez la couleur et la position souhaitées, puis cliquez sur [OK].
- $\overline{4}$  Cliquez sur  $\overline{4}$ , pour enregistrer.

## <span id="page-86-0"></span>**Impression d'images avec la date incrustée**

- 1 Sélectionnez l'image que vous souhaitez imprimer.
- $\circled{2}$  Cliquez sur  $\bullet$  dans la barre d'outils.
- 3 Cochez la case à cocher de [Print date taken] dans les options d'impression.
- 4 Cliquez sur [Print].

## **Pour désinstaller « Picture Motion Browser »**

- $\textcircled{1}$  Cliquez sur [Start]  $\rightarrow$  [Control Panel] (sous Windows 2000, [Start]  $\rightarrow$  [Settings]  $\rightarrow$  [Control Panel]), puis double-cliquez sur [Add/Remove Programs].
- 2 Sélectionnez [Sony Picture Utility], puis cliquez sur [Remove] (sous Windows 2000, [Change/Remove]) pour exécuter la désinstallation.

## **Utilisation de « Music Transfer » (fourni)**

Vous pouvez remplacer les fichiers de musique programmés à l'usine par les fichiers de musique de votre choix à l'aide de « Music Transfer » dans le CD-ROM (fourni). Vous pouvez également supprimer ou ajouter ces fichiers lorsque vous le souhaitez.

## <span id="page-87-0"></span>**Ajout/changement de musique à l'aide de « Music Transfer »**

Les formats de musique que vous pouvez transférer avec « Music Transfer » sont répertoriés ci-dessous :

- les fichiers MP3 stockés sur le disque dur de votre ordinateur
- la musique sur les CD
- la musique pré-programmée enregistrée sur cet appareil

## **1 Pour afficher l'écran HOME, appuyez sur HOME.**

**2 Sélectionnez (Impression,**  Autres) avec **◀/▶** sur la touche de **commande, puis sélectionnez [ Outils de musique] avec ▲/▼ et** appuyez sur  $\bullet$ .

## **3 Sélectionnez [Téléch musi] avec A/V/</brau**, puis appuyez sur ●.

Le message « Raccorder à l'ordinateur » apparaît.

## **4 Raccordez l'appareil à l'ordinateur à l'aide d'un câble USB.**

**5 Démarrez « Music Transfer ».**

- **6 Procédez comme indiqué à l'écran pour ajouter ou changer les fichiers de musique.**
- Restauration de la musique préprogrammée en usine dans l'appareil :
- 1 Exécutez [Format musi] à l'étape 3.
- 2 Exécutez [Paramètres par défaut] dans « Music Transfer ». Tous les fichiers de musique retournent dans

le dossier de musique pré-programmée et [Musique] du menu [Diaporama] est réglé sur [Désact].

- 3 Sélectionnez un fichier de musique approprié pour l'effet diaporama [\(page 46\)](#page-45-0). Vous pouvez réinitialiser les fichiers de musique comme ceux qui ont été préprogrammés à l'aide de [Initialiser] [\(page 61\)](#page-60-0), toutefois d'autres réglages seront également réinitialisés.
- Pour plus d'informations sur l'utilisation de « Music Transfer », reportez-vous à l'aide en ligne dans « Music Transfer ».

## **Utilisation de votre ordinateur Macintosh**

Vous pouvez copier des images sur votre ordinateur Macintosh.

• « Picture Motion Browser » n'est pas compatible avec les ordinateurs Macintosh.

## <span id="page-88-0"></span>**Environnement informatique recommandé**

L'environnement suivant est recommandé pour l'ordinateur raccordé à l'appareil.

#### **Environnement recommandé pour la copie d'images**

**Système d'exploitation (préinstallé) :** Mac OS 9.1/9.2/Mac OS X (v10.0 à v10.4)

**Prise USB :** Fournie en standard

#### **Environnement recommandé pour l'utilisation de « Music Transfer »**

#### **Système d'exploitation (préinstallé) :** Mac OS X (v10.3 à v10.4)

**UC :** iMac, eMac, iBook, PowerBook, Power Mac G3/G4/G5 series, Mac mini

**Mémoire :** 64 Mo ou davantage (128 Mo ou davantage est recommandé)

**Disque dur :** Espace disque requis pour l'installation—environ 250 Mo

### **Remarques sur le raccordement de l'appareil à un ordinateur**

- Les opérations ne sont pas garanties pour tous les environnements matériels et logiciels recommandés mentionnés ci-dessus.
- Si vous raccordez simultanément plusieurs périphériques USB à un même ordinateur, il se peut que certains d'entre eux, y compris votre appareil photo, ne fonctionnent pas, ceci dépendant du type des périphériques USB utilisés.
- Les opérations ne sont pas garanties si vous utilisez un concentrateur USB.
- La connexion de votre appareil à l'aide d'une interface USB répondant à la norme Hi-Speed USB (compatible USB 2.0) permet un transfert de données avancé (transfert de données haute vitesse), car votre appareil est compatible avec la norme Hi-Speed USB (compatible USB 2.0).
- Trois modes peuvent être utilisés pour une connexion USB lors du raccordement à un ordinateur : les modes [Auto] (réglage par défaut), [Mass Storage] et [PictBridge]. Cette section prend les modes [Auto] et [Mass Storage] comme exemples. Pour plus d'informations sur le [PictBridge], reportezvous à la [page 62](#page-61-0).
- Lorsque votre ordinateur quitte le mode de mise en veille ou mise en veille prolongée, il se peut que la communication entre l'appareil et l'ordinateur ne soit pas rétablie simultanément.

## <span id="page-88-1"></span>**Copie et visualisation d'images sur un ordinateur**

## **1 Préparez l'appareil et l'ordinateur Macintosh.**

Effectuez les mêmes opérations décrites dans [« Etape 1 : Préparation de](#page-74-0)  [l'appareil et de l'ordinateur » page 75.](#page-74-0)

## **2 Branchez le câble pour borne multi-usage.**

Effectuez les mêmes opérations décrites dans [« Etape 2 : Connexion de l'appareil](#page-75-0)  [à l'ordinateur » page 76](#page-75-0).

## **3 Copiez les fichiers d'image sur l'ordinateur Macintosh.**

- 1Double-cliquez sur l'icône nouvellement reconnue  $\rightarrow$  [DCIM]  $\rightarrow$ dans le dossier où sont stockées les images à copier.
- 2Faites glisser et déposez les fichiers d'image sur l'icône du disque dur. Les fichiers d'image sont copiés sur le disque dur.
- Pour plus d'informations sur l'emplacement de stockage des images et les noms de fichier, reportez-vous à la [page 80.](#page-79-0)

## **4 Visualisez les images sur l'ordinateur.**

Double-cliquez sur l'icône du disque  $dur \rightarrow le$  fichier d'image souhaité dans le dossier contenant les fichiers copiés pour ouvrir ce fichier.

### **Pour supprimer la connexion USB**

Effectuez préalablement les procédures ci-dessous pour :

- débrancher le câble pour borne multi-usage ;
- retirer un « Memory Stick Duo » ;
- insérer un « Memory Stick Duo » dans l'appareil après avoir copié des images de la mémoire interne ;
- mettre l'appareil hors tension.

#### **Faites glisser et déposez l'icône du lecteur ou l'icône du « Memory Stick Duo » sur l'icône « Corbeille ».**

L'appareil est déconnecté de l'ordinateur.

## **Ajout/changement de musique à l'aide de « Music Transfer »**

Vous pouvez remplacer les fichiers de musique programmés en usine par les fichiers de musique de votre choix. Vous pouvez également supprimer ou ajouter ces fichiers lorsque vous le souhaitez. Les formats de musique que vous pouvez transférer avec « Music Transfer » sont répertoriés ci-dessous :

- les fichiers MP3 stockés sur le disque dur de votre ordinateur
- la musique sur les CD
- la musique pré-programmée enregistrée sur cet appareil

#### **Installation de « Music Transfer »**

- Fermez tous les autres logiciels d'application avant d'installer « Music Transfer ».
- Pour l'installation, connectez-vous en tant qu'administrateur.
- 1 Allumez l'ordinateur Macintosh et insérez le CD-ROM (fourni) dans le lecteur de CD-ROM.
- 2 Double-cliquez sur (SONYPICTUTIL).
- 3 Double-cliquez sur le fichier [MusicTransfer.pkg] dans le dossier [MAC]. L'installation du logiciel commence.

#### **Pour ajouter ou changer des fichiers de musique**

Reportez-vous à la section [« Ajout/](#page-87-0) [changement de musique à l'aide de « Music](#page-87-0)  [Transfer » » page 88](#page-87-0).

## **Support technique**

Des informations complémentaires sur ce produit et des réponses aux questions fréquemment posées sont disponibles sur le site Web d'assistance client Sony. <http://www.sony.net/>

## **Comment imprimer des images fixes**

Lorsque vous imprimez des images prises en mode [16:9], les deux bords risquent d'être tronqués. Vous devez donc vérifier le mode de prise de vue des images avant impression [\(page 106\).](#page-105-0)

**Impression directe à l'aide d'une imprimante compatible PictBridge [\(page 92\)](#page-91-0)**

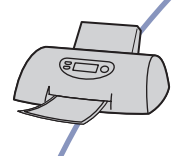

Vous pouvez imprimer des images en raccordant directement l'appareil à une imprimante compatible PictBridge.

**Impression directe à l'aide d'une imprimante compatible « Memory Stick »**

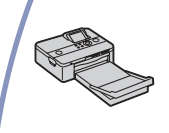

Vous pouvez imprimer des images avec une imprimante compatible « Memory Stick ».

Pour plus d'informations, reportez-vous au mode d'emploi fourni avec l'imprimante.

#### **Impression à l'aide d'un ordinateur**

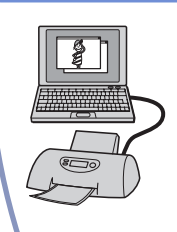

Vous pouvez copier les images sur un ordinateur puis les imprimer à l'aide du logiciel « Picture Motion Browser » fourni. Vous pouvez incruster la date sur une image et l'imprimer [\(page 86\).](#page-85-1)

#### **Impression en magasin [\(page 95\)](#page-94-0)**

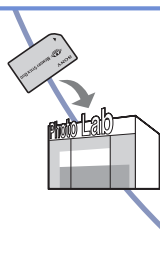

Vous pouvez vous munir d'un « Memory Stick Duo » contenant des images prises avec votre appareil et l'apporter à un magasin de tirage photo. Vous pouvez au préalable indiquer les images que vous souhaitez imprimer en les repérant à l'aide de la function DPOF (demande d'impression).

## <span id="page-91-0"></span>**Impression directe des images à l'aide d'une imprimante compatible PictBridge**

Même si vous ne disposez pas d'un ordinateur, vous pouvez imprimer les images que vous avez prises avec votre appareil en raccordant directement celui-ci à une imprimante compatible PictBridge.

# A PictBridge

- La technologie « PictBridge » est basée sur la norme CIPA. (CIPA : Camera & Imaging Products Association)
- Il est impossible d'imprimer des films.
- Si l'indicateur *(C*) clignote sur l'écran de l'appareil (notification d'erreur), vérifiez l'imprimante raccordée.

## **Etape 1 : Préparation de l'appareil**

Préparez l'appareil pour le raccorder à l'imprimante avec le câble pour borne multi-usage. En cas de raccordement de l'appareil à une imprimante reconnue lorsque [Connexion USB] est réglé sur [Auto], sautez l'Etape 1.

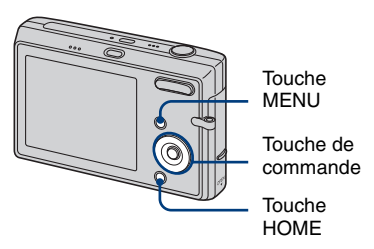

- Il est recommandé d'utiliser une batterie suffisamment chargée pour éviter que l'alimentation ne fasse défaut pendant l'impression.
- **1 Appuyez sur HOME pour afficher l'écran HOME.**
- **2 Sélectionnez (Réglages) avec**   $\blacktriangleleft$ **/** $\blacktriangleright$ **, puis sélectionnez** [ $\varphi$ **] Paramètres principaux] avec ▲/▼ et appuyez sur**  $\bullet$ **.**
- **3** Sélectionnez [ $\varphi$ ] Paramètres **principaux 2] avec ▲/▼/◀/▶, puis sélectionnez [Connexion USB] et**  appuyez sur  $\bullet$ .

## **4 Sélectionnez [PictBridge] avec ∆/V**, puis appuyez sur ●

Le mode USB est sélectionné.

## **Etape 2 : Raccordement de l'appareil à l'imprimante**

**1 Raccordement de l'appareil à l'imprimante.**

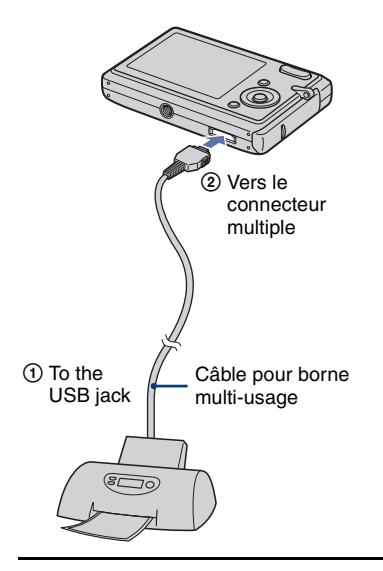

## **2 Mettez l'appareil et l'imprimante sous tension.**

Lorsque la connexion est établie, l'indicateur A apparaît.

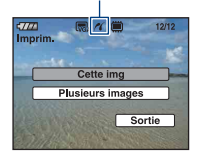

L'appareil passe en mode de lecture, puis une image et le menu d'impression apparaissent à l'écran.

## **Etape 3 : Sélection d'une image à imprimer**

### **Sélectionnez [Cette img] ou [Plusieurs images] avec ▲/▼, puis** appuyez sur  $\bullet$ .

## **SI vous sélectionnez [Cette img]**

Cela vous permet d'imprimer l'image actuellement sélectionnée. Passez à l'étape 4.

### **Si vous sélectionnez [Plusieurs images].**

Cela vous permet de sélectionner des images et d'imprimer plusieurs images.

1 Sélectionnez l'image que vous souhaitez imprimer avec  $\triangle$ / $\nabla$ / $\triangleleft$ / $\rho$ , puis appuyez sur  $\bullet$  .

Une marque  $\sqrt{\phantom{a}}$  apparaît sur l'image sélectionnée.

- 2 Appuyez sur MENU pour afficher le menu.
- 3 Sélectionnez [OK] avec  $\blacktriangle$ , puis appuyez  $\sin \Theta$ .
	- Lorsque l'écran d'index est affiché, vous pouvez imprimer toutes les images du dossier en sélectionnant [Plusieurs images], en déplaçant la sélection dans la barre des dossiers avec  $\blacktriangleleft$ , puis en cochant la case située en regard du dossier.

## **Etape 4 : impression**

<span id="page-93-0"></span>**1 Sélectionnez les paramètres d'impression avec ▲/▼/◀/▶.** 

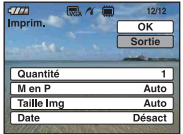

## **[Quantité]**

Lorsque [M en P] est réglé sur [1/Sans marge] ou [1/Marge] :

Sélectionnez le nombre de feuilles à imprimer pour une image. L'image sera imprimée comme une image unique.

Lorsque [M en P] n'est pas réglé sur [1/Sans marge] ou [1/Marge] :

Sélectionnez le nombre de jeux d'images que vous souhaitez imprimer sous forme d'image planche index. Si vous avez sélectionné [Cette img] à l'étape 1, sélectionnez le nombre d'images identiques que vous souhaitez imprimer côte à côte sur une feuille sous forme d'image planche index.

• Il se peut que le nombre spécifié d'images ne tienne pas sur une seule feuille s'il est trop élevé.

## **[M en P]**

Permet de spécifier le nombre d'images à imprimer sur une feuille.

### **[Taille]**

Permet de sélectionner la taille de la feuille d'impression.

### **[Date]**

Sélectionnez [Jour&Heure] ou [Date] pour insérer la date et l'heure sur les images.

• Si vous choisissez [Date], la date est insérée dans l'ordre sélectionné [\(page 67\)](#page-66-0). Selon l'imprimante, cette fonction peut être indisponible.

## **2** Sélectionnez [OK] avec ▲, puis appuyez sur  $\bullet$ .

#### L'image est imprimée.

• Ne débranchez pas le câble pour borne multi-usage lorsque l'indicateur  $\Box$ (Connexion PictBridge) apparaît à l'écran.

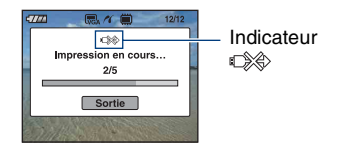

## **Pour imprimer d'autres images**

Sélectionnez [Plusieurs images], puis recommencez la procédure à partir de l'étape 3.

## **Etape 5 : Arrêt de l'impression**

Débranchez le câble pour borne multiusage de l'appareil photo une fois l'écran revenu au statut de l'étape 2.

## <span id="page-94-0"></span>**Impression en magasin**

Vous pouvez vous munir d'un « Memory Stick Duo » contenant des images prises avec votre appareil et l'apporter à un magasin de tirage photo. Si le magasin réalise des services de tirage photo compatibles DPOF, vous pouvez au préalable indiquer à l'aide du repère DPOF (demande d'impression) les images que vous souhaitez imprimer, afin de ne pas avoir à les sélectionner de nouveau au magasin.

• Vous ne pouvez pas faire tirer des images de la mémoire interne dans un magasin de photo directement depuis l'appareil. Copiez les images sur un « Memory Stick Duo », puis apportez le « Memory Stick Duo » au magasin de photo.

## **Qu'est-ce que DPOF ?**

DPOF (Digital Print Order Format) est une fonction permettant d'ajouter un repère DPOF (demande d'impression) sur les images du « Memory Stick Duo » que vous souhaitez imprimer ultérieurement.

- Vous pouvez également imprimer les images portant le repère DPOF (demande d'impression) à l'aide d'une imprimante compatible avec la norme DPOF (Digital Print Order Format) ou à l'aide d'une imprimante compatible PictBridge.
- Vous ne pouvez pas placer de repère d'impression sur les films.

#### **Lorsque vous portez un « Memory Stick Duo » à un magasin**

- Demandez au magasin de photo quels sont les types de « Memory Stick Duo » acceptés.
- Si les « Memory Stick Duo » ne sont pas acceptés par le magasin, copiez les images à tirer sur un autre support, tel qu'un CD-R, avant de les donner au magasin.
- N'oubliez pas de prendre l'adaptateur Memory Stick Duo avec vous.
- Avant de porter des données d'image à un magasin, copiez-les toujours sur un disque (copie de sauvegarde).
- Vous ne pouvez pas spécifier le nombre de tirages.
- Pour incruster des dates sur les images, consultez votre centre de service de développement photo.

## **Insertion d'un repère sur une image sélectionnée**

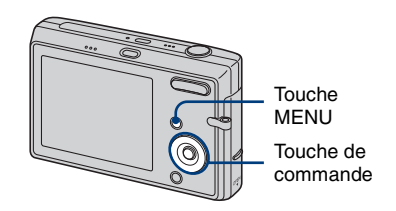

- **1 Affichez l'image que vous souhaitez imprimer.**
- **2 Appuyez sur MENU pour afficher le menu.**

## **3** Sélectionnez [DPOF] avec ▲/▼ et **sélectionnez [Cette img], puis**  appuyez sur  $\bullet$ .

Un repère DPOF (demande d'impression) est ajouté à l'image.

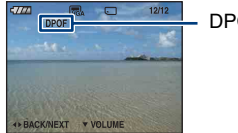

DPOF

### **Pour supprimer le repère**

Sélectionnez les images dont vous souhaitez enlever le repère, puis appuyez sur  $\bullet$  à l'étape 3.

## **Sélection d'images et insertion d'un repère**

- **1 Appuyez sur MENU pour afficher le menu.**
- **2** Sélectionnez [DPOF] avec ▲/▼ et **[Plusieurs images], puis appuyez sur** z**.**

## **3 Sélectionnez l'image que vous**  souhaitez repérer avec  $\triangle$ / $\nabla$ **/** $\triangle$ / $\triangleright$ , puis appuyez sur  $\bullet$ .

Une marque  $\sqrt{\ }$  apparaît à côté de l'image sélectionnée.

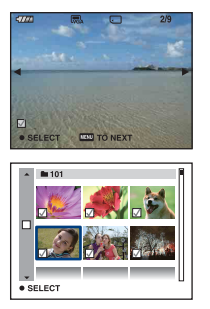

**4 Appuyez sur MENU.**

## $5$  Sélectionnez [OK] avec  $\blacktriangle$ , puis appuyez sur  $\bullet$ .

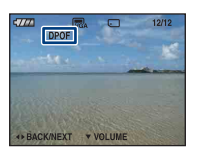

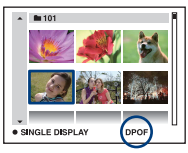

## **Annulation de la sélection**

Pour annuler, sélectionnez [Sortie] à l'étape 5 puis appuyez sur  $\bullet$ .

## **Pour supprimer le repère**

Sélectionnez les images dont vous souhaitez enlever les repères, puis appuyez sur  $\bullet$  à l'étape 3.

### **Pour placer un repère sur toutes les images dans le dossier**

A l'étape 3, déplacez le cadre sur la barre des dossiers avec  $\triangleleft$ , puis appuyez sur  $\triangleleft$ . Une marque  $\sqrt{\ }$  apparaît à côté du dossier sélectionné et de toutes les images.

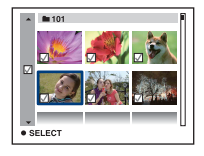

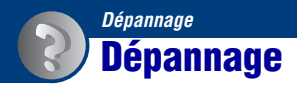

En cas de problème avec cet appareil, essayez les solutions suivantes :

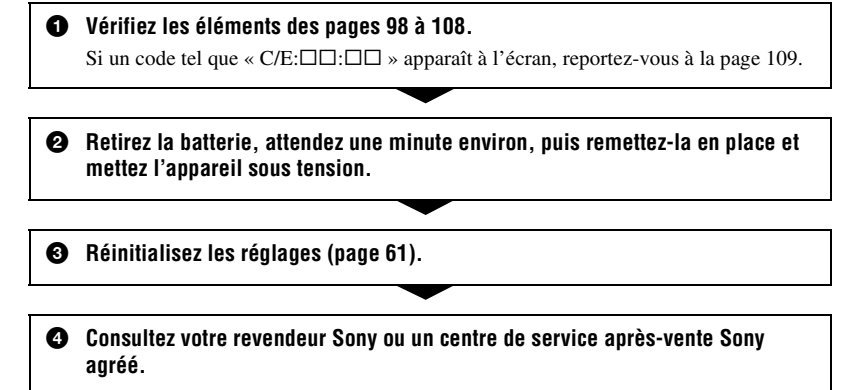

Veuillez noter que lorsque vous confiez votre appareil à réparer, vous consentez à ce que le contenu de la mémoire interne et les fichiers de musique soient vérifiés.

Cliquez sur l'une des rubriques suivantes pour aller directement à la page expliquant les symptômes et les causes ou les actions correctives appropriées.

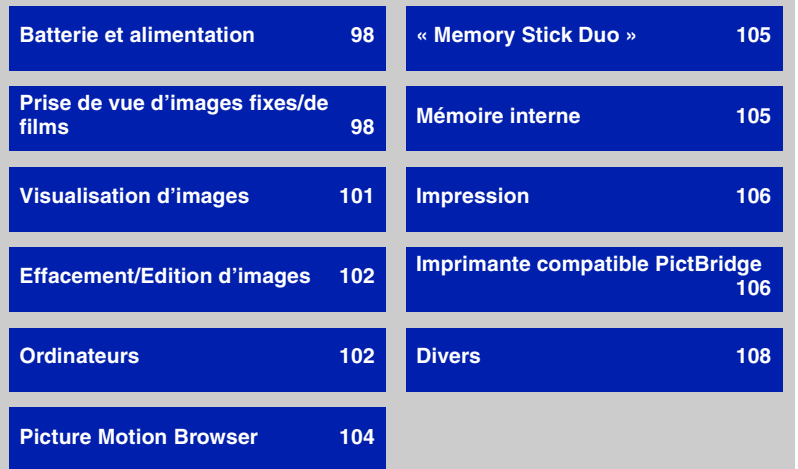

## <span id="page-97-0"></span>**Batterie et alimentation**

#### **Impossible d'installer la batterie.**

• Installez correctement la batterie en utilisant la pointe de la batterie pour pousser le levier servant à retirer la batterie vers le bas de l'appareil.

#### **Impossible de mettre l'appareil sous tension.**

- Après avoir installé la batterie dans l'appareil photo, un certain temps risque de s'écouler avant que l'appareil photo ne se mette sous tension.
- Installez correctement la batterie.
- La batterie est déchargée. Installez une batterie chargée.
- La batterie est déchargée [\(page 116\).](#page-115-0) Remplacez-la par une neuve.
- Utilisez une batterie recommandée.

#### **L'appareil est brusquement mis hors tension.**

- Si vous n'utilisez pas l'appareil pendant trois minutes environ alors qu'il est sous tension, il s'éteint automatiquement pour économiser la batterie. Remettez l'appareil sous tension.
- La batterie est déchargée [\(page 116\).](#page-115-0) Remplacez-la par une neuve.

#### **L'indicateur d'autonomie restante est incorrect.**

- Ce phénomène se produit lorsque vous utilisez l'appareil dans un endroit très chaud ou très froid.
- La durée restante affichée diffère de la durée réelle. Déchargez complètement la batterie puis rechargez-la pour corriger l'affichage.
- La batterie est déchargée. Installez une batterie chargée.
- La batterie est déchargée [\(page 116\).](#page-115-0) Remplacez-la par une neuve.

#### **Impossible de charger la batterie**

• Vous ne pouvez pas charger la batterie à l'aide de l'adaptateur secteur (non fourni).

## <span id="page-97-1"></span>**Prise de vue d'images fixes/de films**

#### **L'appareil ne peut pas enregistrer d'images.**

- Vérifiez l'espace disponible de la mémoire interne ou du « Memory Stick Duo ». Si il est saturé, effectuez l'une des opérations suivantes :
- Supprimez les images inutiles [\(page 25\)](#page-24-0).
- Changez le « Memory Stick Duo ».
- Vous utilisez un « Memory Stick Duo » doté d'un taquet de protection en écriture, ce dernier étant réglé en position LOCK. Réglez le taquet en position d'enregistrement [\(page 114\)](#page-113-0).
- La prise de vue n'est pas possible pendant la charge du flash.
- Lors de la prise de vue d'images fixes, sélectionnez un mode de prise de vue autre que [ Mode Film] à l'aide de l'écran HOME.
- Lors de la prise de vue de films, sélectionnez [  $\mathbb{H}$  Mode Film] à l'aide de l'écran HOME.
- La taille d'image est réglée sur [640(Fine)] lors de la prise de vue de films. Effectuez l'une des opérations suivantes :
	- Sélectionnez une taille d'image autre que [640(Fine)].
	- Insérez un « Memory Stick PRO Duo ».

#### **L'enregistrement d'un film s'arrête lors de la prise de vue**

• L'enregistrement d'un film s'arrête automatiquement lorsque la taille du fichier vidéo atteint environ 2 Go.

#### **Le sujet n'apparaît pas à l'écran.**

• Votre appareil est réglé en mode de lecture. Appuyez sur  $\blacktriangleright$  (Lecture) pour passer en mode d'enregistrement.

#### **La fonction anti-flou ne fonctionne pas.**

- La fonction anti-flou ne fonctionne pas lorsque  $(\sqrt{\frac{10}{12}})$  apparaît à l'écran.
- La fonction anti-flou peut ne pas fonctionner correctement lors des prises de vue de scènes nocturnes.
- Effectuez une prise de vue après avoir enfoncé le déclencheur à mi-course ; ne l'enfoncez pas d'un coup.

#### **L'enregistrement est très long.**

• La fonction d'obturation lente NR est activée [\(page 15\)](#page-14-0). Ceci n'est pas une anomalie.

#### **L'image n'est pas nette.**

- Le sujet est trop proche. Effectuez une prise de vue en mode d'enregistrement  $\mathcal V$  (Macro). Vérifiez que l'objectif se trouve à une distance supérieure à la distance de prise de vue minimum par rapport au sujet, d'environ 8 cm (3 1/4 po) (W)/25 cm (9 7/8 po) (T), lors de la prise de vue. Sinon, sélectionnez (gros plan) et effectuez la mise au point d'une distance allant d'environ 1 cm à 20 cm (13/32 po à 7 7/8 po) par rapport au sujet [\(page 22\)](#page-21-0).
- $\mathbb{Q}$  (Gros plan) est activé ou le mode [Crépuscule], [Paysage] ou [Feux d'artifice] est sélectionné en mode Sélection scène lors de la prise de vue d'images fixes.
- La fonction Mise au point programmée est sélectionnée. Permet de sélectionner le mode de mise au point automatique [\(page 40\).](#page-39-0)
- Reportez-vous à la section [« Si le sujet n'est pas net » page 41.](#page-40-0)

#### **Le zoom ne fonctionne pas.**

- Lorsque  $\mathbb{Q}$  (gros plan) est sélectionné, le zoom optique n'est pas disponible.
- Le zoom intelligent ne peut pas être utilisé lorsque la taille d'image est réglée sur [8M] ou sur [3:2].
- Le zoom numérique ne peut pas être utilisé pendant la prise de vue de films.
- Lorsque [Détection de visage] est réglé sur [Act], vous ne pouvez pas utiliser le zoom numérique.

#### **Le flash ne fonctionne pas.**

- Le flash est réglé sur  $\circledast$  (Flash forcé désactivé) [\(page 21\).](#page-20-0)
- Vous ne pouvez pas utiliser le flash lorsque :
	- [Mode ENR] est réglé sur [Rafale] ou Fourchette exposit [\(page 36\)](#page-35-0).
	- [Sensibil élevée], [Crépuscule] ou [Feux d'artifice] est sélectionné dans le mode the Sélection scène [\(page 33\)](#page-32-0).
	- Lors de la prise de vue de films.
- Réglez le flash sur  $\oint$  (flash forcé) pour enregistrer des images fixes lorsque  $\mathcal{A}$  (Gros plan) est réglé, ou lorsque [Paysage], [Obturat rapide], [Plage] ou [Neige] est sélectionné en mode Sélection de scène [\(page 21\).](#page-20-0)

#### **Des points flous apparaissent dans des images prises avec le flash.**

• La poussière en suspension reflète la lumière du flash et apparaît sur l'image. Ceci n'est pas une anomalie.

#### **La fonction de prise de vue rapprochée (Macro/Gros plan) est inopérante.**

• [Crépuscule], [Paysage] ou [Feux d'artifice] est sélectionné dans le mode the Sélection scène [\(page 33\)](#page-32-0).

#### **La date et l'heure ne s'affichent pas sur l'écran LCD.**

• Lors de la prise de vue la date et l'heure ne s'affichent pas. Elles s'affichent uniquement lors de la lecture.

#### **Impossible d'insérer la date sur une image**

- Cet appareil photo ne dispose pas d'une fonctionnalité permettant d'incruster la date sur des photos [\(page 106\).](#page-105-3)
- Vous pouvez insérer la date sur des images et les enregistrer ou les imprimer à l'aide de « Picture Motion Browser » [\(page 86\).](#page-85-1)

#### **La valeur F et la vitesse d'obturation clignotent lorsque vous enfoncez le déclencheur à mi-course et que vous le maintenez dans cette position.**

• L'exposition est incorrecte. Corrigez l'exposition [\(page 38\)](#page-37-0).

#### **L'écran est trop sombre ou trop lumineux.**

• Réglez la luminosité du rétroéclairage LCD [\(page 18\)](#page-17-0).

#### **L'image est trop sombre.**

• Vous photographiez un sujet à contre-jour. Sélectionnez le mode de mesure [\(page 39\)](#page-38-0) ou réglez l'exposition [\(page 38\)](#page-37-0).

#### **L'image est trop lumineuse.**

• Réglez l'exposition [\(page 38\)](#page-37-0).

#### **Les couleurs d'image ne sont pas correctes.**

• Réglez [Mode couleur] sur [Normal] [\(page 37\).](#page-36-0)

#### **Des raies verticales apparaissent lorsque vous photographiez un sujet très éclairé.**

• Le phénomène de maculage survient et des raies blanches, noires, rouges ou magenta apparaissent à l'image. Ce phénomène n'est pas une anomalie.

#### **Des parasites apparaissent sur l'image lorsque vous regardez l'écran dans un endroit sombre.**

• L'appareil tente d'améliorer la visibilité de l'écran en augmentant temporairement la luminosité de l'image dans des conditions de faible éclairage. Ceci est sans effet sur l'image enregistrée.

#### **Les yeux du sujet sont rouges.**

- Réglez [Attén yeux roug] sur [Act] dans le menu de prise de vue [\(page 44\)](#page-43-0).
- Prenez le sujet à une distance plus proche que la portée du flash lorsque vous utilisez celui-ci.
- Eclairez la pièce avant de prendre le sujet.
- Retouchez l'image à l'aide de [Correction des yeux rouges] [\(page 51\)](#page-50-0).

#### **Des points apparaissent et restent à l'écran.**

• Ceci n'est pas une anomalie. Ces points ne sont pas enregistrés [\(page 2\).](#page-1-0)

#### **Impossible d'effectuer une prise de vue en rafale.**

- La mémoire interne ou le « Memory Stick Duo » est saturé. Supprimez les images inutiles [\(page 25\).](#page-24-0)
- Le niveau de la batterie est faible. Installez une batterie chargée.
- Vous ne pouvez pas effectuer de prise de vue en rafale en mode Gros plan.

## <span id="page-100-0"></span>**Visualisation d'images**

#### **L'appareil ne lit pas les images.**

- Appuyez sur  $\blacktriangleright$  (Lecture) [\(page 23\)](#page-22-0).
- Le nom de dossier/fichier a été changé sur l'ordinateur [\(page 81\)](#page-80-1).
- Si un fichier d'image a été édité sur un ordinateur ou pris avec un modèle d'appareil différent du vôtre, il n'est pas garanti que vous puissiez le visualiser sur votre appareil.
- L'appareil est en mode USB. Supprimez la connexion USB [\(page 79\)](#page-78-2).

#### **La date et l'heure ne s'affichent pas.**

 $\bullet$  La touche  $\triangle$  (DISP) est désactivée [\(page 38\).](#page-37-0)

#### **L'image est grossière au début de la lecture.**

• Il se peut que l'image soit grossière juste au début de la lecture. Ceci est dû au traitement d'image. Ceci n'est pas une anomalie.

#### **L'image n'apparaît pas sur l'écran du téléviseur.**

- Vérifiez [Sortie Vidéo] pour déterminer si le signal de sortie vidéo de l'appareil est réglé pour le système de couleur du téléviseur [\(page 63\)](#page-62-0).
- Vérifiez que le raccordement est correct [\(page 69\)](#page-68-0).
- Si le connecteur USB du câble pour borne multi-usage est raccordé à un autre appareil, déconnectez-le.

## <span id="page-101-1"></span>**Effacement/Edition d'images**

#### **Vous ne pouvez pas effacer d'image.**

- Annulez la protection [\(page 53\)](#page-52-0).
- Vous utilisez un « Memory Stick Duo » doté d'un taquet de protection en écriture, ce dernier étant réglé en position LOCK. Réglez le taquet en position d'enregistrement [\(page 114\)](#page-113-0).

#### **Vous avez effacé une image par erreur.**

• Lorsque vous avez effacé une image, vous ne pouvez pas la récupérer. Nous vous recommandons de protéger les images [\(page 52\)](#page-51-0) ou d'utiliser le « Memory Stick Duo » avec le taquet de protection en écriture et de régler ce dernier en position LOCK [\(page 114\)](#page-113-0) afin d'éviter tout effacement accidentel.

## <span id="page-101-2"></span>**Ordinateurs**

#### **Vous ignorez si le système d'exploitation de votre ordinateur est compatible avec cet appareil.**

• Vérifiez l' [« Environnement informatique recommandé » page 73](#page-72-0) pour Windows et [page 89](#page-88-0)  pour Macintosh.

<span id="page-101-0"></span>**Le « Memory Stick PRO Duo » n'est pas reconnu par un ordinateur doté d'une fente pour « Memory Stick ».**

- Vérifiez que l'ordinateur et le lecteur/enregistreur de Memory Stick prennent en charge les « Memory Stick PRO Duo ». Les utilisateurs d'ordinateurs et de lecteurs/enregistreurs de Memory Stick de marques autres que Sony doivent contacter leurs fabricants.
- Si le « Memory Stick PRO Duo » n'est pas pris en charge, raccordez l'appareil à l'ordinateur (pages [76](#page-75-2) et [89](#page-88-1)). L'ordinateur reconnaît le « Memory Stick PRO Duo ».

#### **Votre ordinateur ne reconnaît pas l'appareil.**

- Mettez l'appareil sous tension.
- Lorsque la charge des batteries est faible, installez la batterie chargée ou utilisez l'adaptateur secteur (non fourni) [\(page 75\)](#page-74-2).
- Réglez [USB Connect] sur [Mass Storage] dans  $[\sqrt{\frac{1}{b}}]$  Paramètres principaux 2] [\(page 62\)](#page-61-0).
- Branchez le câble pour borne multi-usage (fourni) [\(page 76\).](#page-75-2)
- Débranchez le câble pour borne multi-usage de l'ordinateur et de l'appareil, puis rebranchezle correctement.
- Débranchez tous les périphériques autres que l'appareil, le clavier et la souris des connecteurs USB de l'ordinateur.
- Raccordez l'appareil directement à l'ordinateur sans passer par un concentrateur USB ou un autre périphérique [\(page 76\)](#page-75-2).
- Le logiciel (fourni) n'est pas installé. Installez le logiciel [\(page 74\).](#page-73-0)
- L'ordinateur ne reconnaît pas correctement le périphérique, car vous avez raccordé l'appareil à l'ordinateur avec le câble pour borne multi-usage avant d'installer le logiciel (fourni). Supprimez le périphérique reconnu par erreur de votre ordinateur, puis installez le pilote USB (voir le point suivant).

#### **L'icône « Removable Disk » n'apparaît pas sur l'écran de l'ordinateur lorsque vous raccordez l'appareil à l'ordinateur.**

- Réinstallez le pilote USB en procédant comme indiqué ci-dessous. La procédure suivante est donnée pour un ordinateur Windows.
	- **1** Cliquez avec le bouton droit de la souris sur [My Computer] pour afficher le menu, puis cliquez sur [Proprerties].

L'écran « System Properties » apparaît.

- **2** Click [Hardware]  $\rightarrow$  [Device Manager]. Le « Device Manager » apparaît.
- **3** Cliquez avec le bouton droit de la souris sur  $\lceil \cdot \rceil$  Sony DSC, puis cliquez sur  $[Uninstall] \rightarrow [OK].$ 
	- Le périphérique est supprimé.
- **4** Install the software [\(page 74\)](#page-73-0). Un pilote USB est également installé.

#### **Vous ne parvenez pas à copier des images.**

- Branchez correctement l'appareil à l'ordinateur en établissant une connexion USB [\(page 76\)](#page-75-2).
- Utilisez la procédure de copie spécifiée pour votre système d'exploitation (pages [76](#page-75-3) et [89](#page-88-1)).
- Lorsque vous prenez des images avec un « Memory Stick Duo » formaté par un ordinateur, il se peut que vous ne puissiez pas les copier sur un ordinateur. Effectuez la prise de vue avec un « Memory Stick Duo » formaté sur l'appareil [\(page 57\)](#page-56-1).

Dépannage **103***Dépannage*

#### **Après l'établissement de la connexion USB, « Picture Motion Browser » ne démarre pas automatiquement.**

- Démarrez « Media Check Tool » [\(page 82\).](#page-81-1)
- Etablissez la connexion USB une fois que l'ordinateur est allumé [\(page 76\)](#page-75-2).

#### **L'image ne peut pas être lue sur un ordinateur.**

- Si vous utilisez « Picture Motion Browser », reportez-vous à l'aide.
- Contactez le fabricant de l'ordinateur ou du logiciel.

#### **L'image et le son sont interrompus par des bruits parasites lorsque vous visualisez un film sur un ordinateur.**

• Le film est lu directement depuis la mémoire interne ou le « Memory Stick Duo ». Copiez le film sur le disque dur de votre ordinateur, puis visualisez le film depuis le disque dur [\(page 75\)](#page-74-3).

#### **Vous ne parvenez pas à imprimer une image.**

• Reportez-vous au manuel d'utilisation de l'imprimante.

#### **Après avoir été copiées sur un ordinateur, les images ne peuvent pas être visualisées sur l'appareil.**

- Copiez-les dans un dossier reconnu par l'appareil, tel que « 101MSDCF » [\(page 80\).](#page-79-1)
- Effectuez les opérations correctement [\(page 81\)](#page-80-1).

## <span id="page-103-0"></span>**Picture Motion Browser**

#### **Les images ne s'affichent pas correctement avec « Picture Motion Browser ».**

• Vérifiez que le dossier d'images est enregistré dans les « Viewed folders ». Si les images ne s'affichent pas, même avec le dossier enregistré dans les « Viewed folders », mettez à jour la base de données [\(page 86\).](#page-85-2)

#### **Impossible de trouver des images importées avec « Picture Motion Browser ».**

- Cherchez dans le dossier « My Pictures ».
- Si vous avez modifié les réglages par défaut, reportez-vous à la section [« Changement du « Folder to be imported » » page 86](#page-85-3) et recherchez quel dossier est utilisé pour l'importation.

#### **Vous souhaitez changer le « Folder to be imported ».**

• Accédez à l'écran « Import Settings » pour modifier l'option « Folder to be imported ». Vous pouvez spécifier un dossier différent à l'aide de « Picture Motion Browser » pour l'enregistrer dans les « Viewed folders » [\(page 86\).](#page-85-3)

**La date de toutes les images importées est différente de la date du calendrier.**

• La date n'est pas réglée correctement sur l'appareil photo. Réglez la date et l'heure correctement [\(page 67\).](#page-66-0)

## $\overline{X}$  est affiché.

• Vous avez renommé ou supprimé des dossiers ou des fichiers d'image, rendant ainsi les informations d'enregistrement d'image obsolètes. Mettez à jour les informations d'enregistrement d'image en sélectionnant [Update Database] dans le menu [Tools].

## <span id="page-104-0"></span>**« Memory Stick Duo »**

#### **Impossible d'insérer un « Memory Stick Duo ».**

• Insérez-le dans le bon sens.

#### **Impossible de formater un « Memory Stick Duo ».**

• Vous utilisez un « Memory Stick Duo » doté d'un taquet de protection en écriture, ce dernier étant réglé en position LOCK. Réglez le taquet en position d'enregistrement [\(page 114\)](#page-113-0).

#### **Vous avez formaté un « Memory Stick Duo » par erreur.**

• Toutes les données du « Memory Stick Duo » sont effacées par le formatage. Vous ne pouvez pas les restaurer. Pour empêcher un effacement accidentel, nous vous recommandons de placer le taquet de protection en écriture du « Memory Stick Duo » sur la position LOCK [\(page 114\)](#page-113-0).

## <span id="page-104-1"></span>**Mémoire interne**

#### **Impossible de lire ou d'enregistrer des images à l'aide de la mémoire interne.**

• Un « Memory Stick Duo » est inséré dans l'appareil. Retirez-le.

#### **Impossible de copier les données de la mémoire interne sur un « Memory Stick Duo ».**

• Le « Memory Stick Duo » est saturé. Vérifiez sa capacité (32 Mo ou davantage recommandé).

**Impossible de copier les données d'un « Memory Stick Duo » ou de l'ordinateur dans la mémoire interne.**

• Les données du « Memory Stick Duo » ou de l'ordinateur ne peuvent pas être copiées sur la mémoire interne.

## <span id="page-105-1"></span>**Impression**

Reportez-vous également à la section « Imprimante compatible PictBridge » (ci-dessous) en plus des points suivants.

#### <span id="page-105-0"></span>**Les images sont imprimées avec les deux bords tronqués.**

- Selon votre imprimante, les bords gauche, droit, haut et bas de l'image risquent d'être tronqués. Surtout lorsque vous imprimez une image prise avec une taille d'image réglée sur [16:9], le bord de l'image peut être tronqué.
- Lorsque vous imprimez des images sur votre propre imprimante, essayez d'annuler les réglages de recadrage ou d'impression sans bord. Renseignez-vous auprès du fabricant de l'imprimante pour savoir si elle offre ces fonctions.
- Si vous faites imprimer des images dans un magasin, demandez s'il est possible de les imprimer sans tronquer les deux bords.

#### <span id="page-105-3"></span>**Impossible d'imprimer des photos avec la date insérée.**

- A l'aide de « Picture Motion Browser », vous pouvez imprimer des photos avec la date incrustée [\(page 87\)](#page-86-0).
- Cet appareil photo ne dispose pas d'une fonctionnalité permettant d'incruster la date sur des photos. Toutefois, étant donné que les photos prises avec cet appareil contiennent des informations relatives à la date d'enregistrement, vous pouvez imprimer des photos avec la date incrustée si l'imprimante ou le logiciel reconnaît les informations Exif. Pour plus de détails sur la compatibilité avec les informations Exif, consultez le fabricant de l'imprimante ou du logiciel.
- Lorsque vous faites imprimer des photos dans une boutique, elles peuvent être imprimées avec la date si vous le souhaitez.

## <span id="page-105-2"></span>**Imprimante compatible PictBridge**

#### **Impossible d'établir une connexion.**

- Vous ne pouvez pas raccorder directement l'appareil à une imprimante qui n'est pas compatible avec la norme PictBridge. Renseignez-vous auprès du fabricant de l'imprimante pour savoir si elle est compatible PictBridge.
- Assurez-vous que l'imprimante est sous tension et peut être raccordée à l'appareil.
- Réglez [Connexion USB] sur [PictBridge] dans  $[\sqrt{\overline{b}}]$  Paramètres principaux 2] [\(page 62\)](#page-61-0).
- Débranchez et rebranchez le câble pour borne multi-usage. Si un message d'erreur s'affiche sur l'imprimante, consultez le mode d'emploi de l'imprimante.

#### **Impossible d'imprimer les images.**

- Vérifiez que l'appareil et l'imprimante sont correctement raccordés à l'aide du câble pour borne multi-usage.
- Mettez l'imprimante sous tension. Pour plus d'informations, consultez le mode d'emploi de l'imprimante.
- Si vous sélectionnez [Sortie] pendant l'impression, il se peut que vous ne puissiez pas imprimer des images. Débranchez et rebranchez le câble pour borne multi-usage. Si vous ne pouvez toujours pas imprimer vos images, débranchez le câble pour borne multi-usage, mettez l'imprimante hors tension, puis de nouveau sous tension, et rebranchez le câble pour borne multi-usage.
- Les films ne peuvent pas être imprimés.
- Il se peut que vous ne puissiez pas imprimer des images prises avec des appareils autres que celui-ci ou des images modifiées sur un ordinateur.

#### **L'impression est annulée.**

• Assurez-vous que vous avez débranché le câble pour borne multi-usage avant la disparition du repère (Raccordement PictBridge).

#### **Impossible d'insérer la date et l'heure ou d'imprimer des images en mode planche index.**

- L'imprimante n'offre pas ces fonctions. Renseignez-vous auprès du fabricant de l'imprimante pour savoir si elle offre ces fonctions.
- Avec certaines imprimantes, l'insertion de la date et de l'heure n'est pas possible en mode planche index. Contactez le fabricant de l'imprimante.

#### **« ---- -- -- » est imprimé sur la partie réservée à l'insertion de la date et de l'heure de l'image.**

• Des images sans données d'enregistrement ne peuvent pas être imprimées avec la date. Réglez [Date] sur [Désact] et imprimez de nouveau l'image [\(page 94\).](#page-93-0)

#### **Impossible de sélectionner la taille d'impression.**

• Renseignez-vous auprès du fabricant de l'imprimante pour savoir si l'imprimante offre la taille d'impression souhaitée.

#### **Impossible d'imprimer l'image dans la taille sélectionnée.**

- Débranchez le câble pour borne multi-usage et rebranchez-le lorsque vous modifiez le format papier après avoir raccordé l'imprimante à l'appareil.
- Le paramétrage de l'impression sur l'appareil diffère de celui sur l'imprimante. Changez le paramétrage de l'impression sur l'appareil [\(page 94\)](#page-93-0) ou sur l'imprimante.

#### **Impossible d'utiliser l'appareil après avoir annulé une impression.**

• Patientez un instant pour permettre à l'imprimante d'exécuter l'opération d'annulation. Cette opération peut prendre un certain temps selon les imprimantes.

## <span id="page-107-1"></span>**Divers**

#### **L'objectif est embué.**

• De la condensation d'humidité s'est produite. Mettez l'appareil hors tension et attendez environ une heure avant de le réutiliser.

#### **L'appareil chauffe lorsque vous l'utilisez longtemps.**

• Ceci n'est pas une anomalie.

#### **L'écran de réglage de l'horloge apparaît lorsque vous mettez l'appareil sous tension.**

• Réglez de nouveau la date et l'heure [\(page 67\)](#page-66-0).

### <span id="page-107-0"></span>**Vous souhaitez modifier la date ou l'heure.**

• Réglez de nouveau la date et l'heure [\(page 67\)](#page-66-0).
## <span id="page-108-1"></span>**Indicateurs d'avertissement et messages**

### <span id="page-108-0"></span>**Affichage d'autodiagnostic Messages**

Si un code commençant par une lettre apparaît, ceci est un affichage d'autodiagnostic de l'appareil. Les deux derniers chiffres (indiqués par  $\square \square$ ) diffèrent selon l'état de l'appareil. Si vous n'arrivez pas à résoudre le problème, même après avoir essayé les actions correctives suivantes plusieurs fois, il se peut que votre appareil ait besoin d'être réparé. Contactez votre détaillant Sony ou un centre de service après-vente Sony agréé.

### **C:32:**⊡⊟

• Problème de la partie matérielle de l'appareil. Mettez l'appareil hors tension, puis remettez-le sous tension.

### **C:13:**□□

- L'appareil ne peut pas lire ou écrire les données sur le « Memory Stick Duo ». Mettez l'appareil hors tension puis de nouveau sous tension, ou réinsérez le « Memory Stick Duo » plusieurs fois.
- Une erreur de formatage s'est produite sur la mémoire interne ou un « Memory Stick Duo » non formaté est inséré. Formatez la mémoire interne ou le « Memory Stick Duo » (pages [60](#page-59-0), [57](#page-56-0)).
- Le « Memory Stick Duo » inséré ne peut pas être utilisé avec votre appareil ou les données sont endommagées. Insérez un nouveau « Memory Stick Duo ».

### **E:61:**□□

### **E:62:** $\Pi\Pi$

### **E:91:** $\Pi\Pi$

• Un dysfonctionnement de l'appareil s'est produit. Réinitialisez l'appareil [\(page 61\),](#page-60-0) puis remettez-le sous tension.

Si les messages ci-dessous apparaissent, suivez les instructions.

E

• Le niveau de la batterie est faible. Chargez immédiatement la batterie. Dans certaines conditions d'utilisation ou avec certains types de piles, cet indicateur peut clignoter, bien que l'autonomie restante des piles soit encore de 5 à 10 minutes.

### **N'utilisez qu'une batterie compatible**

• La batterie insérée n'est pas une batterie NP-BG1 (fournie).

### **Erreur système**

• Mettez l'appareil hors tension, puis remettez-le sous tension.

### **Erreur mémoire interne**

• Mettez l'appareil hors tension, puis remettez-le sous tension.

### **Réinsérez le Memory Stick**

- Insérez correctement le « Memory Stick Duo ».
- Le « Memory Stick Duo » inséré ne peut pas être utilisé avec votre appareil [\(page 114\).](#page-113-0)
- Le « Memory Stick Duo » est endommagé.
- Les bornes du « Memory Stick Duo » sont souillées.

### **Erreur type Memory Stick**

• Le « Memory Stick Duo » inséré ne peut pas être utilisé avec votre appareil [\(page 114\).](#page-113-0)

### **Accès à Memory Stick impos Accès refusé**

• Vous utilisez un « Memory Stick Duo » avec contrôle d'accès.

### **Erreur de formatage du Memory Stick**

### **Erreur de formatage de la mémoire interne**

• Reformatez le support d'enregistrement (pages [60](#page-59-0) et [57](#page-56-0)).

### **Memory Stick verrouillé**

• Vous utilisez un « Memory Stick Duo » doté d'un taquet de protection en écriture, ce dernier étant réglé en position LOCK. Réglez le taquet en position d'enregistrement [\(page 114\).](#page-113-0)

### **Pas d'espace libre dans la mémoire interne**

### **Pas d'espace mémoire sur Memory Stick**

• Supprimez les fichiers ou les images inutiles [\(page 25\)](#page-24-0).

### **Mémoire en lecture seule**

• Votre appareil ne peut pas enregistrer ou effacer des images sur ce « Memory Stick Duo ».

### **Pas d'image**

- Aucune image n'a été enregistrée dans la mémoire interne de l'appareil photo.
- Aucune image n'a été enregistrée dans le dossier.
- Le dossier sélectionné ne contient aucun fichier pouvant être affiché en Diaporama avec de la musique.

### **Erreur de dossier**

• Un dossier avec le même numéro à trois caractères existe déjà sur le « Memory Stick Duo » (Par exemple : 123MSDCF et 123ABCDE). Sélectionnez un autre

dossier ou créez un nouveau dossier (pages [57](#page-56-1), [58](#page-57-0)).

### **Imposs créer nouv doss**

• Un dossier avec un nom commençant par « 999 » existe déjà sur le « Memory Stick Duo ». Dans ce cas, vous ne pouvez plus créer de dossiers.

### **Erreur de fichier**

• Une erreur s'est produite pendant la lecture de l'image.

### **Dossier lecture seule**

• Vous avez sélectionné un dossier qui ne peut pas être enregistré dans « Viewed folders ». Sélectionnez d'autres dossiers.

### **Protection de fichier**

• Annulez la protection [\(page 53\)](#page-52-0).

### **Dépassement taille imag**

• Vous essayez de visionner une image dont la taille ne peut pas être lue sur cet appareil.

### **Opération invalide**

- Vous essayez de lire un fichier qui n'est pas compatible avec votre appareil.
- Vous avez sélectionné une fonction qui n'est pas disponible pour les films.

### **(Indicateur d'avertissement de vibrations)**

• L'image prise avec l'appareil peut être floue car l'éclairage est insuffisant. Utilisez le flash, activez la fonction antiflou ou montez l'appareil sur un trépied pour l'immobiliser.

### **640(Fine) non disponible**

• Des films de taille 640(Fine) peuvent être enregistrés à l'aide d'un « Memory Stick PRO Duo » uniquement. Insérez un « Memory Stick PRO Duo » ou sélectionnez une taille d'image autre que [640(Fine)].

### **Macro non valide**

• Vous avez sélectionné un réglage qui n'est pas disponible lors de la prise de vue en mode Macro [\(page 22,](#page-21-0) [33](#page-32-1)).

### **Les réglages du flash ne sont pas modifiables.**

• Vous avez sélectionné un réglage qui n'est pas disponible lors de la prise de vue avec le flash [\(page 33\)](#page-32-0).

### **Zoom désactivé**

• [Zoom numérique] est réglé sur [Désact] lors de la prise de vue en mode Gros plan ou vous essayez d'utiliser [Intellig] dans [Zoom numérique] lorsque la taille d'image est réglée sur [8M] ou [3:2] [\(page 65\).](#page-64-0)

### **Nb max. d'images sélectionné**

• Vous pouvez sélectionner jusqu'à 100 images. Décochez la case.

### **Batterie insuffisante**

• Vérifiez si l'autonomie restante de la batterie est suffisante lorsque vous copiez des images de la mémoire interne de l'appareil photo sur un « Memory Stick Duo ».

### **Imprimante occupée Erreur papier Pas de papier Erreur encre Encre basse Encre épuisée**

• Vérifiez l'imprimante.

### **Erreur imprimante**

- Vérifiez l'imprimante.
- Vérifiez que l'image à imprimer n'est pas endommagée.

#### €

• La transmission des données vers l'imprimante n'est peut-être pas encore terminée. Ne débranchez pas le câble pour borne multi-usage.

### **Traitement en cours**

• L'imprimante exécute l'opération d'annulation de la tâche d'impression en cours. Vous ne pouvez pas imprimer tant que cette opération n'est pas terminée. Cette opération peut prendre du temps sur certaines imprimantes.

### **Erreur musique**

- Supprimez le fichier de musique ou remplacez-le par un fichier de musique normal.
- Exécutez la commande [Format musi], puis téléchargez un nouveau fichier de musique [\(page 88\)](#page-87-0).

### **Erreur de format de musique**

• Exécutez la commande [Format musi] [\(page 88\).](#page-87-0)

### **Opération invalide Sortie HD (1080i) en cours…**

- Vous essayez de lire des films.
- Vous essayez d'utiliser la fonction [Retoucher].

### **Sortie TV en cours…**

• Vous lisez les images en diaporama.

### **Yeux rouges non détectés**

• Il est possible que vous ne soyez pas en mesure d'éliminer l'effet des yeux rouges, selon l'image.

## *Divers* **Pour utiliser votre appareil à l'étranger — Sources d'alimentation**

Vous pouvez utiliser votre appareil, le chargeur de batterie (fourni) et l'adaptateur secteur AC-LS5K (non fourni) dans n'importe quel pays ou n'importe quelle région où le courant est compris entre 100 V et 240 V CA, 50/60 Hz.

• **N'utilisez pas un transformateur électronique (convertisseur de tension de voyage) car ceci pourrait provoquer un dysfonctionnement.**

## <span id="page-113-0"></span>**A propos du « Memory Stick »**

Un « Memory Stick » est un support d'enregistrement à circuit intégré portable et compact. Les types de « Memory Stick » pouvant être utilisés avec cet appareil sont indiqués dans le tableau ci-dessous. Toutefois, un bon fonctionnement ne peut pas être garanti pour toutes les fonctions du « Memory Stick ».

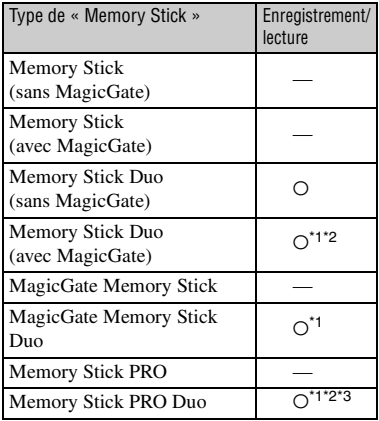

- \*1 « Memory Stick Duo », « MagicGate Memory Stick Duo » et « Memory Stick PRO Duo » sont dotés des fonctions MagicGate. MagicGate est une technologie de protection des droits d'auteur utilisant un cryptage. Un enregistrement/lecture des données nécessitant les fonctions MagicGate ne peut pas être exécuté avec cet appareil.
- \*2 Prend en charge le transfert des données à haute vitesse par une interface parallèle.
- \*3 Des films de taille 640(Fine) peuvent être enregistrés.
- Cet appareil est compatible avec les « Memory Stick Micro » (« M2 »). « M2 » est l'abréviation de « Memory Stick Micro ».
- Si le « Memory Stick Duo » a été formaté sur un ordinateur, son fonctionnement n'est pas garanti sur cet appareil.
- Les vitesses de lecture et d'écriture des données dépendent de la combinaison de « Memory Stick Duo » et du matériel utilisé.

### **Remarques sur l'utilisation d'un « Memory Stick Duo » (non fourni)**

<span id="page-113-1"></span>• Lorsque le taquet de protection en écriture est réglé en position LOCK à l'aide d'un objet pointu, vous ne pouvez pas enregistrer, monter ou effacer des images.

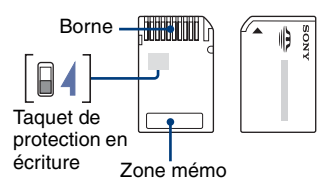

Certaines cartes « Memory Stick Duo » ne sont pas dotées de taquet de protection en écriture. Sur les « Memory Stick Duo » dotés de ce taquet, la position et la forme peuvent varier selon le « Memory Stick Duo ».

- Ne retirez pas le « Memory Stick Duo » pendant la lecture ou l'écriture des données.
- Les données peuvent être endommagées dans les cas suivants :
	- si vous retirez le « Memory Stick Duo » ou si vous mettez l'appareil hors tension pendant une opération de lecture ou d'écriture
	- si vous utilisez le « Memory Stick Duo » dans des endroits soumis à l'électricité statique ou à des bruits parasites
- Nous vous recommandons d'effectuer une copie de sauvegarde de vos données importantes.
- N'appuyez pas fortement sur la zone mémo lorsque vous écrivez dessus.
- Ne fixez pas d'étiquette directement sur un « Memory Stick Duo » ou sur un adaptateur Memory Stick Duo.
- Rangez le « Memory Stick Duo » dans le boîtier fourni pour le transporter ou le ranger.
- Ne touchez pas la borne du « Memory Stick Duo » avec les doigts ou avec un objet métallique.
- Ne soumettez pas le « Memory Stick Duo » à des chocs, ne le pliez pas et ne le laissez pas tomber.
- Ne démontez pas et ne modifiez pas le « Memory Stick Duo ».
- Ne démontez pas et ne modifiez pas le « Memory Stick Duo ».
- Ne laissez pas le « Memory Stick Duo » à la portée des enfants. Ils risqueraient de l'avaler.
- N'utilisez pas ou ne rangez pas le « Memory Stick Duo » dans les conditions suivantes :
	- endroits très chauds, tels que l'intérieur d'un véhicule garé en plein soleil
	- endroits exposés aux rayons directs du soleil
	- endroits humides ou avec des substances corrosives

### **Remarques sur l'utilisation de l'adaptateur Memory Stick Duo (non fourni)**

- Avant d'utiliser un « Memory Stick Duo » avec un appareil compatible « Memory Stick », insérez le « Memory Stick Duo » dans un adaptateur Memory Stick Duo. Si vous insérez un « Memory Stick Duo » sans adaptateur Memory Stick Duo dans un matériel compatible « Memory Stick », vous risquez de ne pas pouvoir le retirer.
- Lorsque vous insérez un « Memory Stick Duo » dans un adaptateur Memory Stick Duo, vérifiez que le « Memory Stick Duo » est inséré dans le bon sens, puis enfoncez-le à fond. Une insertion incorrecte risque d'entraîner un dysfonctionnement.
- Lorsque vous utilisez un « Memory Stick Duo » inséré dans un adaptateur Memory Stick Duo avec un appareil compatible « Memory Stick », assurez-vous que l'adaptateur Memory Stick Duo est tourné dans le sens correct. Notez qu'un usage incorrect peut endommager le matériel.
- N'insérez pas un adaptateur Memory Stick Duo sans « Memory Stick Duo » à l'intérieur dans un appareil compatible « Memory Stick ». Ceci pourrait provoquer un dysfonctionnement de l'appareil.

### **Remarques sur l'utilisation d'un « Memory Stick PRO Duo » (non fourni)**

Le bon fonctionnement d'un « Memory Stick PRO Duo » d'une capacité jusqu'à 8 Go sur cet appareil a été vérifié.

### **Remarques sur l'utilisation d'un « Memory Stick Micro » (non fourni)**

- Pour utiliser un « Memory Stick Micro » avec cet appareil, vous devez insérer le « Memory Stick Micro » dans un adaptateur pour « Memory Stick Micro » taille « M2 ». Si vous insérez le « Memory Stick Micro » dans l'appareil sans utiliser d'adaptateur « M2 » taille « Memory Stick Micro », il est possible que vous ne soyez pas en mesure de le retirer de l'appareil.
- Ne laissez pas le « Memory Stick Micro » à la portée des enfants. Ils risqueraient de l'avaler.

## **A propos de la batterie**

### **A propos de la mise en charge de la batterie**

Nous vous recommandons de charger la batterie à une température ambiante comprise entre 10°C et 30°C (50°F et 80°F). Si vous chargez la batterie à une température ambiante hors de cette plage, il se peut que la charge ne soit pas efficace.

### **Utilisation efficace de la batterie**

- La performance de la batterie diminue lorsque la température ambiante est basse. C'est pourquoi sa durée de service diminue dans des endroits froids. Pour augmenter l'autonomie de la batterie, nous vous recommandons de procéder comme suit :
	- Mettez-la dans votre poche près du corps pour la garder au chaud et insérez-la dans l'appareil juste avant la prise de vue.
- L'alimentation peut faire défaut rapidement si vous utilisez fréquemment le flash ou le zoom.
- Nous vous recommandons de vous munir de batteries de réserve pour deux ou trois fois la durée de prise de vue prévue et de faire des essais avant l'utilisation réelle de l'appareil.
- N'exposez pas la batterie à l'eau. Elle n'est pas étanche à l'eau.
- Ne laissez pas la batterie dans des endroits très chauds comme dans un véhicule ou en plein soleil.

### **Rangement de la batterie**

- Si vous n'utilisez pas la batterie pendant une longue période, chargez-la complètement puis, une fois par an, utilisez-la sur l'appareil avant de la ranger dans un endroit sec et frais. Recommencez ces procédures une fois par an afin de garantir le bon fonctionnement de la batterie.
- Pour épuiser la batterie, laissez l'appareil en mode de lecture diaporama [\(page 46\)](#page-45-0) jusqu'à ce que l'appareil s'éteigne.
- Pour empêcher l'altération de la borne, un courtcircuit, etc., veillez à utiliser le boîtier fourni pour transporter ou ranger la batterie.

### <span id="page-115-0"></span>**A propos de l'autonomie de la batterie**

- La durée de service de la batterie est limitée. La capacité de la batterie diminue progressivement à l'usage et avec le temps. Lorsque l'autonomie après la recharge diminue considérablement, il est probable que la batterie a atteint la fin de sa durée de service. Achetez une nouvelle batterie.
- L'autonomie de la batterie varie en fonction des conditions de stockage, d'utilisation et ambiantes dans lesquelles chaque batterie est utilisée.

## <span id="page-116-0"></span>**A propos du chargeur de batterie**

### **A propos du chargeur de batterie**

- Ne chargez aucune batterie autre que les batteries de type NP-BG dans le chargeur fourni avec votre appareil. Si vous essayez de charger des batteries autres que celle spécifiée, celles-ci peuvent couler, surchauffer ou exploser et infliger des brûlures ou des blessures par électrocution.
- Retirez la batterie chargée du chargeur de batteries. Si vous laissez la batterie chargée dans le chargeur, la durée de service de la batterie diminuera.
- Lorsque le témoin CHARGE clignote, ceci peut signaler une erreur de batterie ou qu'une batterie d'un type autre que celle spécifiée est utilisée. Assurez-vous que la batterie est bien du type spécifié. Si la batterie est bien du type spécifié, retirez la batterie, remplacez-la par une neuve ou une autre et vérifiez que le chargeur de batteries fonctionne correctement. Si le chargeur de batteries fonctionne correctement, il se peut que la batterie soit défectueuse.
- Si le chargeur de batteries est souillé, il se peut que la charge ne s'effectue pas correctement. Nettoyez le chargeur de batteries avec un chiffon sec, etc.

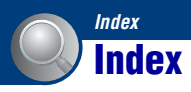

## **A**

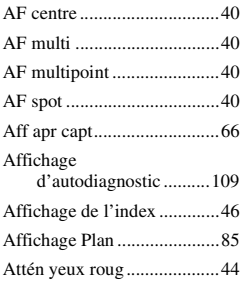

### **B**

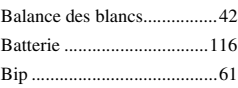

## **C**

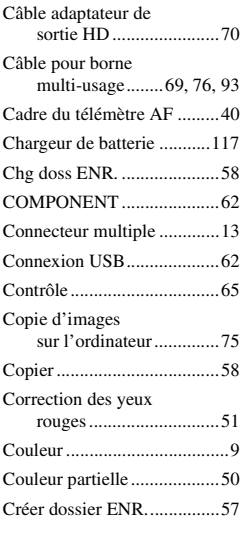

### **D**

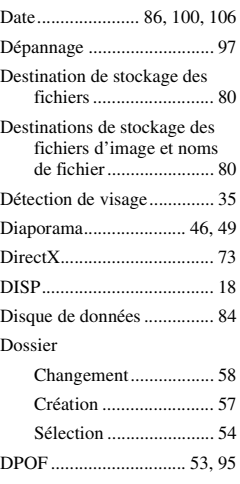

# **E**

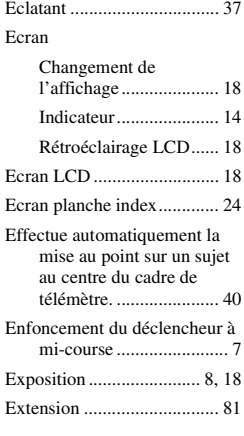

### **F**

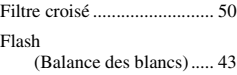

### [Flash Auto ............................21](#page-20-0) [Flash forcé activé..................21](#page-20-1) [Flash forcé désactivé ............21](#page-20-2) [Flou artistique.......................49](#page-48-1) [Fluorescent ...........................42](#page-41-1) [Format musi..........................88](#page-87-1) [Formater .........................57,](#page-56-0) [60](#page-59-0)

## **G**

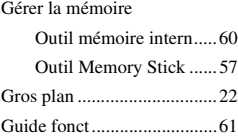

### **H**

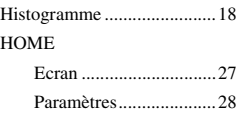

## **I**

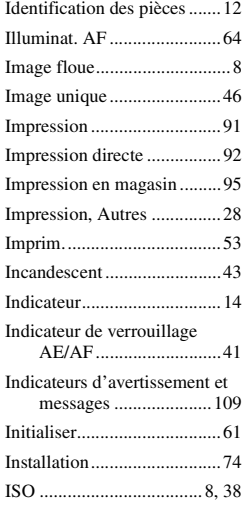

## **J**

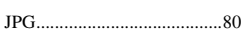

## **L**

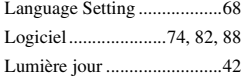

## **M**

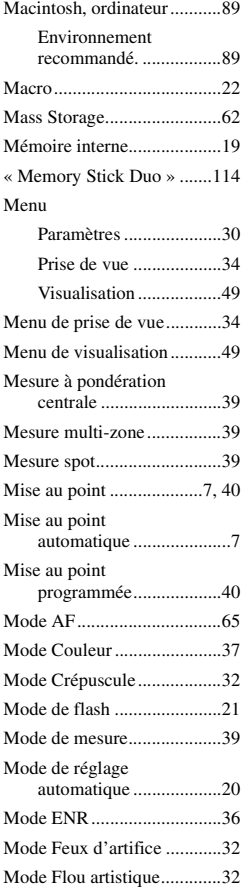

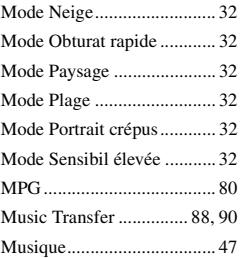

## **N**

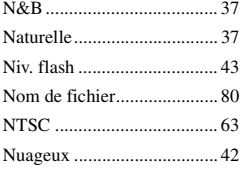

## **O**

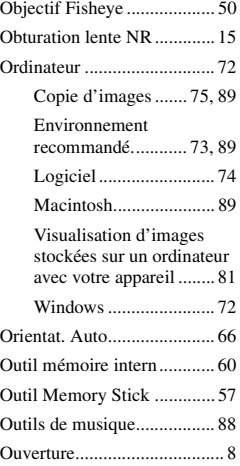

### **P**

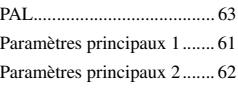

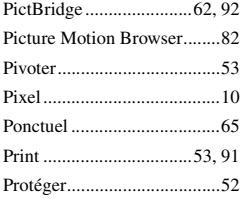

## **Q**

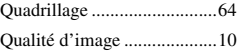

## **R**

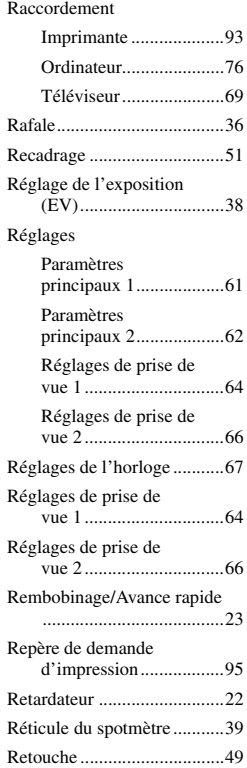

## **S**

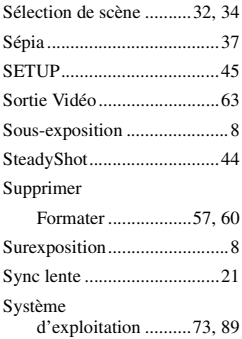

## **T**

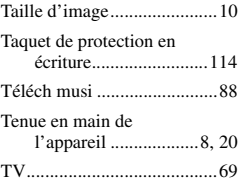

## **V**

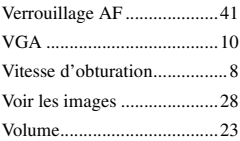

## **W**

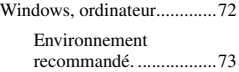

## **Z**

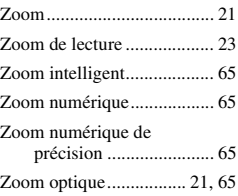

### **Remarques sur la licence**

Les logiciels « C Library », « Expat » et « zlib » sont fournis avec votre appareil photo. Ces logiciels sont fournis conformément aux licences d'utilisation des détenteurs des droits d'auteur. A la demande des détenteurs des droits d'auteur de ces applications logicielles, nous sommes dans l'obligation de vous communiquer les informations suivantes. Veuillez lire les sections suivantes. Lisez le fichier « license1.pdf » dans le dossier « License » du CD-ROM. Vous y trouverez les licences (en anglais) des logiciels « C Library », « Expat » et « zlib ».

### **A propos des logiciels sous licence GNU GPL/LGPL**

Les logiciels soumis aux licences suivantes GNU General Public License (désignée ciaprès par « GPL ») ou GNU Lesser General Public License (désignée ci-après par « LGPL ») sont inclus dans l'appareil photo.

Nous vous informons que vous avez le droit d'accéder au code source de ces programmes, de le modifier ou de le redistribuer conformément aux conditions énoncées dans la licence GPL/LGPL fournie.

Vous trouverez le code source sur le Web. Pour le télécharger, consultez le site Web suivant :

<http://www.sony.net/Products/Linux/> Veuillez éviter de nous contacter concernant le code source.

Lisez le fichier « license2.pdf » dans le dossier « License » du CD-ROM. Vous y trouverez les licences (en anglais) « GPL » et « LGPL ».

Pour visualiser le PDF, Adobe Reader est nécessaire. S'il n'est pas installé sur votre ordinateur, vous pouvez le télécharger à partir de la page Web de Adobe Systems : <http://www.adobe.com/>

Des informations complémentaires sur ce produit et des réponses à des questions fréquemment posées sont disponibles sur notre site Web d'assistance client.

http://www.sony.net/